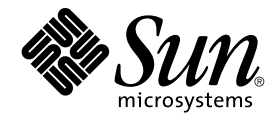

# Användarhandbok för Ximian Evolution 1.4, Sun Microsystems-version

Sun Microsystems, Inc. 4150 Network Circle Santa Clara, CA 95054 U.S.A.

Artikelnummer: 817–5977–10 April 2004

Copyright 2004 Sun Microsystems, Inc. 4150 Network Circle, Santa Clara, CA 95054 U.S.A. Med ensamrätt

Denna produkt och detta dokument skyddas av upphovsrättslagen och distribueras med en licens som reglerar användning, kopiering, distribution och dekompilering. Ingen del av produkten eller dokumentet får mångfaldigas på något sätt utan skriftligt tillstånd från Sun och Suns licenstagare.<br>Program från övriga företag, t. ex. teckensnittsteknik, är skyddat av upph

Delar av produkten kan härröra från Berkeley BSD-system, som tillhandahålls på licens av University of California. UNIX är ett registrerat varumärke<br>i USA och övriga länder och tillhandahålls på licens med ensamrätt av X/O

Sun, Sun Microsystems, Sun-logotypen, docs.sun.com, AnswerBook, AnswerBook2, och Solaris är varumärken eller registrerade varumärken som<br>tillhör Sun Microsystems, Inc i USA och andra länder. Alla SPARC-varumärken är varumä Microsystems, Inc.

OPEN LOOK och det grafiska användargränssnittet från Sun™ är utvecklade av Sun Microsystems, Inc. för användare och licenstagare. Sun erkänner betydelsen av Xerox forskning och utveckling av grafiska användargränssnitt för datorindustrin. Sun innehar en licens utan ensamrätt från Xerox för Xerox grafiska användargränssnitt, en licens som också omfattar Suns licenstagare som använder OPEN LOOK-användargränssnittet och följer Suns skriftliga licensavtal.

Statliga inköp: Kommersiell programvara – Villkor för standardlicens för användare inom den offentliga förvaltningen.

DOKUMENTATIONEN TILLHANDAHÅLLS "I BEFINTLIGT SKICK". SUN ERKÄNNER INGA UTTRYCKLIGA ELLER UNDERFÖRSTÅDDA VILLKOR, ATERGIVANDEN OCH GARANTIER, INKLUSIVE UNDERFORSTADDA GARANTIER OM SALJBARHET, LAMPLIGHET FOR ETT<br>VISST ÄNDAMÅL ELLER ICKE-LAGSTRIDIGHET. DETTA GÄLLER I ALLA FALL DÅ DET INTE FINNS JURIDISKT BINDANDE SKÄL TILL MOTSATSEN.

Copyright 2004 Sun Microsystems, Inc. 4150 Network Circle, Santa Clara, CA 95054 U.S.A. Tous droits réservés.

Ce produit ou document est protégé par un copyright et distribué avec des licences qui en restreignent l'utilisation, la copie, la distribution, et la décompilation. Aucune partie de ce produit ou document ne peut être reproduite sous aucune forme, par quelque moyen que ce soit, sans<br>l'autorisation préalable et écrite de Sun et de ses bailleurs de licence, s'il y en a. L

Des parties de ce produit pourront être dérivées du système Berkeley BSD licenciés par l'Université de Californie. UNIX est une marque déposée aux Etats-Unis et dans d'autres pays et licenciée exclusivement par X/Open Company, Ltd.

Sun, Sun Microsystems, le logo Sun, docs.sun.com, AnswerBook, AnswerBook2, et Solaris sont des marques de fabrique ou des marques déposées, ou<br>marques de service, de Sun Microsystems, Inc. aux Etats-Unis et dans d'autres p SPARC sont basés sur une architecture développée par Sun Microsystems, Inc.

L'interface d'utilisation graphique OPEN LOOK et Sun™a été développée par Sun Microsystems, Inc. pour ses utilisateurs et licenciés. Sun reconnaît<br>les efforts de pionniers de Xerox pour la recherche et le développement du de l'informatique. Sun détient une licence non exclusive de Xerox sur l'interface d'utilisation graphique Xerox, cette licence couvrant également les<br>licenciés de Sun qui mettent en place l'interface d'utilisation graphiqu

CETTE PUBLICATION EST FOURNIE "EN L'ETAT" ET AUCUNE GARANTIE, EXPRESSE OU IMPLICITE, N'EST ACCORDEE, Y COMPRIS DES GARANTIES CONCERNANT LA VALEUR MARCHANDE, L'APTITUDE DE LA PUBLICATION A REPONDRE A UNE UTILISATION<br>PARTICULIERE, OU LE FAIT QU'ELLE NE SOIT PAS CONTREFAISANTE DE PRODUIT DE TIERS. CE DENI DE GARANTIE NE<br>S'APPLIQUERAIT PAS

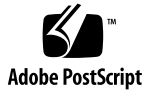

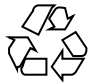

040422@8606

## Innehåll

#### **[Inledning 11](#page-10-0)**

**[Artikel I Använda Ximian Evolution 15](#page-14-0)**

**[1 Översikt över Ximian Evolution 17](#page-16-0)** [Introduktion till Evolution 17](#page-16-0) Komma [åt Evolution-program 19](#page-18-0) [Använda genvägsraden 19](#page-18-0) [Arbeta med genvägsgrupper 20](#page-19-0) [Arbeta med genvägar 20](#page-19-0) [Använda mappar 21](#page-20-0) Så här [öppnar du en mapp 22](#page-21-0) Så [här skapar du en ny mapp 22](#page-21-0) Så här [flyttar du en mapp 22](#page-21-0) Så [här kopierar du en mapp 23](#page-22-0) Så [här byter du namn på](#page-22-0) en mapp 23 Så [här tar du bort en mapp 23](#page-22-0) Utföra [åtgärder i Evolution 24](#page-23-0) [Sortera objekt 24](#page-23-0) [Använda vyer 25](#page-24-0) Så [här formaterar du kolumnerna i den aktuella vyn 26](#page-25-0) Så [här anpassar du den aktuella vyn 26](#page-25-0) Så [här sparar du den aktuella vyn 27](#page-26-0) Så [här skapar du en anpassad vy 28](#page-27-0)

#### **[2 Komma i gång 29](#page-28-0)**

[Använda Evolutions konfigurationsassistent 29](#page-28-0) [Ange identitetsinformation 30](#page-29-0) [Konfigurera en e-postserver att ta emot e-post från 30](#page-29-0) [Konfigurera alternativ för mottagande av e-post 32](#page-31-0) [Konfigurera skickande av e-post 34](#page-33-0) [Konfigurera inställningar för kontohantering 35](#page-34-0) [Välja en tidszon 35](#page-34-0) [Importera data 36](#page-35-0) [Importera e-post och kontakter 36](#page-35-0) [Importera e-post från mutt 37](#page-36-0) [Importera e-post från KMail 38](#page-37-0) [Konfigurera ditt Sun Java System Calendar Server-konto 38](#page-37-0) [Konfigurera en LDAP-server 40](#page-39-0)

#### **[3 Använda Sammanfattning 43](#page-42-0)** [Introduktion till Sammanfattning 43](#page-42-0) [Skriva ut sammanfattningen 45](#page-44-0) [Använda sammanfattning för att uppdatera möten och uppgifter 45](#page-44-0)

#### **[4 Använda Inkorgen 47](#page-46-0)**

[Introduktion till Inkorgen 47](#page-46-0) [Ta emot meddelanden 51](#page-50-0) [Visa meddelanden 51](#page-50-0) [Öppna meddelanden 51](#page-50-0) [Spara meddelanden 51](#page-50-0) [Skriva ut meddelanden 51](#page-50-0) [Visa bilagor i meddelanden 52](#page-51-0) [Visa bilder i meddelanden 52](#page-51-0) Ändra storlek på [text i meddelanden 52](#page-51-0) [Ändra visningen av meddelanden 53](#page-52-0) Så [här lägger du till en avsändare bland dina kontakter 53](#page-52-0) [Skicka meddelanden 54](#page-53-0) [Skicka ett nytt meddelande 54](#page-53-0) Så här svarar du på [ett meddelande 55](#page-54-0) Så [här vidarebefordrar du ett meddelande 56](#page-55-0) Så [här skickar du om ett meddelande 57](#page-56-0)

Så [här postar du ett meddelande till en mapp 57](#page-56-0) Så [här markerar du kontakter som meddelanden ska skickas till 58](#page-57-0) Så [här raderar du lösenord 59](#page-58-0) [Skriva meddelanden 59](#page-58-0) [Redigera innehållet i ett meddelande 60](#page-59-0) Använda [Ångra 60](#page-59-0) [Söka och ersätta text i ett meddelande 61](#page-60-0) Så [här stavningskontrollerar du ett meddelande 62](#page-61-0) Så [här sparar du utkast av meddelanden 63](#page-62-0) [Skapa meddelanden i HTML-format 63](#page-62-0) Så [här använder du typsnittsformateringar för meddelanden i](#page-62-0) [HTML-format 63](#page-62-0) Så [här använder du styckeformateringar för meddelanden i HTML-format 64](#page-63-0) Använda sidformatering på [meddelanden i HTML-format 65](#page-64-0) Så [här infogar du en känsloikon i ett meddelande 65](#page-64-0) [Anpassa fönstret Skriva meddelande 65](#page-64-0) [Ta bort meddelanden 66](#page-65-0) Så [här tar du bort ett meddelande 66](#page-65-0) Så här [återskapar du ett meddelande 66](#page-65-0) Så [här tömmer du en mapp 67](#page-66-0) Så [här tömmer du papperskorgen 67](#page-66-0) [Skicka och ta emot internationella meddelanden 67](#page-66-0) Så här [ändrar du teckenkodning för ett meddelande som du tar emot 67](#page-66-0) Så här [ändrar du teckenkodning för ett meddelande som du skickar 68](#page-67-0) [Arbeta i nedkopplat läge 68](#page-67-0) [Arbeta med säkra meddelanden 69](#page-68-0) Så [här signerar du ett meddelande 70](#page-69-0) Så [här skickar du ett krypterat meddelande 70](#page-69-0) Så [här verifierar du ett signerat meddelande 70](#page-69-0) Så [här dekrypterar du ett meddelande som du tagit emot 70](#page-69-0) [Hantera meddelanden 70](#page-69-0) [Navigera bland meddelanden 71](#page-70-0) [Markera meddelanden 71](#page-70-0) [Visa meddelanden efter tråd 72](#page-71-0) [Markera meddelanden som lästa eller olästa 72](#page-71-0) [Markera meddelanden som viktiga 73](#page-72-0) [Flagga meddelanden för uppföljning 73](#page-72-0) [Etikettera meddelanden 75](#page-74-0)

[Dölja meddelanden 75](#page-74-0) [Använda Inkorgens mappar 75](#page-74-0) [Öppna en annan användares mapp 76](#page-75-0) [Visa egenskaper för mappar 77](#page-76-0) Prenumerera på en mapp på [en e-postserver 77](#page-76-0) Så här [ändrar du formatet för en mapp 77](#page-76-0) [Flytta ett meddelande till en mapp 78](#page-77-0) [Kopiera ett meddelande till en mapp 78](#page-77-0) [Söka igenom meddelanden 79](#page-78-0) [Söka igenom ett meddelande 79](#page-78-0) [Söka igenom alla meddelanden i en mapp 79](#page-78-0) Så [här utför du en avancerad sökning 80](#page-79-0) [Använda sökredigeraren 81](#page-80-0) Använda [filter 82](#page-81-0) Använda [filterredigeraren 83](#page-82-0) Skapa ett [filter från ett meddelande 85](#page-84-0) Använda filter på [markerade meddelanden 85](#page-84-0) [Använda virtuella mappar 86](#page-85-0) [Använda redigeraren för virtuella mappar 87](#page-86-0) [Skapa en virtuell mapp från ett meddelande 89](#page-88-0) [Skapa en virtuell mapp från en sökning 90](#page-89-0) **[5 Använda Kalendern 91](#page-90-0)** [Introduktion till Kalender 91](#page-90-0) [Använda Kalendern 93](#page-92-0) [Navigera i Kalendern 93](#page-92-0) Så [här går du till ett visst datum 93](#page-92-0) Så här [återgår du till dagens schema 94](#page-93-0) [Skapa ett möte 94](#page-93-0) Så [här skapar du ett enstaka möte 94](#page-93-0) Så [här skapar du ett heldagsmöte 97](#page-96-0) Så här skapar du ett [återkommande möte 97](#page-96-0) [Ta bort ett möte 99](#page-98-0) Så [här tar du bort ett enstaka möte 99](#page-98-0)

Så [här tar du bort en serie möten 100](#page-99-0) Så [här tar du bort ett möte som ingår i en serie möten 100](#page-99-0)

[Skapa ett sammanträde 100](#page-99-0)

Så [här skapar du ett sammanträde 100](#page-99-0) [Skicka sammanträdesinformation 104](#page-103-0) [Avboka ett sammanträde 104](#page-103-0) Så [här avbokar du ett sammanträde 104](#page-103-0) Så här [återkallar du en inbjudan till ett sammanträde 105](#page-104-0) Svara på [inbjudan till ett sammanträde 105](#page-104-0) [Uppdatera ett sammanträde baserat på](#page-105-0) besvarade inbjudningar 106 [Uppdatera sammanträdets detaljer 106](#page-105-0) [Publicera ledig- eller upptagen-information 107](#page-106-0) Så [här publicerar du ledig- eller upptagen-information 107](#page-106-0)

**[6 Använda Uppgifter 109](#page-108-0)** [Introduktion till uppgifter 109](#page-108-0) [Skapa en uppgift 111](#page-110-0) [Tilldela en uppgift 115](#page-114-0) [Skicka uppgiftsinformation 117](#page-116-0) [Markera en uppgift som färdig 117](#page-116-0) [Ta bort uppgifter 117](#page-116-0) [Ta bort enskilda uppgifter 117](#page-116-0) Så [här tar du bort alla uppgifter som](#page-117-0) är markerade som färdiga 118

**[7 Använda kontakter 119](#page-118-0)** [Introduktion till Kontakter 119](#page-118-0) [Söka i kontakterna 120](#page-119-0) Så [här söker du i alla kontakter i en mapp 120](#page-119-0) Så [här utför du en avancerad sökning 121](#page-120-0) [Hantera kontakter 122](#page-121-0) Så [här lägger du till en kontakt 122](#page-121-0) Så [här lägger du till en kontaktlista 125](#page-124-0) Så [här redigerar du en kontakt 126](#page-125-0) Så [här redigerar du en kontaktlista 126](#page-125-0) Så [här sparar du en kontakt eller kontaktlista i Vcard-format 127](#page-126-0) Så [här vidarebefordrar du en kontakt eller kontaktlista 127](#page-126-0) Så [här sparar du en kontakt eller kontaktlista som du tar emot 127](#page-126-0) Så här [flyttar du en kontakt eller kontaktlista 128](#page-127-0) Så [här kopierar du en kontakt eller kontaktlista 128](#page-127-0) Så [här tar du bort en kontakt eller kontaktlista 128](#page-127-0)

Så [här skickar du ett meddelande till en kontakt eller kontaktlista 129](#page-128-0)

**[8 Använda Sun Java System Calendar Server-konton och -mappar 131](#page-130-0)** [Introduktion till Sun Java System Calendar Server 131](#page-130-0) [Arbeta med Sun Java System Calendar Server-konton 132](#page-131-0) [Skapa ett Sun Java System Calendar Server-konto 132](#page-131-0) [Redigera ett Sun Java System Calendar Server-konto 132](#page-131-0) [Ta bort ett Sun Java System Calendar Server-konto 133](#page-132-0) [Använda mappen Personlig kalender 133](#page-132-0) [Ledig-/upptagen-information och katalogservern 134](#page-133-0) [Använda mappen Personliga uppgifter 135](#page-134-0) [Använda mappen Personliga inbjudningar 135](#page-134-0) [Hantera prenumerationer 136](#page-135-0) Så [här visar du alla kalendrar 136](#page-135-0) Så [här visar du en undergrupp med kalendrar 136](#page-135-0) Så [här prenumererar du på](#page-136-0) en kalender 137 Så [här säger du upp prenumerationen på](#page-136-0) en kalender 137 Bestämma [åtkomsträttigheter 138](#page-137-0) Ordningen på regler för [åtkomstkontroll 138](#page-137-0) Så här visar du [åtkomsträttigheter 138](#page-137-0) Så [här beviljar du en användare](#page-138-0) åtkomsträttigheter 139 Så [här lägger du till en användare i listan](#page-139-0) över ägare 140 Så här tar du bort [åtkomsträttigheter från en användare 140](#page-139-0) Så [här tar du bort en användare från listan](#page-140-0) över ägare 141

#### **[Artikel II Anpassa Evolution 143](#page-142-0)**

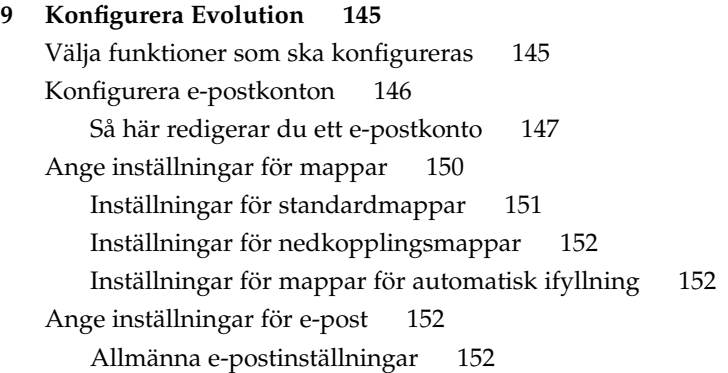

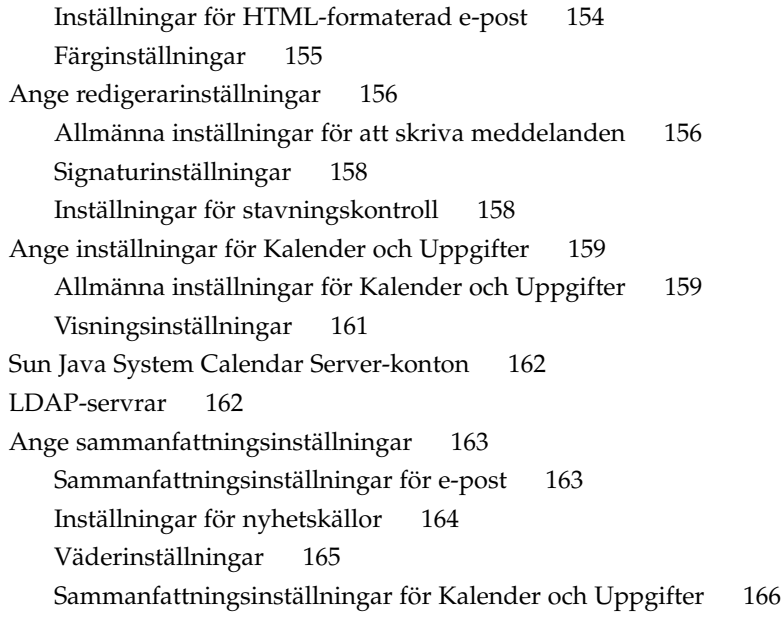

**[A Problemlösning i Ximian Evolution 167](#page-166-0)** [Öppna Evolution från en kommandorad 167](#page-166-0) [Importera e-post från Outlook och Outlook Express 168](#page-167-0) [Importera e-post från Netscape 4.x 168](#page-167-0) [Importera kontakter från Outlook Express 168](#page-167-0) [Exportera data från Ximian Evolution 169](#page-168-0)

**[Ordlista 171](#page-170-0)**

**[Index 173](#page-172-0)**

## <span id="page-10-0"></span>Inledning

I *Användarhandbok för Ximian Evolution 1.4, Sun Microsystems-version* beskrivs hur du använder Ximian Evolution 1.4 Sun Microsystems-version.

# Vem riktar sig denna bok till?

Den här boken är avsedd för användare som vill använda Ximian Evolution 1.4 Sun Microsystems-version för följande program:

- E-postklient
- Kalendern
- Uppgiftshanteraren

## Innan du läser boken

Innan du läser boken bör du försäkra dig om att du har kunskaper inom följande ämnen:

- E-postprogram
- Kalenderprogram

## Så här hittar du i den här boken

Boken är organiserad så här:

- [Artikel I](#page-14-0) introducerar Ximian Evolution, innehåller information hur du kommer igång med Ximian Evolution och beskriver hur du använder Ximian Evolution.
- [Artikel II](#page-142-0) beskriver hur du anpassar Ximian Evolution för dina behov.
- [Bilaga A](#page-166-0) innehåller information om felsökning för Ximian Evolution.
- [Ordlista](#page-170-0) är en lista över termer som används i den här boken och deras definitioner.

### Associerad dokumentation

Följande handböcker är associerade till den här handboken:

- *GNOME 2.2 Desktop Accessibility Guide*
- *GNOME 2.2 Desktop on Linux System Administration Guide*
- *Användarhandbok för skrivbordet GNOME 2.2 för Linux*

## Läsa Suns onlinedokumentation

På webbplatsen docs.sun.com<sup>SM</sup> hittar du teknisk onlinedokumentation från Sun. Du kan bläddra igenom arkivet på docs.sun.com och söka efter boktitlar och ämnen. URL-adressen är <http://docs.sun.com>.

### Beställa dokumentation från Sun

Sun Microsystems erbjuder utvald produktdokumentation i tryck. En lista över dokument och hur du beställer dem finns på Köp tryckt dokumentation på [http://docs.sun.com.](http://docs.sun.com)

# Typografiska konventioner

I nedanstående tabell beskrivs vilka ändringar som gjorts i de typografiska konventionerna i den här boken.

**TABELL P–1** Typografiska konventioner

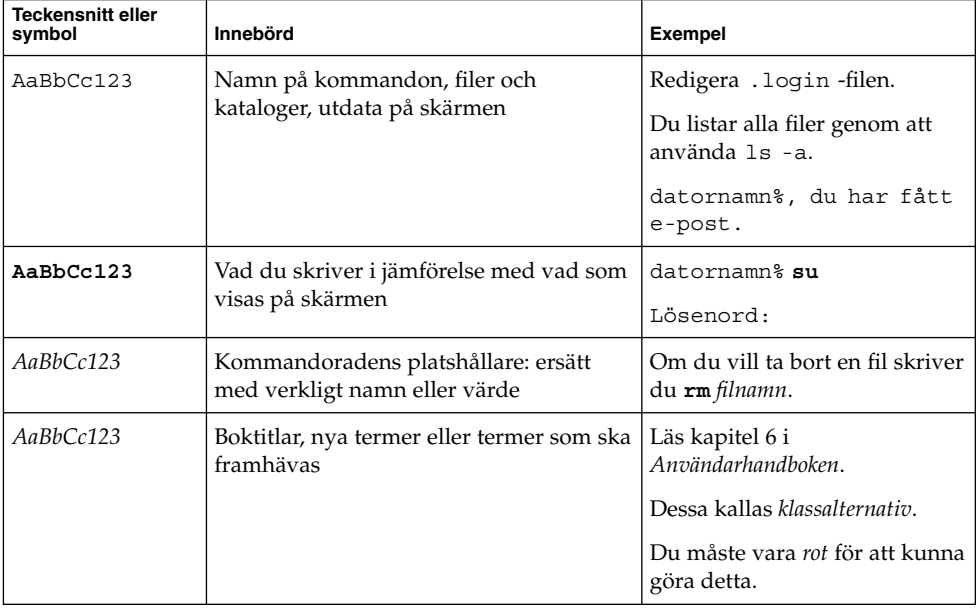

# Ledtext i kommandoexempel

Följande tabell visar standardsystemledtext och superanvändarledtext i C-skalet, Bourne-skalet och Korn-skalet.

**TABELL P–2** Skalledtext

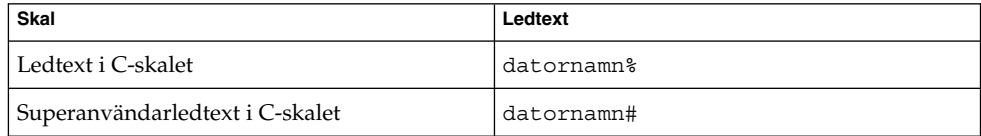

#### **TABELL P–2** Skalledtext *(forts.)*

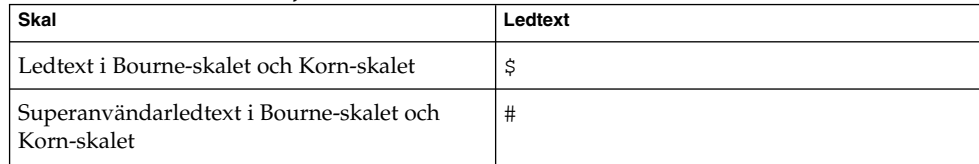

<span id="page-14-0"></span>ARTIKEL **I**

## Använda Ximian Evolution

Mer information om hur du implementerar de olika konfigurationsmöjligheterna som nämns i detta avsnitt finns i [Artikel II.](#page-142-0) Det här avsnittet i manualen innehåller följande kapitel:

■ [Kapitel 1](#page-16-0)

I det här kapitlet presenteras de huvudsakliga komponenterna och funktionerna i Evolution.

■ [Kapitel 2](#page-28-0)

Det här kapitlet innehåller information om hur du kommer igång med Evolution.

■ [Kapitel 3](#page-42-0)

Informationen i det här kapitlet handlar om hur du använder **Sammanfattning**.

■ [Kapitel 4](#page-46-0)

Det här kapitlet innehåller information om hur du använder **Inkorgen** för att skriva, skicka, ta emot och hantera meddelanden.

■ [Kapitel 5](#page-90-0)

Läs det här kapitlet om du vill veta hur du schemalägger möten och uppgifter med hjälp av **Kalender**.

■ [Kapitel 6](#page-108-0)

Läs det här kapitlet om du vill veta hur du använder **Uppgifter** för att hantera arbetsuppgifter.

■ [Kapitel 7](#page-118-0)

Läs det här kapitlet om du vill veta hur du skapar en adressbok med dina kontakter med hjälp av **Kontakter**.

■ [Kapitel 8](#page-130-0)

Läs det här kapitlet om du vill ha information om hur du använder anslutningen till Sun Java™ System Calendar Server för att få tillgång till Sun Java System Calendar Server-information.

<span id="page-16-0"></span>KAPITEL **1**

# Översikt över Ximian Evolution

Det här kapitlet innehåller en översikt över Ximian Evolution.

- *"Introduktion till Evolution"* på sidan 17<br>■ *"Komma* åt Evolution-program" på sidar
- "Komma [åt Evolution-program"](#page-18-0) på sidan 19
- ["Använda genvägsraden"](#page-18-0) på sidan 19
- ["Använda mappar"](#page-20-0) på sidan 21
- "Utföra [åtgärder i Evolution"](#page-23-0) på sidan 24
- ["Sortera objekt"](#page-23-0) på sidan 24
- ["Använda vyer"](#page-24-0) på sidan 25

## Introduktion till Evolution

Med Evolution blir det enklare att arbeta i en nätverksmiljö. Evolution innehåller följande komponentprogram:

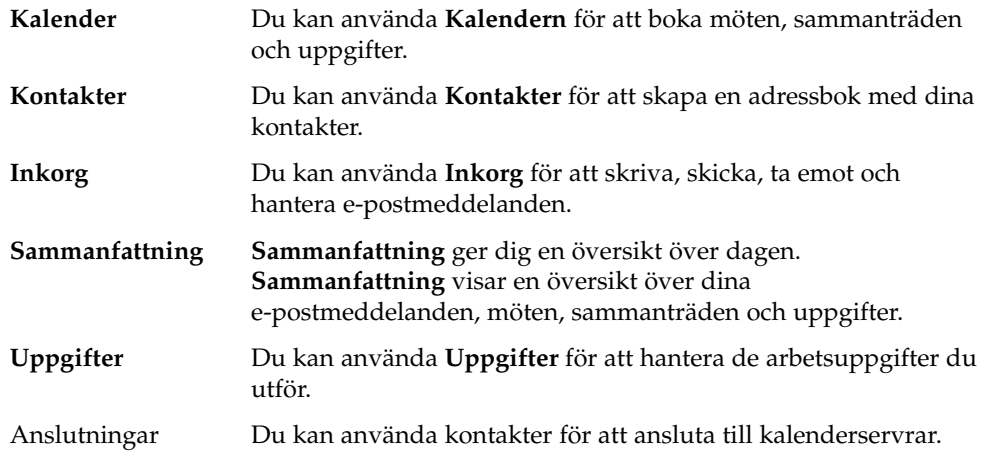

Figur 1–1 visar ett Evolution-fönster som visar **Sammanfattning**.

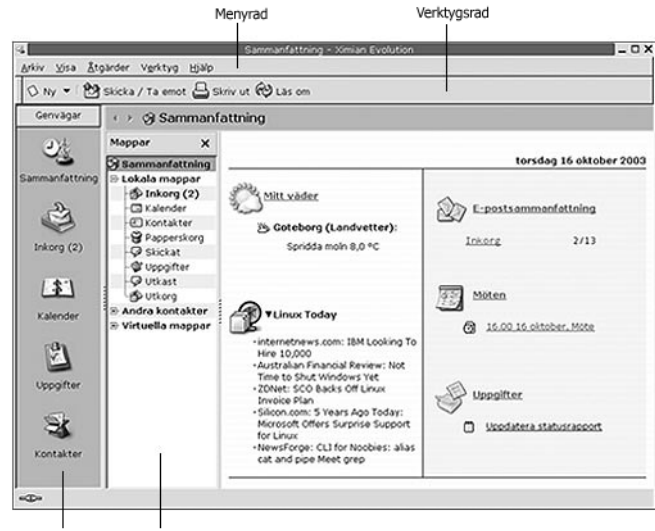

Genvägspanel Mappanel

**FIGUR 1–1** Evolutions sammanfattningsfönster

Evolution-fönstret innehåller följande objekt:

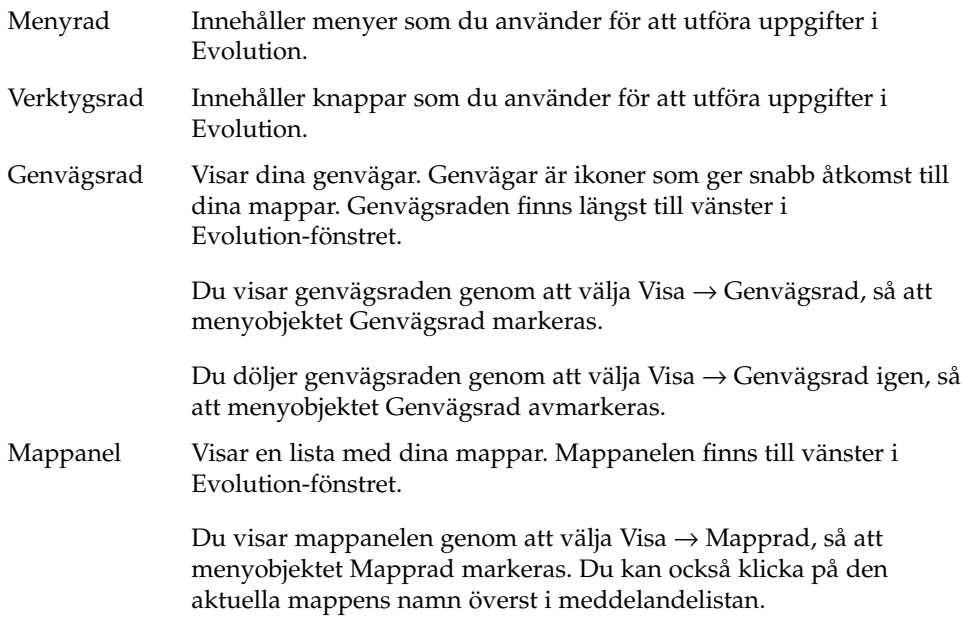

Du döljer mappanelen genom att välja Visa → Mapprad igen, så att menyobjektet Mapprad avmarkeras. Du kan även klicka på knappen Stäng längst upp i mappanelen.

<span id="page-18-0"></span>De flesta Evolution-komponenter innehåller också en sökrad. Du kan använda sökraden för att utföra enkla sökningar. Du kan t. ex. söka i **Inkorg** efter ett meddelande som innehåller en viss textsträng.

## Komma åt Evolution-program

Du visar ett av komponentprogrammen i Evolution genom att utföra någon av följande åtgärder:

■ Klicka på önskad genväg i genvägsraden. Om du t. ex. vill visa dina e-postmeddelanden klickar du på genvägen **Inkorg**.

Du visar genvägsraden genom att välja Visa → Genvägsrad.

■ Välj programmets mapp från mappanelen. Om du t. ex. vill visa din kalender klickar du på **Kalender** på mappanelen.

Du visar mappanelen genom att välja Visa → Mapprad.

■ Välj Arkiv → Gå till mapp. Markera mappen för programmet i dialogfönstret **Gå till mapp** och klicka sedan på OK. Du kan också dubbelklicka på mappen.

## Använda genvägsraden

Evolution innehåller som standard genvägar till följande komponentprogram: **Kalender**, **Kontakter**, **Inkorg**, **Sammanfattning**, **Uppgifter**.

Du kan öppna genvägar från genvägsraden på följande sätt:

- Klicka på genvägen.
- Högerklicka på genvägen och välj sedan **Öppna** på popupmenyn.
- Du kan öppna genvägen i ett nytt fönster genom att högerklicka på genvägen och sedan välja Öppna i nytt fönster på popupmenyn.

Du kan också anpassa genvägsraden. I följande avsnitt beskrivs hur du anpassar genvägsraden.

### <span id="page-19-0"></span>Arbeta med genvägsgrupper

Du kan skapa grupper med genvägar i genvägsraden. Genvägsraden innehåller som standard en grupp som representeras av knappen Genvägar överst i genvägsraden.

Du öppnar en grupp genom att klicka på den knapp som representerar gruppen.

#### Så här skapar du en genvägsgrupp

Högerklicka på en tom yta i genvägsraden och välj Lägg till grupp på popupmenyn. Dialogfönstret **Skapa en ny genvägsgrupp** visas. Skriv ett namn på den nya gruppen i dialogfönstret och klicka sedan på OK. En knapp som representerar gruppen läggs till i genvägsraden.

#### Så här byter du namn på en genvägsgrupp

Högerklicka på den knapp som representerar gruppen och välj Byt namn på denna grupp på popupmenyn. Dialogfönstret **Byt namn på genvägsgrupp** visas. Skriv ett nytt namn på gruppen i dialogfönstret och klicka sedan på OK. Texten på den knapp i genvägsraden som representerar gruppen uppdateras.

#### Så här tar du bort en genvägsgrupp

Högerklicka på den knapp som representerar gruppen och välj Ta bort denna grupp på popupmenyn. Dialogfönstret **Ta bort genvägsgrupp** visas. Ta bort genvägsgruppen genom att klicka på Ta bort.

**Obs! –** Du kan inte ta bort gruppen **Genvägar**.

#### Så här ändrar du storlek på ikoner i en genvägsgrupp

Högerklicka på den knapp som representerar gruppen och välj Små ikoner eller Stora ikoner på popupmenyn.

### Arbeta med genvägar

Du kan lägga till, byta namn på och ta bort genvägar från genvägsgrupper. Följande avsnitt beskriver hur du arbetar med genvägar.

#### <span id="page-20-0"></span>Så här lägger du till en genväg

Du lägger till en genväg i en genvägsgrupp genom att utföra följande steg:

- 1. Öppna den genvägsgrupp där du vill lägga till en genväg.
- 2. Markera den mapp som du vill lägga till en genväg för i mappanelen och välj Arkiv → Mapp → Lägg till i genvägsraden. Mappen läggs till som en genväg i genvägsgruppen.

Du kan också högerklicka på den mapp som du vill lägga till en genväg för i mappanelen och välja Lägg till i genvägsraden på popupmenyn.

### Så här lägger du till standardgenvägar

Du kan lägga till standardgenvägar i en genvägsgrupp. Du lägger till standardgenvägar i en genvägsgrupp genom att utföra följande steg:

- 1. Öppna den genvägsgrupp där du vill lägga till standardgenvägar.
- 2. Högerklicka på en tom yta i genvägsraden och välj sedan Skapa standardgenvägar på popupmenyn. Standardgenvägarna läggs till i genvägsgruppen.

#### Så här byter du namn på en genväg

Du byter namn på en genväg genom att högerklicka på den och sedan välja Byt namn på popupmenyn. Dialogfönstret **Byt namn på genväg** visas. Skriv ett nytt namn på genvägen i dialogfönstret och klicka sedan på OK. Texten på genvägen uppdateras.

#### Så här tar du bort en genväg

Du tar bort en genväg genom att högerklicka på den och sedan välja Ta bort på popupmenyn.

## Använda mappar

I Evolution lagras information i mappar. Standardplatsen för dina inkommande meddelanden är t. ex. mappen **Inkorg**.

Du kan använda följande komponenter i användargränssnittet när du arbetar med mappar:

- <span id="page-21-0"></span>■ Arkiv-menyn
- Mappanel

### Så här öppnar du en mapp

Välj Arkiv → Gå till mapp. Välj den mapp du vill öppna från dialogfönstret **Gå till mapp** och klicka sedan på OK.

Du kan också klicka på mappen i mappanelen.

Om du vill öppna den aktuella mappen i ett nytt fönster väljer du Arkiv  $\rightarrow$  Mapp  $\rightarrow$ Öppna i nytt fönster.

Du kan också högerklicka på mappen i mappanelen och sedan välja Öppna i nytt fönster på popupmenyn.

### Så här skapar du en ny mapp

Gör så här:

- 1. Välj Arkiv → Nytt → Mapp. Du kan också högerklicka på mappanelen och välja Ny mapp på popupmenyn. Dialogfönstret **Skapa ny mapp** visas.
- 2. Ange detaljer för mappen som du vill skapa i dialogfönstret **Skapa ny mapp**. Följande tabell beskriver elementen i dialogfönstret **Skapa ny mapp**:

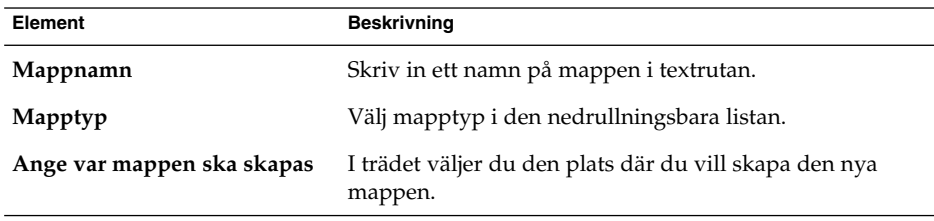

3. Klicka på OK.

### Så här flyttar du en mapp

Gör så här:

1. Öppna mappen som du vill flytta och välj sedan Arkiv → Mapp → Flytta. Du kan också högerklicka på den mapp du vill flytta i mappanelen och sedan välja Flytta på popupmenyn. Dialogfönstret **Flytta mapp** visas.

<span id="page-22-0"></span>2. Välj den plats dit du vill flytta mappen med hjälp av trädet i dialogfönstret **Flytta mapp**.

Skapa en ny mapp genom att klicka på knappen Ny. Dialogfönstret **Skapa ny mapp** visas. Mer information finns i "Så [här skapar du en ny mapp"](#page-21-0) på sidan 22.

3. Klicka på OK.

### Så här kopierar du en mapp

Gör så här:

- 1. Öppna mappen som du vill kopiera och välj sedan Arkiv → Mapp → Kopiera. Du kan också högerklicka på den mapp du vill kopiera i mappanelen och sedan välja Kopiera på popupmenyn. Dialogfönstret **Kopiera mapp** visas.
- 2. Välj den plats dit du vill kopiera mappen med hjälp av trädet i dialogfönstret **Kopiera mapp**.

Skapa en ny mapp genom att klicka på knappen Ny. Dialogfönstret **Skapa ny mapp** visas. Mer information finns i "Så [här skapar du en ny mapp"](#page-21-0) på sidan 22.

3. Klicka på OK.

### Så här byter du namn på en mapp

Gör så här:

- 1. Öppna mappen som du vill byta namn på och välj sedan Arkiv → Mapp → Byt namn. Du kan också högerklicka på den mapp du vill byta namn på i mappanelen och sedan välja Byt namn på popupmenyn. Dialogfönstret **Byt namn på mapp** visas.
- 2. Skriv ett nytt namn för mappen i dialogfönstret och klicka sedan på OK.

### Så här tar du bort en mapp

Öppna den mapp som du vill ta bort och välj sedan Arkiv → Mapp → Ta bort. Du kan också högerklicka på den mapp du vill ta bort i mappanelen och sedan välja Ta bort på popupmenyn. Ett bekräftelsedialogfönster visas. Ta bort mappen genom att klicka på Ta bort.

## <span id="page-23-0"></span>Utföra åtgärder i Evolution

I Evolution kan du utföra samma åtgärd på flera sätt. Du kan t. ex. ta bort ett meddelande från din **Inkorg** på följande sätt:

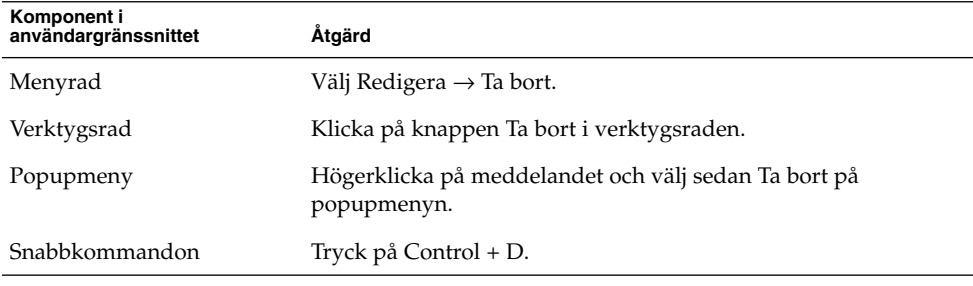

I den här guiden beskrivs menyradens funktioner.

## Sortera objekt

Du kan sortera meddelanden i Evolution och ordna dem på det sätt du vill. Du kan sortera meddelanden, uppgifter och kontakter.

Du kan sortera objekt efter de fält som relaterar till objektet. Du kan t. ex. sortera uppgifter efter fältet **Sammanfattning**.

Du kan sortera objekt i stigande eller fallande ordning. Du kan t. ex. sortera meddelanden efter datum i fallande ordning, så att de senaste meddelandena visas högst upp i meddelandelistan.

Du kan sortera meddelanden i Evolution på något av följande sätt:

■ Om du vill sortera objekt i stigande ordning klickar du på kolumnrubriken för det fält efter vilket du vill sortera objekten. En nedpil visas i kolumnrubriken.

Du kan också högerklicka på kolumnrubriken och välja Sortera stigande på popupmenyn.

■ Om du vill sortera objekt i fallande ordning klickar du två gånger på kolumnrubriken för det fält efter vilket du vill sortera objekten. En uppil visas i kolumnrubriken.

Du kan också högerklicka på kolumnrubriken och välja Sortera fallande på popupmenyn.

<span id="page-24-0"></span>■ Du kan också upphäva sorteringen av objekten. Det innebär att objekten återställs från den aktuella sorteringsordningen till standardsorteringsordningen. Om du vill återställa standardsorteringsordningen för dina meddelanden högerklickar du på kolumnrubriken och väljer Upphäv sortering på popupmenyn.

Sortering av e-postmeddelanden görs som standard efter ankomstdatum i stigande ordning. Sortering av uppgifter görs som standard efter sammanfattning i stigande ordning. Sortering av kontakter görs som standard efter organisation i stigande ordning.

## Använda vyer

En vy är ett visst sätt att ordna objekten i en mapp. Med vyer kan du ordna objekt på olika sätt.

Standardvyer är tillgängliga från Visa-menyn. Om du vill använda en standardvy väljer du Visa → Aktuell vy, och väljer sedan den vy du vill använda. Du kan t. ex. välja att visa din kalender med någon av följande vyer:

- **Dagsvy**
- **Arbetsveckovy**
- **Veckovy**
- **Månadsvy**

Du kan ändra den aktuella vyn och sedan spara den. Du kan också skapa anpassade vyer för meddelanden, uppgifter och kontakter. Följande tabell visar de egenskaper du kan ändra för meddelande-, uppgifts- och kontaktvyer:

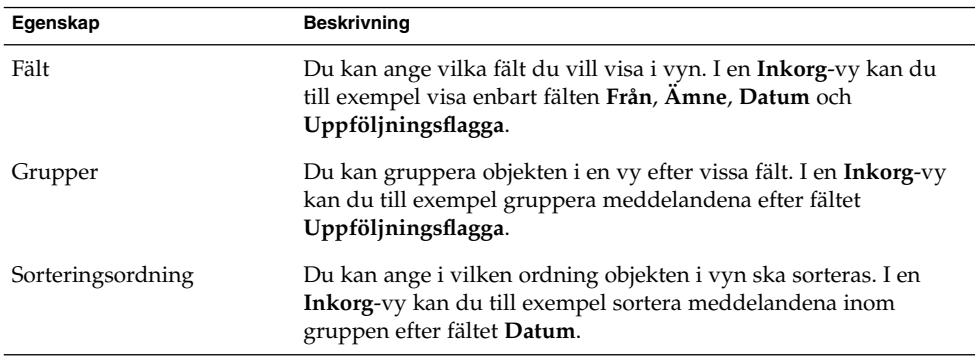

### <span id="page-25-0"></span>Så här formaterar du kolumnerna i den aktuella vyn

Du kan formatera visningen av kolumner i den aktuella vyn på följande sätt:

Lägg till en kolumn i vyn genom att högerklicka på en kolumnrubrik och sedan välja Lägg till en kolumn på popupmenyn. Dialogfönstret **Lägg till en kolumn** visas.

Lägg till en kolumn genom att dra kolumnen från dialogfönstret till den position där du vill att kolumnen ska visas.

- Du flyttar en kolumn genom att dra kolumnrubriken. Släpp kolumnrubriken vid den position där du vill att kolumnen ska visas.
- Ta bort en kolumn genom att högerklicka på någon kolumnrubrik och sedan välja Ta bort denna kolumn på popupmenyn.
- Justera kolumnbredden genom att peka på kanten av den kolumn som du vill ändra. En kolumnpekare för storleksändring av tabell visas. Dra kolumnens kant till den storlek du vill ha.

Du kan också justera kolumnbredden automatiskt så att den anpassas efter innehållet. Du kan justera kolumnbredden automatiskt genom att högerklicka på kolumnrubriken och välja Bästa passning på popupmenyn.

Mer information om hur du sparar den aktuella vyn finns i "Så [här sparar du den](#page-26-0) [aktuella vyn"](#page-26-0) på sidan 27.

### Så här anpassar du den aktuella vyn

Du kan anpassa den aktuella vyn, utom kalendervyer, genom att utföra följande steg:

- 1. Högerklicka på en kolumnrubrik och välj Anpassa aktuell vy på popupmenyn. Dialogfönstret **Anpassa aktuell vy** visas.
- 2. Ange vilka fält som ska visas i vyn genom att klicka på knappen Visade fält. Dialogfönstret **Visa fält** visas.

Du lägger till ett fält i vyn genom att markera fältet i listrutan **Tillgängliga fält** och klicka på Lägg till. Fältet flyttas till listrutan **Visa dessa fält i denna ordning**.

Du tar bort ett fält från vyn genom att markera det i listrutan **Visa dessa fält i denna ordning** och sedan klicka på Ta bort. Fältet flyttas till listrutan **Tillgängliga fält**.

Du ändrar positionen för ett fält i vyn genom att markera fältet i listrutan **Visa dessa fält i denna ordning**. Ändra fältets position genom att klicka på knappen Flytta upp eller Flytta ned. Upprepa de här stegen tills fältet befinner sig i önskad position.

Klicka på OK så stängs dialogfönstret **Visa fält**.

<span id="page-26-0"></span>3. Du kan ange hur objekten ska grupperas i vyn genom att klicka på knappen Gruppera efter. Dialogfönstret **Grupp** visas.

Markera det första fältet som du vill gruppera objekt efter i den nedrullningsbara listan **Gruppera objekt efter**. Ange i vilken ordning du vill visa objekten i vyn med alternativen **Stigande** och **Fallande**. Visa namnen på de fält som objekten är grupperade efter genom att välja alternativet **Visa fält i vy**.

Om du vill gruppera objekt efter ytterligare fält använder du den nedrullningsbara listan **Sedan efter** och dess associerade alternativ.

Om du vill radera alla inställningar i alla element i dialogfönstret **Gruppera** klickar du på knappen Töm alla.

Spara dina inställningar genom att klicka på OK så att dialogfönstret **Gruppera** stängs.

**Obs! –** Du kan inte ange hur objekt ska grupperas i **Inkorg**-vyer.

4. Ange hur fälten ska sorteras i vyn genom att klicka på knappen Sortera. Dialogfönstret **Sortera** visas.

Markera det första fältet som du vill sortera objekt efter i den nedrullningsbara listan **Sortera objekt efter**. Ange i vilken ordning du vill visa objekten i vyn med alternativen **Stigande** och **Fallande**.

Om du vill sortera objekt efter ytterligare fält använder du den nedrullningsbara listan **Sedan efter** och dess associerade alternativ.

Klicka på OK för att stänga dialogfönstret **Sortera**.

5. Klicka på OK för att stänga dialogfönstret **Anpassa aktuell vy**.

Mer information om hur du sparar den aktuella vyn finns i "Så här sparar du den aktuella vyn" på sidan 27.

### Så här sparar du den aktuella vyn

Gör så här:

- 1. Välj Visa → Aktuell vy → Spara anpassad vy.
- 2. Skapa en ny vy genom att välja alternativet **Skapa ny vy med namnet**. Skriv ett namn på den nya vyn i textfältet under alternativet **Skapa ny vy med namnet**. Du kan också skriva över den aktuella vyn genom att välja alternativet **Ersätt befintlig vy**.
- 3. Klicka på OK.

### <span id="page-27-0"></span>Så här skapar du en anpassad vy

Gör så här:

- 1. Välj Visa → Aktuell vy → Definiera vyer. Dialogfönstret **Definiera vyer för** *komponent* visas.
- 2. Skapa en ny vy genom att klicka på Ny.
- 3. Skriv ett namn på vyn i textfältet **Namn på ny vy**. Välj en typ av vy i listrutan **Typ av vy** Klicka på OK. Ett dialogfönster där du kan definiera vyns egenskaper visas.
- 4. Ange vilka fält som ska visas i vyn genom att klicka på knappen Visade fält. Dialogfönstret **Visa fält** visas. Information om hur du anger vilka fält som ska visas i vyn finns i "Så [här anpassar du den aktuella vyn"](#page-25-0) på sidan 26.
- 5. Du kan ange hur objekten ska grupperas i vyn genom att klicka på knappen Gruppera efter. Dialogfönstret **Grupp** visas. Information om hur du grupperar objekten i en vy finns i "Så [här anpassar du den aktuella vyn"](#page-25-0) på sidan 26.
- 6. Ange hur fälten ska sorteras i vyn genom att klicka på knappen Sortera. Dialogfönstret **Sortera** visas. Information om hur du anger sortering för fälten i en vy finns i "Så [här anpassar du den aktuella vyn"](#page-25-0) på sidan 26.
- 7. Skapa vyn genom att klicka på OK i dialogfönstret där du definierade vyn.

Du kan också återställa standardinställningarna av vyn genom att klicka på knappen Återställ.

8. Stäng dialogfönstret genom att klicka på OK i dialogfönstret **Definiera vyer för e-post**.

<span id="page-28-0"></span>KAPITEL **2**

## Komma i gång

Informationen i det här kapitlet beskriver hur du använder Evolutions konfigurationsassistent för att komma igång med Ximian Evolution. Det här kapitlet innehåller information om hur du konfigurerar ditt e-postkonto, och hur du importerar data från andra program. I det här kapitlet beskrivs också hur du konfigurerar ditt Sun Java System Calendar Server-konto och hur du konfigurerar en LDAP-server.

- "Använda Evolutions konfigurationsassistent" på sidan 29
- ["Konfigurera ditt Sun Java System Calendar Server-konto"](#page-37-0) på sidan 38
- ["Konfigurera en LDAP-server"](#page-39-0) på sidan 40

## Använda Evolutions konfigurationsassistent

När du startar Ximian Evolution första gången får du hjälp av Evolutions konfigurationsassistent med att utföra den inledande konfigurationsprocessen för Evolution. Gör följande under den inledande konfigurationen:

- Ange identitetsinformation.
- Skapa ett e-postkonto.
- Välj tidszon.
- Importera data från andra program.

Evolutions konfigurationsassistent visar sidor där du anger konfigurationsinformation. Den första sidan visar ett välkomstmeddelande. Du startar den inledande konfigurationen av Evolution genom att klicka på knappen Framåt på sidan **Välkommen**.

Fönstret Evolutions konfigurationsassistent innehåller följande knappar:

<span id="page-29-0"></span>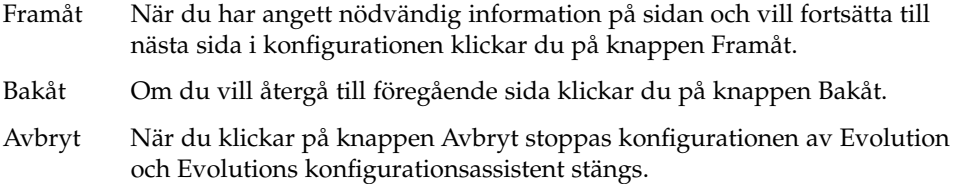

Följande avsnitt beskriver den information som du anger i Evolutions konfigurationsassistent. Om du är osäker på vilken information du ska ange kontaktar du systemadministratören.

### Ange identitetsinformation

Ange identitetsinformation på sidan **Identitet** i Evolutions konfigurationsassistent. Tabell 2–1 visar de identitetsinställningar som du kan konfigurera.

När du har angett identitetsinformation klickar du på knappen Framåt.

**TABELL 2–1** Identitetsinställningar

| Element           | <b>Beskrivning</b>                                                                                                    |
|-------------------|----------------------------------------------------------------------------------------------------|
| Fullständigt namn | Skriv ditt fullständiga namn i textrutan.                                                                                                    |
| E-postadress      | Skriv din e-postadress i textrutan.                                                                                                    |
| Svara till        | Valfritt: Skriv den e-postadress, i textfältet, dit svar på dina<br>meddelanden ska skickas. När någon svarar på dina<br>meddelanden skickas svaret till den här adressen. Om du inte<br>skriver en adress i det här textfältet används adressen i textfältet<br>E-postadress som svarsadress. |
| Organisation      | Valfritt: Skriv namnet på den organisation där du arbetar.                                                                                                    |

### Konfigurera en e-postserver att ta emot e-post från

Ange information om den mottagande e-postservern på den första sidan, **Mottagande av e-post**, i Evolutions konfigurationsassistent.

Evolution kan ta emot e-post på flera sätt. Välj den typ av server från vilken du vill ta emot e-post i den nedrullningsbara listan **Servertyp**. Välj något av följande alternativ:

■ **IMAP**: En IMAP-server (Internet Message Access Protocol) tar emot och lagrar dina meddelanden. När du loggar in på en IMAP-server kan du visa rubrikinformation om dina meddelanden. Du kan öppna de meddelanden du vill läsa, och dessutom skapa och använda mappar på IMAP-servern.

Välj det här alternativet om du vill kunna komma åt din e-post från flera olika system.

■ **POP**: En POP-server (Post Office Protocol) lagrar dina meddelanden tills du loggar in på servern. När du loggar in på POP-servern hämtas alla meddelanden till ditt lokala område och tas bort från POP-servern. Du arbetar med dina meddelanden i ditt lokala område. En POP-server har vanligen en permanent anslutning till Internet och serverns klienter ansluter ibland till Internet.

Välj det här alternativet om du vill hämta alla meddelanden till dina lokala kataloger.

■ **Lokal leverans**: Formatet mbox lagrar dina meddelanden i en enda stor fil i ditt lokala filsystem. Denna fil kallas en *e-postkö*.

Välj det här alternativet om du vill lagra e-post från e-postkön i din hemkatalog.

- **E-postkataloger i MH-format**: E-postservrar som använder mh-format lagrar meddelanden i enskilda filer. Välj det här alternativet om du vill använda ett program som använder mh-format.
- **E-postkataloger i maildir-format**: E-postservrar som använder maildir-format lagrar också meddelanden i enskilda filer. Formatet maildir är snarlikt formatet mh. Välj det här alternativet om du tänker använda ett program som använder formatet maildir, t. ex. qmail.
- **Unix mbox-standardbrevlåda eller -katalog**: Det här alternativet använder formatet mbox. Välj det här alternativet om du vill lagra e-post från e-postkön i en annan katalog än din hemkatalog.
- **Ingen**: Välj detta alternativ om du vill använda det här e-postkontot för att ta emot e-postmeddelanden.
- **Microsoft Exchange**: Välj det här alternativet om du vill komma åt ditt e-postkonto på en Microsoft Exchange 2000-server. Det här alternativet är bara tillgängligt om du skaffar Ximian Connector för Microsoft Exchange.

När du väljer ett alternativ i den nedrullningsbara listan **Servertyp** visas fler alternativ på sidan **Mottagande av e-post**. Det visas olika alternativ beroende på vilket alternativ du har markerat. I Tabell 2–2 visas de serverinställningar för mottagande av e-post som du kan konfigurera.

När du har angett serverinställningar för mottagande av e-post klickar du på knappen Framåt.

**TABELL 2–2** Serverinställningar för mottagande av e-post

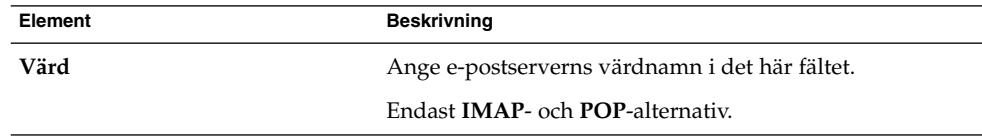

| Element                           | <b>Beskrivning</b>                                                                                                    |
|-----------------------------------|----------------------------------------------------------------------------------------------------|
| Användarnamn                      | Ange användarnamnet för ditt konto på e-postservern i<br>det här fältet.                                                                                                    |
|                                   | Endast <b>IMAP</b> - och <b>POP</b> -alternativ.                                                                                                    |
| Autentiseringstyp                 | Välj vilken typ av autentisering som ska användas för<br>kontot.                                                                                                    |
|                                   | Endast <b>IMAP</b> - och <b>POP</b> -alternativ.                                                                                                    |
| Kontrollera vilka typer som stöds | Klicka på den här knappen om du vill veta vilka typer av<br>autentisering som servern stöder. De typer av<br>autentisering som servern stöder läggs till i den<br>nedrullningsbara listan Autentiseringstyp. |
|                                   | Endast <b>IMAP</b> - och <b>POP</b> -alternativ.                                                                                                    |
| Kom ihåg detta lösenord           | Markera det här alternativet om du vill ansluta direkt till<br>e-postservern, i stället för att uppge lösenord varje gång<br>du ansluter.                                                                    |
|                                   | Endast <b>IMAP</b> - och <b>POP</b> -alternativ.                                                                                                    |
| Sökväg                            | Ange sökvägen till den plats där du vill lagra din e-post.                                                                                                    |
|                                   | Gäller endast för följande alternativ:<br><b>Lokal leverans</b><br>E-postkataloger i MH-format<br>E-postkataloger i maildir-format<br>Unix mbox-standardbrevlåda eller -katalog                              |

<span id="page-31-0"></span>**TABELL 2–2** Serverinställningar för mottagande av e-post *(forts.)*

### Konfigurera alternativ för mottagande av e-post

Ange alternativ för mottagande av e-post på den andra sidan, **Mottagande av e-post**, i Evolutions konfigurationsassistent. Tabell 2–3 visar de alternativ för mottagande av e-post som du kan konfigurera.

När du har angett alternativ för mottagande av e-post klickar du på knappen Framåt.

**TABELL 2–3** Alternativ för mottagande av e-post

| Element | <b>Beskrivning</b>                                                                                                    |
|---------|----------------------------------------------------------------------------------------------------|
| var     | Kontrollera automatiskt ny e-post Välj det här alternativet om du vill att Evolution<br>automatiskt ska kontrollera ny e-post. Ange i minuter hur<br>ofta du vill kontrollera ny e-post med rotationsrutan. |

| Element                                                            | <b>Beskrivning</b>                                                                                                    |
|--------------------------------------------------------------------|----------------------------------------------------------------------------------------------------|
| Kontrollera nya meddelanden i<br>alla mappar                       | Välj det här alternativet om du vill att Evolution ska<br>kontrollera nya meddelanden i alla dina IMAP-mappar.                                                                                                    |
|                                                                    | Endast <b>IMAP</b> -alternativ.                                                                                                    |
| Visa endast prenumererade<br>mappar                                | Markera det här alternativet om du bara vill visa<br>IMAP-mappar som du prenumererar på, och inte alla dina<br>IMAP-mappar.                                                                                                    |
|                                                                    | Endast <b>IMAP</b> -alternativ.                                                                                                    |
| servern tillhandahåller                                            | Asidosätt mappnamnrymden som En IMAP-namnrymd är en katalog där dina meddelanden<br>sparas. Välj det här alternativet om du vill lagra dina<br>meddelanden i en annan namnrymd än den<br>standardnamnrymd som IMAP-servern tillhandahåller. |
|                                                                    | Endast <b>IMAP</b> -alternativ.                                                                                                    |
| Namnrymd                                                           | Om du markerar alternativet Åsidosätt<br>mappnamnrymden som servern tillhandahåller anger du<br>den namnrymd där du vill spara dina meddelanden i det<br>här fältet.                                                                        |
|                                                                    | Endast <b>IMAP</b> -alternativ.                                                                                                    |
| Tillämpa filtren på nya<br>meddelanden i INKORG på<br>denna server | Markera det här alternativet om du vill använda dina<br>meddelandefilter på meddelanden som levereras till din<br>Inkorg på IMAP-servern och på meddelanden som du<br>hämtar till ditt lokala område.                                       |
|                                                                    | Endast <b>IMAP</b> -alternativ.                                                                                                    |
| Lämna meddelanden på servern                                       | Välj det här alternativet om du vill lagra kopior av dina<br>meddelanden på POP-servern.                                                                                                    |
|                                                                    | Endast POP-alternativ.                                                                                                    |
| Tillämpa filtren på nya<br>meddelanden i INKORG                    | Välj det här alternativet om du vill använda dina<br>meddelandefilter i din Inkorg.                                                                                                    |
|                                                                    | Gäller endast för följande alternativ:<br>E-postkataloger i maildir-format<br>ш<br>Unix mbox-standardbrevlåda eller -katalog<br>п                                                                                                    |
| Lagra statushuvuden i<br>Elm/Pine/Mutt-format                      | Markera det här alternativet om du vill använda<br>meddelandehuvudformatet X-Status.                                                                                                    |
|                                                                    | Markera det här alternativet om du vill använda<br>e-postprogram som använder meddelandehuvudformatet<br>X-Status. Elm, mutt och Pine använder till exempel<br>meddelandehuvudformatet X-Status.                                            |
|                                                                    | Endast för alternativet Unix mbox-standardbrevlåda eller<br>-katalog.                                                                                                    |

**TABELL 2–3** Alternativ för mottagande av e-post *(forts.)*

Kapitel 2 • Komma i gång **33**

<span id="page-33-0"></span>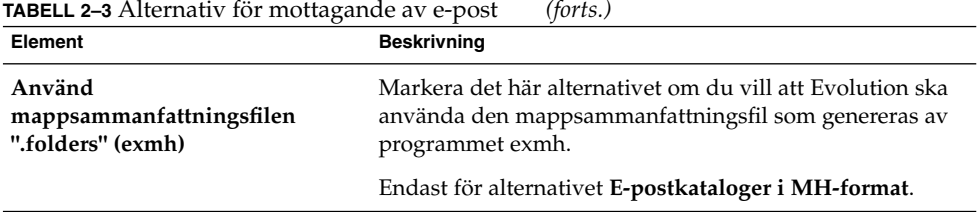

### Konfigurera skickande av e-post

Ange konfigurationsinformation för skickande av e-post på sidan **Skickande av e-post** i Evolutions konfigurationsassistent. Evolution kan skicka e-post på flera sätt. Välj den typ av server från vilken du vill skicka e-post i den nedrullningsbara listan **Servertyp**. Välj något av följande alternativ:

- **SMTP**: Använder protokollet SMTP (Simple Mail Transfer Protocol) för att vidarebefordra meddelanden till en server. Servern skickar meddelandena.
- **Sendmail**: Använder programmet sendmail för att skicka e-post från ditt system.
- **Microsoft Exchange**: Använder en Microsoft Exchange-server som använder flera protokoll för att skicka e-post. Det här alternativet är bara tillgängligt med Ximian Connector för Microsoft Exchange.

När du väljer ett alternativ i den nedrullningsbara listan **Servertyp** visas fler dialogfönsterelement på sidan **Skickande av e-post**. Det visas olika element på sidan beroende på vilket alternativ du väljer. Tabell 2–4 visar de inställningar för skickande av e-post som du kan konfigurera.

När du har angett konfigurationsinformation för skickande av e-post klickar du på knappen Framåt.

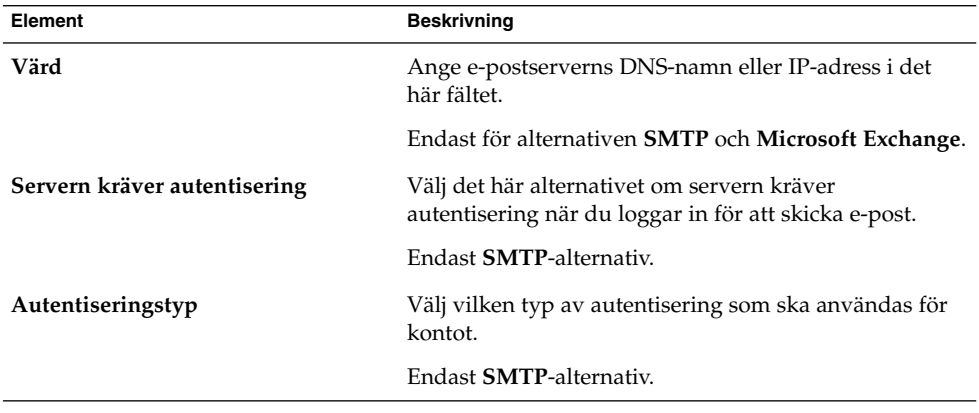

**TABELL 2–4** Skicka e-postinställningar

<span id="page-34-0"></span>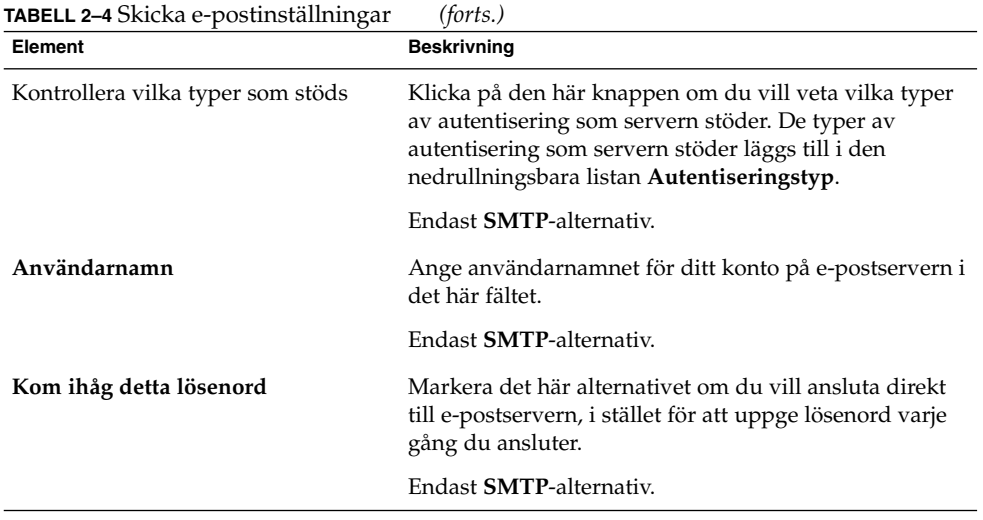

### Konfigurera inställningar för kontohantering

Ange kontohanteringsinformation på sidan **Kontohantering** i Evolutions konfigurationsassistent. Tabell 2–5 visar de inställningar för kontohantering som du kan konfigurera.

När du har angett kontohanteringsinformation klickar du på knappen Framåt.

**TABELL 2–5** Inställningar för kontohantering

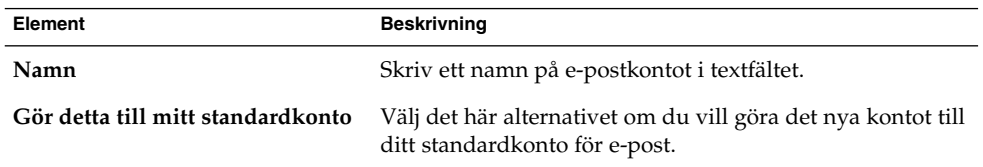

### Välja en tidszon

Välj din tidszon på sidan **Tidszon** i Evolutions konfigurationsassistent. Sidan **Tidszon** innehåller en världskarta. De röda punkterna på kartan indikerar större städer och andra viktiga platser.

Välj en tidszon med musen på följande sätt:

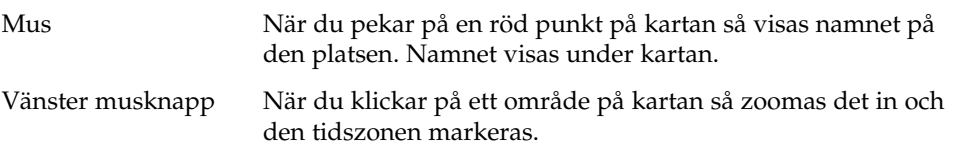

<span id="page-35-0"></span>Höger musknapp Zooma ut genom att klicka på kartan med höger musknapp.

Du kan också välja en tidszon från den nedrullningsbara rutan **Markering**.

När du har valt en tidszon klickar du på knappen Framåt.

### Importera data

Evolution söker efter e-postdata och kontaktdata att importera. Information om vilka data som Evolution kan importera finns i nästa avsnitt.

Om Evolution hittar e-postdata eller kontaktdata i systemet visas sidan **Importerar filer** i Evolutions konfigurationsassistent. På sidan **Importerar filer** visas en lista över de program för vilka Evolution har hittat e-postdata eller kontaktdata.

Du importerar data genom att markera de data som du vill importera och sedan klicka på knappen Importera.

När du har slutfört importen klickar du på knappen Framåt.

När du har angett konfigurationsinformation klickar du på knappen Verkställ.

**Obs! –** Om du inte vill importera data under den inledande konfigurationen av Evolution kan du använda Evolutions importassistent. Du hittar mer information om detta i nästa avsnitt.

## Importera e-post och kontakter

I Evolution kan du importera e-postdata och kontaktdata i följande format:

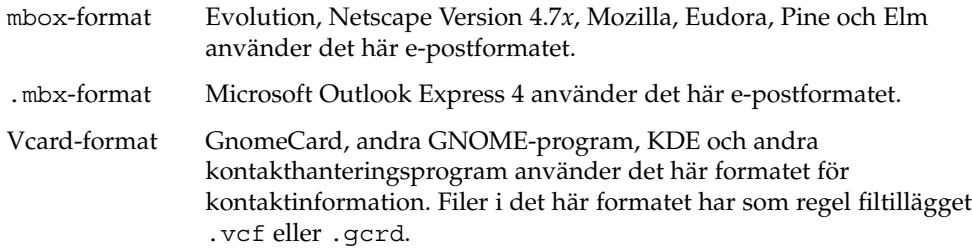
Om du vill importera data väljer du Arkiv  $\rightarrow$  Importera i Evolution-fönstret. Evolutions importassistent hjälper dig med de olika stegen när du importerar data till Evolution.

Om Evolution hittar e-postdata eller kontaktdata i de angivna programmen i systemet visas sidan **Importerar filer** i Evolutions importassistent. Sidan **Importerar filer** visar en lista över de program för vilka Evolution har hittat e-postdata eller kontaktdata.

Om Evolution hittar e-postdata för ett program visas kryssrutan **e-post** under programmet.

Om Evolution hittar kontaktdata för ett program visas kryssrutan **adressbok** under programmet.

Du importerar data genom att markera kryssrutorna för de data du vill importera och sedan klicka på knappen Importera.

När du har slutfört importen klickar du på knappen Framåt.

### Importera e-post från mutt

E-postklienten mutt är textbaserad. Linux- och UNIX-distributioner innehåller ofta mutt. Du kan enkelt importera e-post från mutt till Evolution eftersom mutt använder standardformaten mbox, maildir och mh.

Som standard lagrar mutt din e-post enligt följande:

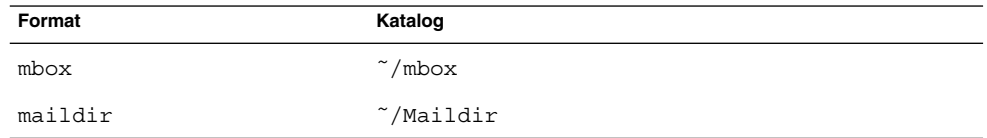

Du importerar e-post från mutt till Evolution genom att utföra följande steg:

- 1. Välj Arkiv → Importera i Evolution-fönstret.
- 2. Klicka på knappen Vidarebefordra i Evolutions importassistent för att starta konfigurationsprocessen.
- 3. Markera alternativet **Importera en ensam fil** på sidan **Importeringstyp** och klicka sedan på knappen Vidarebefordra.
- 4. Ange namnet på den fil du vill importera i fältet **Filnamn**. Du kan också klicka på knappen Bläddra om du vill leta efter filen. När du har markerat en fil klickar du på OK och sedan på knappen Framåt.
- 5. Klicka på knappen Importera. Dialogfönstret **Välj mapp** visas.

6. Välj den Evolution-mapp dit du vill importera e-posten från mutt. Du kan också skapa en ny mapp genom att klicka på Ny.

När du har valt en mapp klickar du på OK. E-posten från mutt importeras till den mapp du angav.

## Importera e-post från KMail

KMail är e-postklienten för KDE. Du kan enkelt importera e-post från KMail till Evolution eftersom KMail använder standardformatet mbox. Som standard lagrar KMail din e-post i katalogen Mail i din hemkatalog.

Du importerar e-post från KMail till Evolution genom att utföra följande steg:

- 1. Välj Arkiv → Importera i Evolution-fönstret.
- 2. Klicka på knappen Vidarebefordra i Evolutions importassistent för att starta konfigurationsprocessen.
- 3. Markera alternativet **Importera en ensam fil** på sidan **Importeringstyp** och klicka sedan på knappen Vidarebefordra.
- 4. Ange namnet på den fil du vill importera i fältet **Filnamn**. Du kan också klicka på knappen Bläddra om du vill leta efter filen. När du har markerat en fil klickar du på OK och sedan på knappen Framåt.
- 5. Klicka på knappen Importera.
- 6. Markera den Evolution-mapp till vilken du vill importera KMail-epostmeddelandet i dialogfönstret **Välj mapp**. Du kan också skapa en ny mapp genom att klicka på knappen Ny.

När du har valt en mapp klickar du på OK. E-posten från KMail importeras till den mapp du angav.

# Konfigurera ditt Sun Java System Calendar Server-konto

Med Sun Java System Calendar Server-kontakten för Evolution kan du använda Evolution som klient för Sun Java System Calendar Server.

Så här konfigurerar du ett Sun Java System Calendar Server-konto:

- 1. Välj Verktyg → Inställningar.
- 2. Klicka på **Sun ONE-konton** i den vänstra delen av dialogfönstret **Inställningar för Evolution**. Det visas en tabell för Sun Java System Calendar Server-konton i den högra delen.

**38** Användarhandbok för Ximian Evolution 1.4, Sun Microsystems-version • April 2004

- 3. Klicka på Lägg till. Dialogfönstret **Lägg till nytt konto** visas.
- 4. Ange informationen för Sun Java System Calendar Server-kontot i dialogfönstret **Lägg till nytt konto**. Följande tabell beskriver elementen i dialogfönstret **Lägg till nytt konto**:

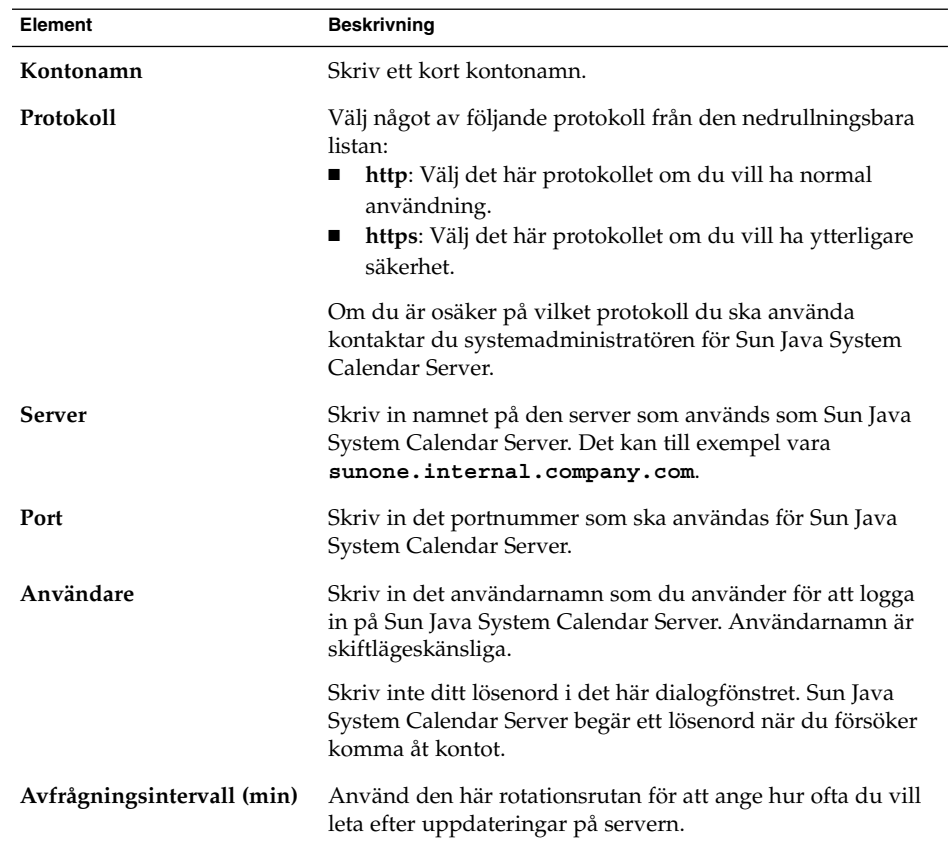

- 5. Spara dina ändringar genom att klicka på OK. Dialogfönstret **Lägg till nytt konto** stängs. Evolution kontrollerar informationen för Sun Java System Calendar Server-kontot. Sedan visas dialogfönstret **Information**, som talar om att du måste starta om Evolution för att inställningarna ska träda i kraft.
- 6. Starta om Evolution.

# Konfigurera en LDAP-server

Med protokollet LDAP (Lightweight Directory Access Protocol) kan användare komma åt kontaktinformation över ett nätverk. Användare kan dela samma kontaktinformation. Ett typiskt användningsområde för LDAP är en adressbok med alla anställda i ett företag, som alla anställda har tillgång till.

Konfigurera en LDAP-server genom att utföra följande steg:

- 1. Välj Verktyg  $\rightarrow$  Inställningar.
- 2. Klicka på **Katalogservrar** i den vänstra delen av dialogfönstret **Inställningar för Evolution**. En tabell för LDAP-servrar visas i den högra panelen.
- 3. Klicka på Lägg till. LDAP-konfigurationsassistenten visas. LDAPkonfigurationsassistenten hjälper dig att konfigurera en LDAP-server. Starta konfigurationen genom att klicka på Framåt.
- 4. Ange allmän serverinformation på sidan **Serverinformation**. Följande tabell beskriver elementen på sidan **Serverinformation**:

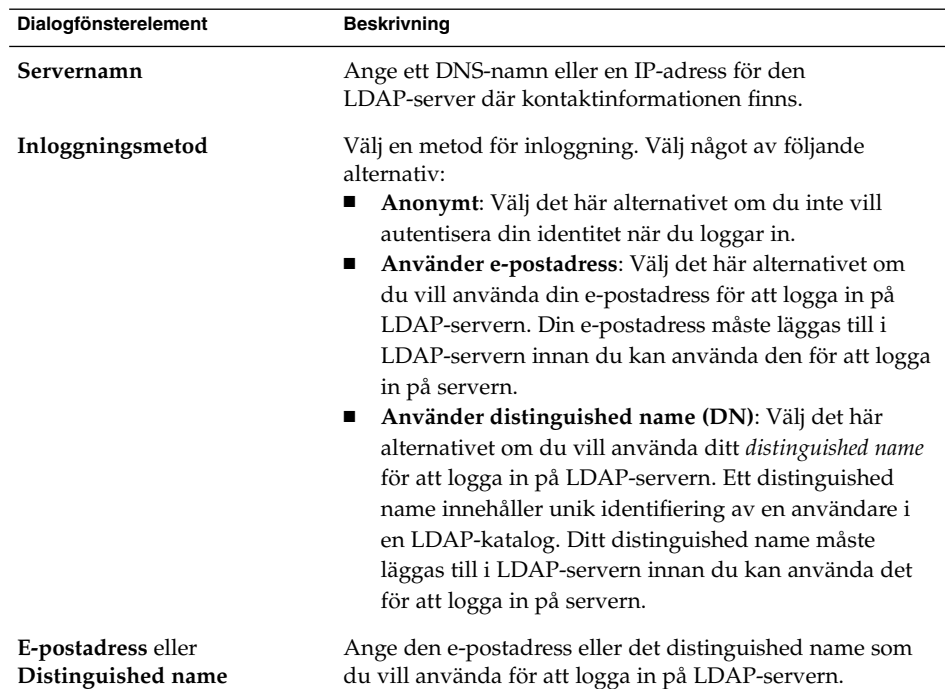

När du har angett allmän serverinformation klickar du på knappen Framåt. Sidan **Ansluter till server** visas.

5. Ange serveranslutningsinformation på sidan **Ansluter till server**.Iföljande tabell beskrivs elementen på sidan **Ansluter till server**:

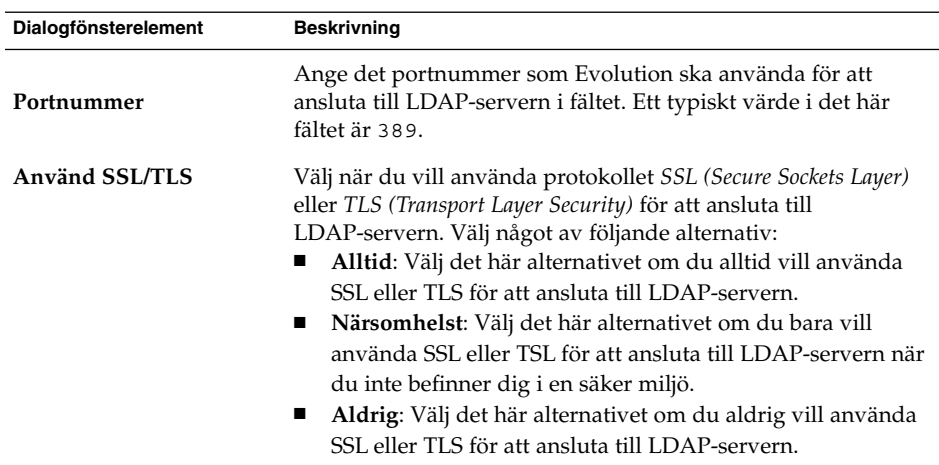

När du har angett serveranslutningsinformation klickar du på knappen Framåt.

6. Ange sökdetaljer för katalogen på servern på sidan **Söker i katalogen**. Följande tabell beskriver elementen på sidan **Söker i katalogen**:

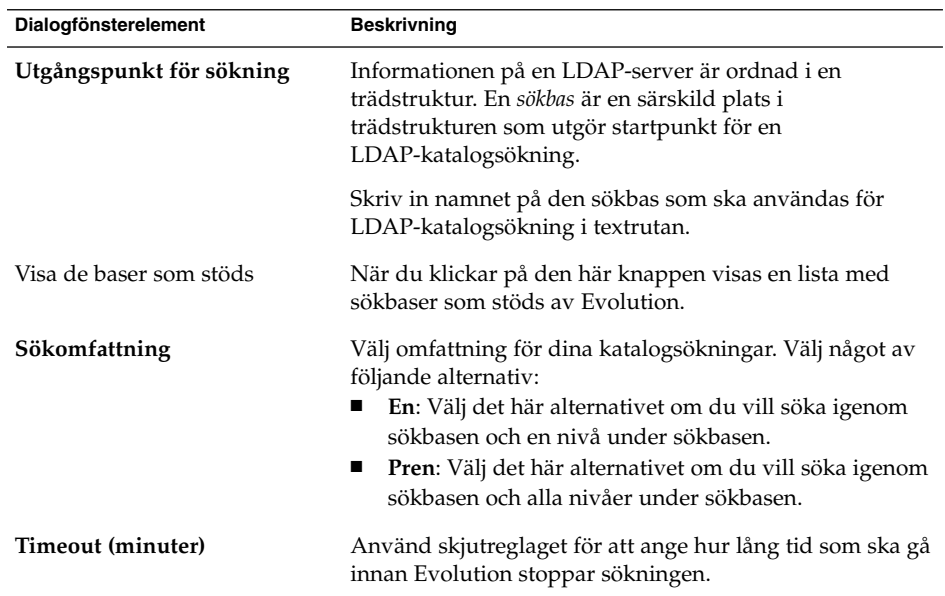

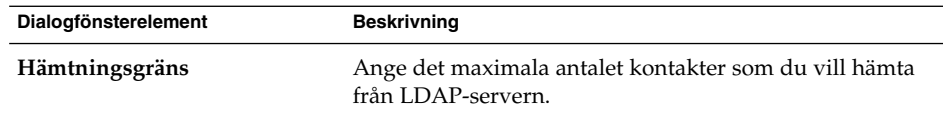

När du har angett sökinformation klickar du på knappen Framåt.

7. Skriv ett namn på servern i textfältet **Visa namn**. Namnet visas i Evolutions gränssnitt.

När du har angett visningsnamn klickar du på knappen Framåt. Sidan **Klar** visas.

8. Skapa LDAP-servern genom att klicka på knappen Verkställ. LDAPkonfigurationsassistenten stängs.

KAPITEL **3**

# Använda Sammanfattning

I det här kapitlet beskrivs hur du använder **Sammanfattning** i Ximian Evolution.

- "Introduktion till Sammanfattning" på sidan 43
- ["Skriva ut sammanfattningen"](#page-44-0) på sidan 45
- ["Använda sammanfattning för att uppdatera möten och uppgifter"](#page-44-0) på sidan 45

# Introduktion till Sammanfattning

Med **Sammanfattning** får du en översikt över din dag. Figur 3–1 visar ett typiskt **sammanfattningsfönster**.

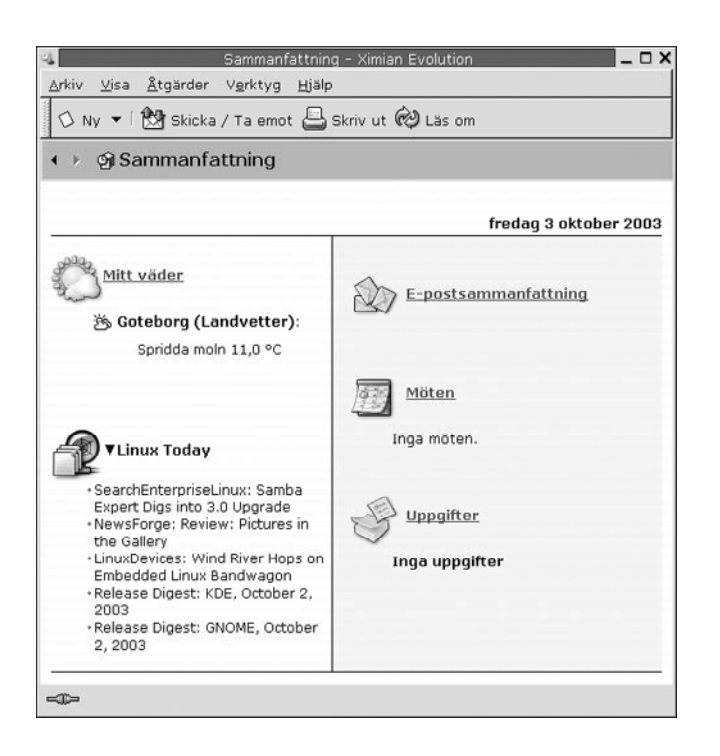

**FIGUR 3–1** Typiskt sammanfattningsfönster

I fönstret **Sammanfattning** visas följande information:

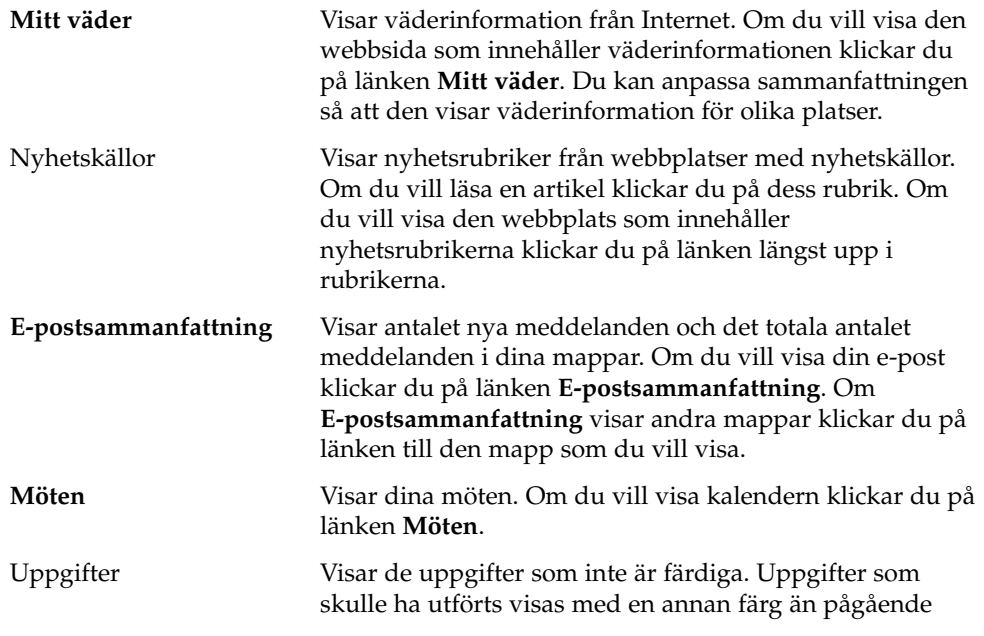

**44** Användarhandbok för Ximian Evolution 1.4, Sun Microsystems-version • April 2004

uppgifter. Om du vill visa dina uppgifter klickar du på länken **Uppgifter**.

<span id="page-44-0"></span>Om du vill läsa om visningen av sammanfattningen klickar du på knappen Läs om.

Du kan utföra vissa vanliga åtgärder från **Sammanfattning**, till exempel uppdatering av möten och uppgifter.

Du kan också anpassa den information som visas i sammanfattningen. Du kan till exempel ange vilka mappar som ska visas i e-postsammanfattningen. Du kan också ange antal dagar för vilka du vill visa möten och uppgifter. Mer information om hur du anpassar din sammanfattning finns i ["Ange sammanfattningsinställningar"](#page-162-0) på [sidan 163.](#page-162-0)

**Obs! –** Som standard visar **Sammanfattning** bara möten och uppgifter som finns i dina lokala mappar. Du kan anpassa Ximian Evolution för att visa möten och uppgifter från ditt Sun Java System Calendar Server-konto. Mer information om hur du anpassar Evolution för att visa information om ditt Sun Java System Calendar Server -konto finns i ["Sun Java System Calendar Server-konton"](#page-161-0) på sidan 162.

## Skriva ut sammanfattningen

Klicka på knappen Skriv ut om du vill skriva ut din sammanfattning. Dialogfönstret **Skriv ut sammanfattning** visas. Markera de alternativ som du vill använda i dialogfönstret **Skriv ut meddelande** och klicka sedan på knappen Skriv ut.

Om du vill förhandsgranska meddelandet klickar du på knappen Förhandsgranska i dialogfönstret **Skriv ut sammanfattning**.

# Använda sammanfattning för att uppdatera möten och uppgifter

Om du vill uppdatera ett möte från **Sammanfattning** klickar du på mötet. Fönstret **Möte** visas. Ändra önskade uppgifter för mötet i fönstret **Möte** och välj sedan Arkiv → Spara. Mer information om hur du arbetar med möten finns i [Kapitel 5.](#page-90-0)

Om du vill uppdatera en uppgift från **Sammanfattning** klickar du på uppgiften. Fönstret **Uppgift** visas. Ändra önskad information för uppgiften i fönstret **Uppgift** och välj sedan Arkiv → Spara. Mer information om hur du arbetar med uppgifter finns i [Kapitel 6.](#page-108-0)

KAPITEL **4**

# Använda Inkorgen

Informationen i det här kapitlet handlar om hur du använder **Inkorg**.

- "Introduktion till Inkorgen" på sidan 47
- ["Ta emot meddelanden"](#page-50-0) på sidan 51
- *"*Visa meddelanden" på sidan 51
- ["Skicka meddelanden"](#page-53-0) på sidan 54
- ["Skriva meddelanden"](#page-58-0) på sidan 59
- *["Ta bort meddelanden"](#page-65-0)* på sidan 66
- ["Skicka och ta emot internationella meddelanden"](#page-66-0) på sidan 67
- ["Arbeta i nedkopplat läge"](#page-67-0) på sidan 68
- ["Arbeta med säkra meddelanden"](#page-68-0) på sidan 69
- ["Hantera meddelanden"](#page-69-0) på sidan 70
- ["Använda Inkorgens mappar"](#page-74-0) på sidan 75
- ["Söka igenom meddelanden"](#page-78-0) på sidan 79
- ["Använda](#page-81-0) filter" på sidan 82
- ["Använda virtuella mappar"](#page-85-0) på sidan 86

## Introduktion till Inkorgen

**Inkorg** är standardplatsen för dina meddelanden. Du kan använda **Inkorgen** för att skriva, skicka och ta emot meddelanden. Figur 4–1 visar ett typiskt **Inkorg**-fönster.

<span id="page-47-0"></span>

|                                    |                  | ◇ Ny ▼ 「閃 Skicka / Ta emot 「母 Svara 图 Svara till alla ല vidarebefordra 「 「 「 」 』 ▶              |                 |                              |
|------------------------------------|------------------|-------------------------------------------------------------------------------------------------|-----------------|------------------------------|
| $\leftarrow$ ⊧ $\oplus$ Inkorg (1) |                  |                                                                                                 |                 | 1 nya, 1 markerade, 4 totalt |
| Mappar<br>$\mathbf{x}$             | Ämnet innehåller |                                                                                                 | $\div$          | Sök nu   Töm                 |
| Si Sammanfatt                      | Ø.<br>ø          | Från                                                                                            | Ämne            | Datum                        |
| E- Lokala mappar                   | ⊠                | Corneliusson, Fredrik                                                                           | Vårt möte i m   | 11.04                        |
| 图 Inkorg (1)                       | ◎                | Berndtsson, Karin <kari< td=""><td>Leveransdatum f</td><td>12.42</td></kari<>                   | Leveransdatum f | 12.42                        |
| <b>III Kalender</b>                | G                | / Jenny Svensson <jenny< td=""><td>Leveransdatum f</td><td>13.42</td></jenny<>                  | Leveransdatum f | 13.42                        |
| E Kontakter                        | G.               | Nilsson, Andreas cand                                                                           | Re: Leveransd   | 13.37                        |
| Papperskorg                        |                  |                                                                                                 |                 |                              |
| Skickat                            |                  |                                                                                                 |                 |                              |
| –© Uppgifter                       |                  |                                                                                                 |                 |                              |
|                                    |                  |                                                                                                 |                 |                              |
| - Utkast                           |                  |                                                                                                 |                 |                              |
| ⊕ Utkorq                           |                  | Från: Nilsson, Andreas <andreas.nilsson@home.se></andreas.nilsson@home.se>                      |                 |                              |
| E-Andra konta                      |                  | Till: 'jenny.svensson.1234@home.se' <jenny.svensson.123#@home.se></jenny.svensson.123#@home.se> |                 |                              |
| E Virtuella ma                     |                  | Ämne: Re: Leveransdatum för Lorem Ipsum-projektet<br>Datum: Mon. 6 Oct 2003 13:37:06 +0200      |                 |                              |
|                                    |                  |                                                                                                 |                 |                              |
|                                    | Hej Jenny,       |                                                                                                 |                 |                              |
|                                    | december.        | Det nya leveransdatumet för Lorem Ipsum-projektet är den 12:e                                   |                 |                              |
|                                    | Hälsningar,      |                                                                                                 |                 |                              |
|                                    | Andreas          |                                                                                                 |                 |                              |
|                                    |                  |                                                                                                 |                 |                              |
|                                    |                  |                                                                                                 |                 |                              |

**FIGUR 4–1** Typiskt Inkorg-fönster

I **Inkorg**-fönstret finns det en mappanel. Mappanelen visar de mappar i vilka du kan spara meddelanden. Om du vill visa eller dölja mappanelen väljer du Visa → Mapprad.

Fönstret **Inkorg** innehåller också en meddelandepanel och en förhandsgranskningspanel. I den övre delen av fönstret finns meddelandepanelen, som visar en lista över dina meddelanden. I den nedre delen av fönstret finns förhandsgranskningspanelen, som visar en förhandsgranskning av det meddelande som för tillfället är markerat. Om du vill visa eller dölja förhandsgranskningspanelen väljer du Visa → Förhandsgranskningspanel.

Figur 4–2 visar en typisk meddelandepanel.

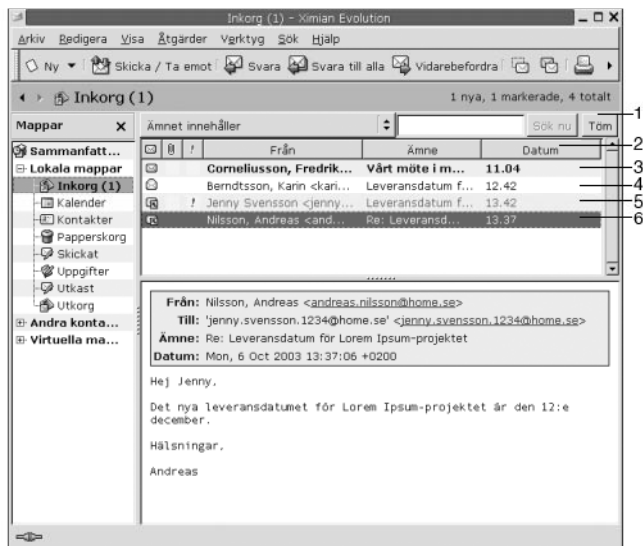

#### **FIGUR 4–2** Typisk meddelandepanel

I följande tabell beskrivs de gränssnittskomponenter i meddelandepanelen som syns i [Figur 4–2:](#page-47-0)

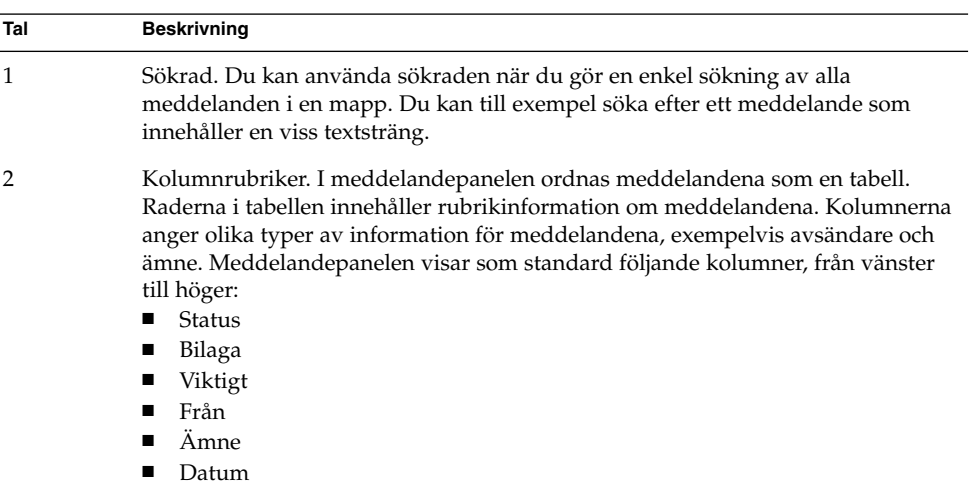

Meddelandets rubrikinformation visas i olika format i meddelandelistan beroende på meddelandets status. [Figur 4–2](#page-47-0) visar de olika formaten i meddelandelistan. Följande tabell innehåller beskrivningar av de format som används för att visa meddelandenas rubrikinformation:

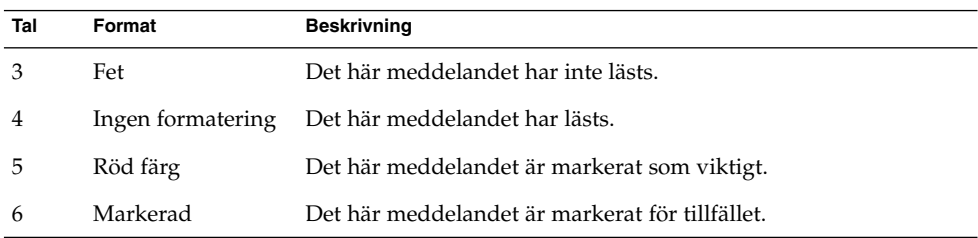

Du kan använda fönstret **Inkorg** för att utföra allt som har med e-post att göra, som att läsa, skriva och skicka meddelanden. Med Ximian Evolution kan du organisera dina meddelanden i mappar och sortera meddelandena efter olika fält. Du kan markera, flagga och etikettera meddelanden för att underlätta hanteringen.

Du kan också använda följande Evolution-funktioner för att hantera dina meddelanden:

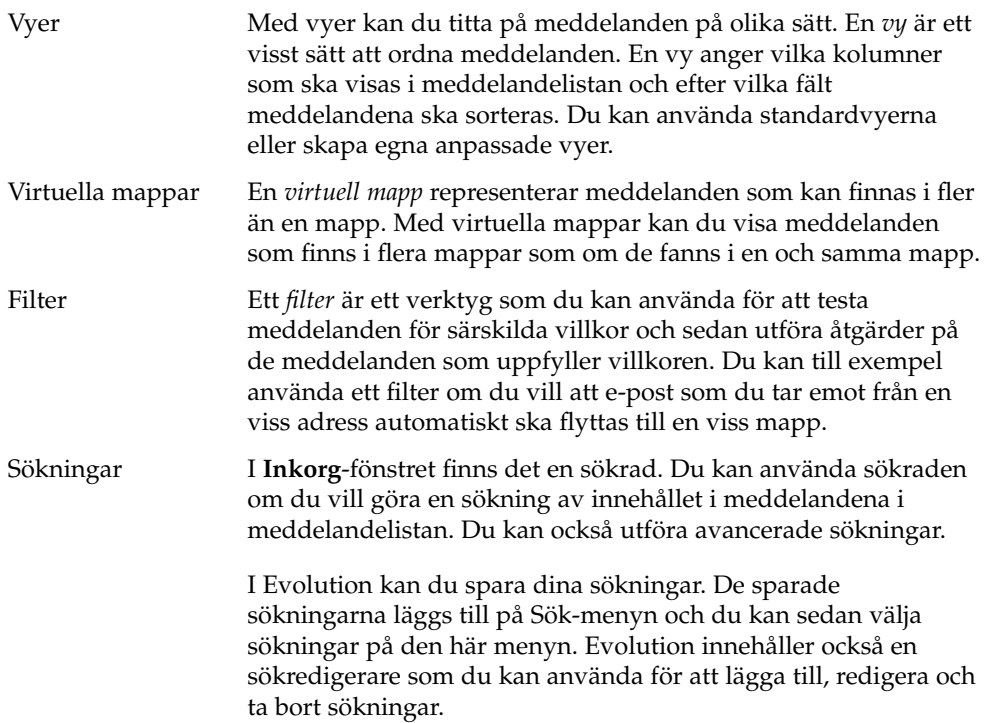

## <span id="page-50-0"></span>Ta emot meddelanden

Om du vill ta emot meddelanden väljer du Åtgärder → Skicka/Ta emot. Nya meddelanden visas i din **Inkorg**. Om du har fått nya meddelanden visas rubriken för din **Inkorg** i fetstil. Antalet nya meddelanden visas bredvid **Inkorgens** rubrik.

## Visa meddelanden

Du kan spara och skriva ut meddelanden. Du kan också ändra hur meddelandena visas.

## Öppna meddelanden

Du öppnar ett meddelande genom att dubbelklicka på det i meddelandelistan.

Du kan även markera det meddelande som du vill öppna i meddelandelistan och sedan välja Arkiv  $\rightarrow$  Öppna meddelande.

## Spara meddelanden

Om du vill spara ett meddelande som en fil öppnar du meddelandet och väljer sedan Arkiv → Spara som. Skriv in ett namn på filen i dialogfönstret **Spara meddelande som** och klicka sedan på OK.

## Skriva ut meddelanden

Om du vill skriva ut ett meddelande öppnar du meddelandet och väljer Arkiv → Skriv ut. Markera de alternativ som du vill använda i dialogfönstret **Skriv ut meddelande** och klicka sedan på Skriv ut.

Om du vill förhandsgranska meddelandet väljer du Arkiv → Förhandsgranska.

## Visa bilagor i meddelanden

En *bilaga* är en fil som är bifogad ett meddelande. Om du vill skicka en fil till någon kan du bifoga filen i meddelandet. Om ett meddelande innehåller bilagor visas en knapp för varje bilaga längst ned i meddelandet. Om systemet kan identifiera bilagans filtyp visas filtypens ikon på knappen.

Du kan utföra följande åtgärder på bilagor:

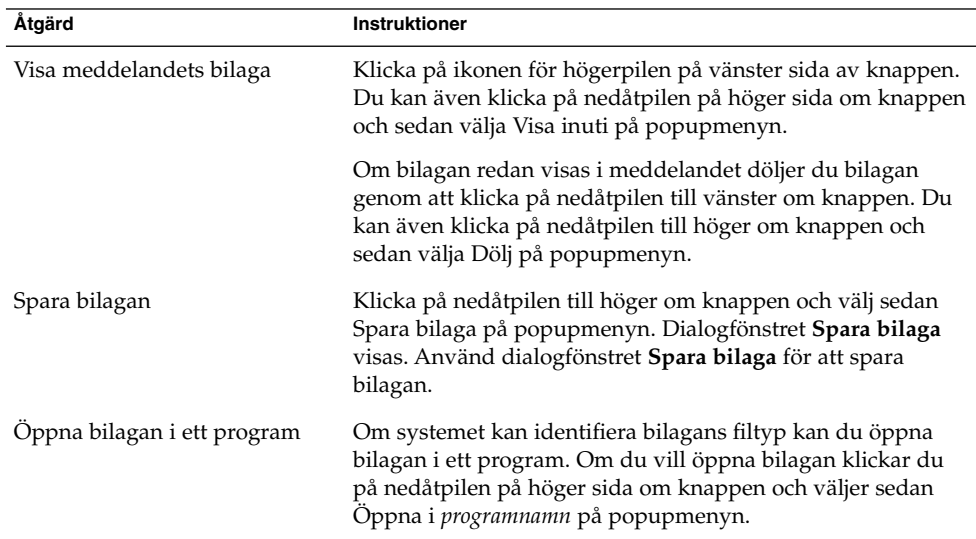

## Visa bilder i meddelanden

Ibland får du kanske meddelanden med bilder i meddelandetexten. Du kanske också får meddelanden med länkar till bilder på Internet. Länkade bilder läses ibland in långsamt och kan i vissa fall förse de som skickar *skräppost* med information. Som standard visas inte länkade bilder i meddelanden i Evolution.

Om du vill visa en länkad bild i ett meddelande öppnar du meddelandet och väljer sedan Visa → Meddelandevisning → Läser in bilder.

## Ändra storlek på text i meddelanden

Du kan ändra storlek på texten i meddelanden. Du kan ändra storlek på texten i ett meddelandefönster eller på förhandsgranskningspanelen.

Om du vill minska textstorleken väljer du Visa → Textstorlek → Mindre. Om du vill öka textstorleken väljer du Visa → Textstorlek → Större.

Om du vill återställa texten till standardstorleken väljer du Visa  $\rightarrow$  Textstorlek  $\rightarrow$ Originalstorlek.

## Ändra visningen av meddelanden

Du kan ändra hur meddelanden visas. Du kan ändra meddelandevisningen i ett meddelandefönster eller på förhandsgranskningspanelen.

Om du vill visa den fullständiga rubrikinformationen för dina meddelanden, väljer du Visa → Meddelandevisning → Visa fullständiga huvuden. Rubrikinformationen innehåller tekniska uppgifter om meddelandet, till exempel den server som levererade meddelandet och meddelandets format.

Om du vill visa den fullständiga källkoden för meddelandet väljer du Visa → Meddelandevisning → Visa e-postkällkod. Den fullständiga koden för meddelandet är meddelandets källkod.

Om du vill återgå till den vanliga visningen väljer du Vy  $\rightarrow$  Meddelandevisning  $\rightarrow$ Normal visning.

## Så här lägger du till en avsändare bland dina kontakter

Du kan lägga till avsändaren av ett meddelande i listan med kontakter. Om du vill lägga till en avsändare bland dina kontakter, gör du följande:

1. Öppna mappen som innehåller meddelandet vars avsändare du vill lägga till i listan med kontakter. Markera meddelandet i meddelandelistan.

Du kan också öppna meddelandet vars avsändare du vill lägga till i listan med kontakter.

- 2. Välj Åtgärder → Lägg till avsändaren i adressboken. Fönstret **Avsändare** öppnas. I fönstret **Avsändare** visas informationen för kontakten.
- 3. Klicka på knappen Lägg till i kontakter. Dialogfönstret **Snabbinläggning av kontakt** visas.
- 4. Klicka på OK om du vill lägga till kontakten i listan med kontakter.

Om du vill lägga till ytterligare information för kontakten kan du klicka på knappen Redigera fullständigt. Fönstret **Kontaktredigerare** öppnas. Mer information om hur du fyller i information i det här fönstret finns i "Så [här lägger](#page-121-0) [du till en kontakt"](#page-121-0) på sidan 122.

# <span id="page-53-0"></span>Skicka meddelanden

Du kan skicka nya meddelanden, svara på meddelanden som du tar emot och vidarebefordra meddelande som du tar emot. Du kan ange de adresser till vilka du vill skicka meddelanden i följande fält i meddelandefönstret:

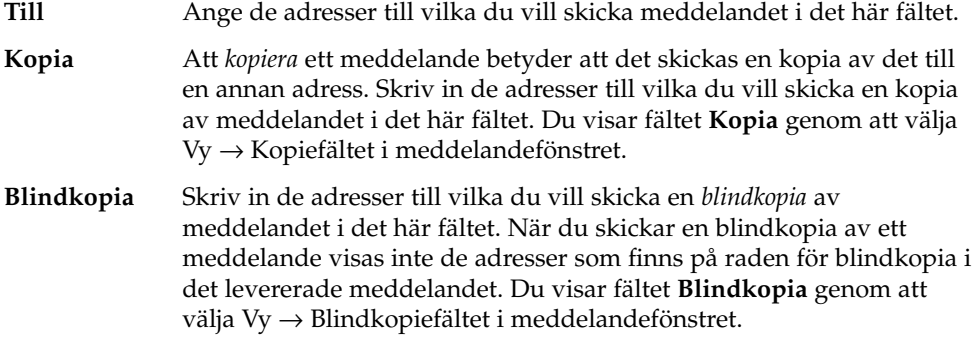

Du kan även använda knapparna Till, Kopia och Blindkopia om du vill välja kontakter som meddelandet ska skickas till. Information om hur du lägger till kontakter från kontaktlistan i fältet **Till** finns i "Så [här markerar du kontakter som meddelanden ska](#page-57-0) [skickas till"](#page-57-0) på sidan 58.

## Skicka ett nytt meddelande

Så här skriver och skickar du ett nytt meddelande:

- 1. Välj Arkiv → Nytt → E-postmeddelande. Du kan även välja Åtgärder → Skriv ett nytt meddelande. Fönstret **Skriva ett meddelande** visas.
- 2. Använd fönstret **Skriva ett meddelande** för att skriva meddelandet. I följande tabell beskrivs elementen i fönstret **Skriva ett meddelande**:

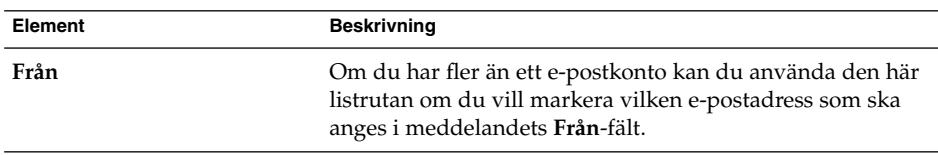

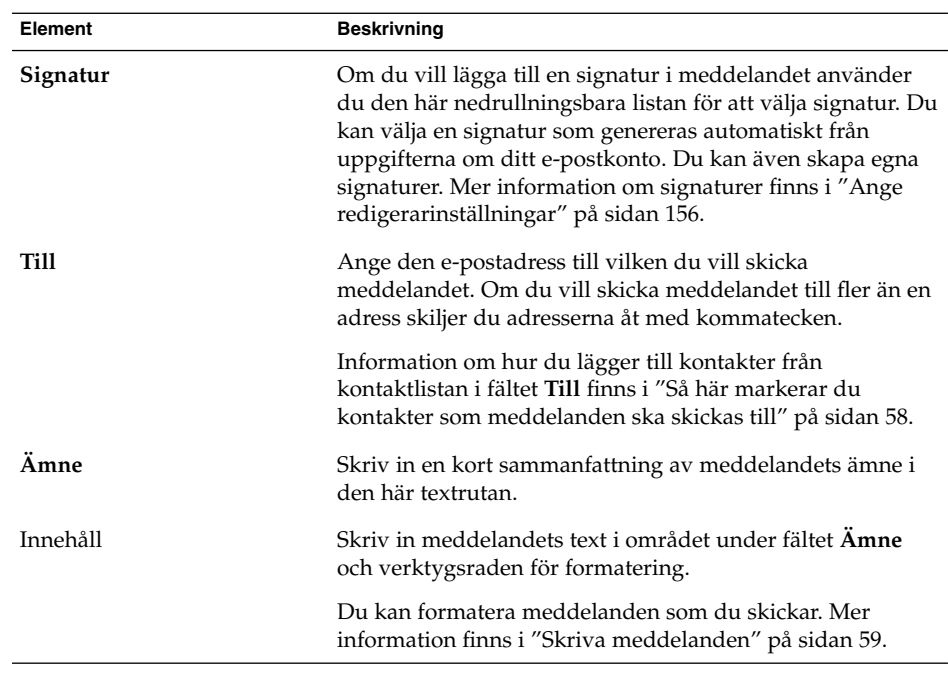

- 3. Du kan bifoga en fil till meddelandet. Så här bifogar du en fil till ett meddelande:
	- a. I fönstret **Skriva ett meddelande** väljer du Infoga → Bilaga. Dialogfönstret **Bifoga fil(er)** visas.
	- b. Använd dialogfönstret för att välja den fil som du vill bifoga. När du har valt en fil klickar du på OK. Bilagan visas som en ikon i en bilagepanel i fönstret **Skriva ett meddelande**.
- 4. När du vill skicka meddelandet väljer du Arkiv → Skicka.

## Så här svarar du på ett meddelande

Så här svarar du på ett meddelande:

1. Öppna den mapp som innehåller det meddelande som du vill svara på. Välj det meddelande som du vill svara på i meddelandelistan.

Du kan också öppna det meddelande som du vill svara på.

2. Skicka ett svar till meddelandets avsändare genom att välja Åtgärder → Svara avsändaren.

Om du vill svara avsändaren och alla som fått en kopia av meddelandet, väljer du Åtgärder  $\rightarrow$  Svar till alla.

Du kan svara på ett meddelande från en e-postlista så att svaret bara skickas till e-postlistan eller till mottagare som fått en kopia av meddelandet, men inte till avsändaren. Om du vill göra detta väljer du Åtgärder → Svara till lista.

Det visas ett nytt meddelandefönster. Beroende på inställningarna kan det nya meddelandet innehålla det ursprungliga meddelandet.

- 3. Skriv in meddelandets text i området under fältet **Ämne** och verktygsraden för formatering.
- 4. När du vill skicka meddelandet väljer du Arkiv → Skicka.

### Så här vidarebefordrar du ett meddelande

Du kan vidarebefordra ett meddelande till andra adresser. Du kan vidarebefordra meddelanden på flera sätt. Dessa beskrivs i följande tabell:

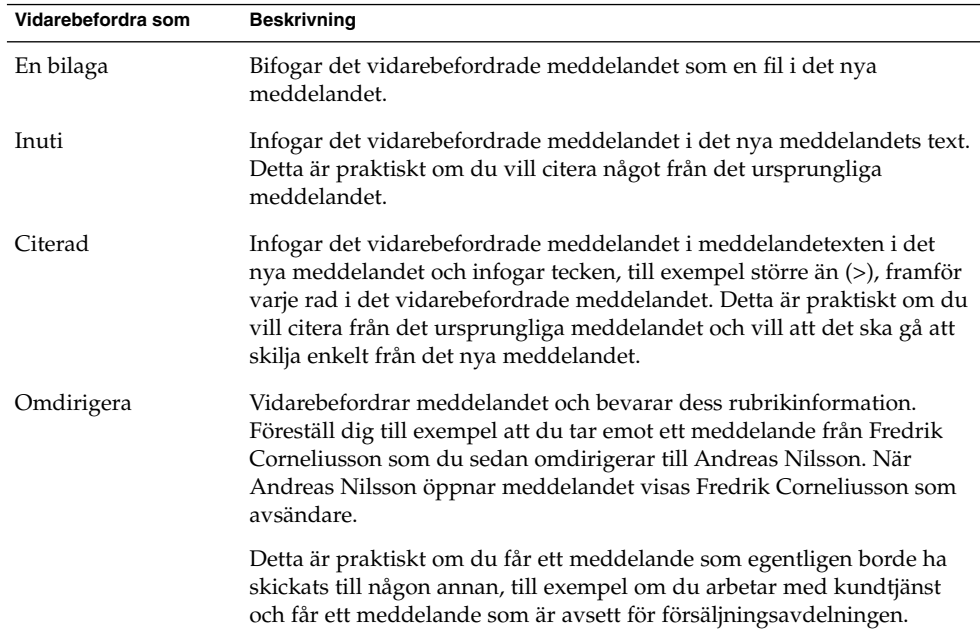

Så här vidarebefordrar du ett meddelande:

1. Öppna den mapp som innehåller det meddelande som du vill vidarebefordra. Välj det meddelande som du vill vidarebefordra i meddelandelistan.

Du kan också öppna det meddelande som du vill vidarebefordra.

2. Välj Åtgärder → Vidarebefordra meddelande. Det visas ett nytt meddelandefönster.

Du kan också använda menyn Åtgärder → Vidarebefordra för att vidarebefordra meddelandet på ett annat sätt. I följande tabell beskrivs hur du vidarebefordrar ett meddelande på olika sätt:

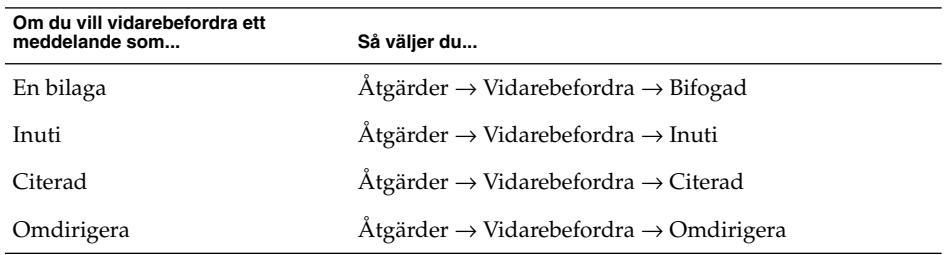

3. Ange den e-postadress till vilken du vill vidarebefordra meddelandet i fältet **Till**. Om du vill vidarebefordra meddelandet till fler än en adress skiljer du adresserna åt med komman.

Information om hur du lägger till kontakter i fältet **Till** finns i "Så [här markerar du](#page-57-0) [kontakter som meddelanden ska skickas till"](#page-57-0) på sidan 58.

- 4. Om du vill lägga till mer text i meddelandet skriver du in texten i området under fältet **Ämne** och verktygsraden för formatering.
- 5. När du vill skicka meddelandet väljer du Arkiv → Skicka.

Du kan ange ett vidarebefordringssätt som används som standard. Mer information finns i ["Ange redigerarinställningar"](#page-155-0) på sidan 156.

## Så här skickar du om ett meddelande

Om du vill skicka om ett meddelande gör du följande:

1. Öppna mappen som innehåller meddelandet som du vill skicka om. I meddelandelistan markerar du meddelandet som du vill skicka om.

Du kan även öppna meddelandet som du vill skicka om.

- 2. Om du vill skicka om meddelandet väljer du Åtgärder → Skicka om. Det visas ett nytt meddelandefönster.
- 3. När du vill skicka meddelandet väljer du Arkiv → Skicka.

## Så här postar du ett meddelande till en mapp

Du kan posta meddelanden till en mapp. Evolution skickar meddelandet till användare som prenumererar på mappen och lagrar en kopia av meddelandet i mappen.

Om du vill skriva och posta ett meddelande till en mapp, gör du följande:

- <span id="page-57-0"></span>1. Välj Arkiv → Nytt → Posta meddelande. Du kan även välja Åtgärder → Posta ett nytt meddelande. Fönstret **Skriva ett meddelande** visas.
- 2. Använd fönstret **Skriva ett meddelande** för att skriva meddelandet. Information om elementen i fönstret **Skriva ett meddelande** finns i ["Skicka ett nytt](#page-53-0) [meddelande"](#page-53-0) på sidan 54.
- 3. Om du vill markera en mapp som meddelandet ska postas till klickar du på mappväljarknappen i fältet **Posta till**. Dialogfönstret **Postdestination** visas. I dialogfönstret **Postdestination** markerar du mappen som du vill lagra meddelandeutkasten i och klickar sedan på OK.
- 4. Om du vill posta meddelandet till den markerade mappen väljer du Arkiv → Skicka.

## Så här markerar du kontakter som meddelanden ska skickas till

Du kan lägga till kontakter från kontaktmappen i meddelandefälten **Till**, **Kopia** och **Blindkopia**.

Om du vill lägga till kontakter i ett meddelande gör du så här:

- 1. Om du vill lägga till kontakter klickar du på någon av knapparna Till, Kopia eller Blindkopia i meddelandet. Dialogfönstret **Välj kontakter från adressboken** visas.
- 2. Använd dialogfönstret **Välj kontakter från adressboken** för att lägga till kontakter i meddelanden. I följande tabell beskrivs elementen i det nedersta området i dialogfönstret **Välj kontakter från adressboken**:

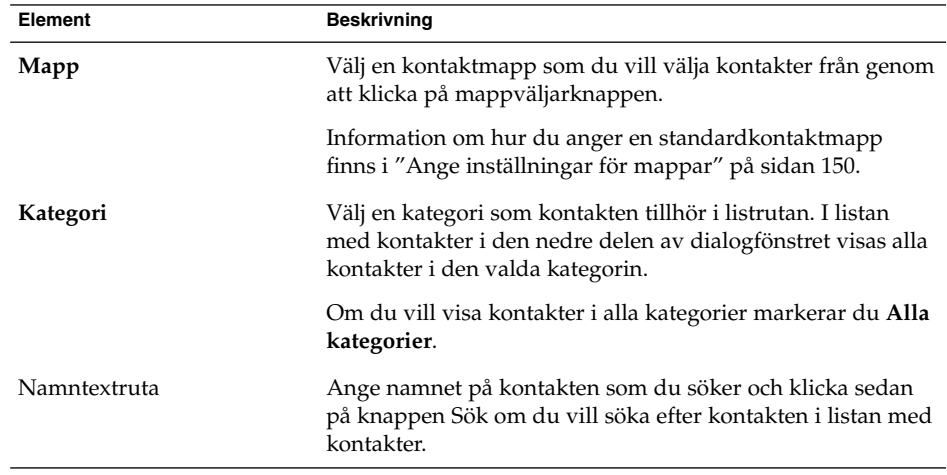

<span id="page-58-0"></span>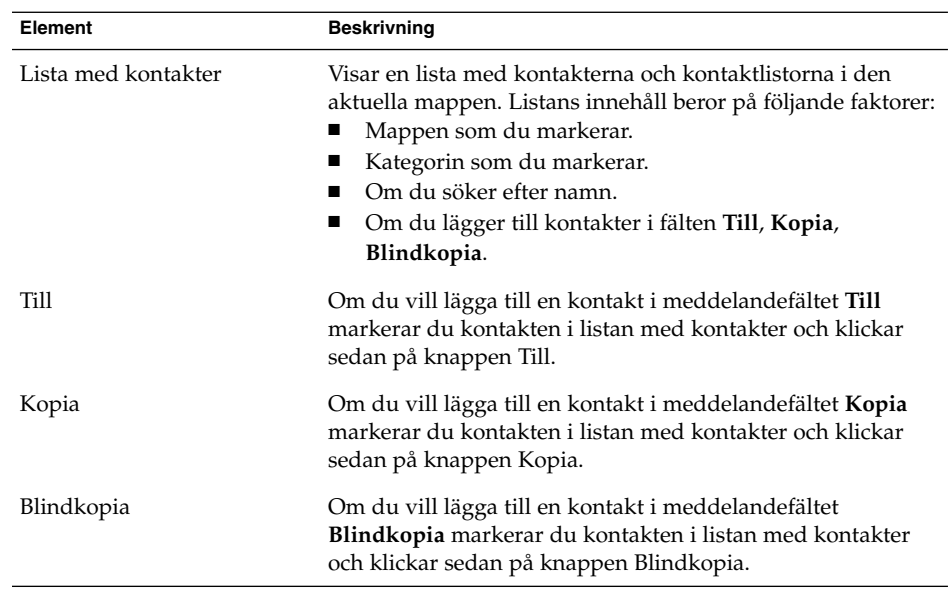

3. Klicka på OK om du vill lägga till kontakterna i meddelandefälten **Till**, **Kopia** och **Blindkopia** och stänga dialogfönstret.

## Så här raderar du lösenord

När du konfigurerar hur ditt e-postkonto ska ta emot meddelanden kan du markera alternativet **Kom ihåg detta lösenord**. Markera det här alternativet om du vill ansluta direkt till e-postservern, i stället för att uppge lösenord varje gång du ansluter. Evolution lagrar lösenordet och anger lösenordet när den ansluter till e-postservern.

Du kan radera lösenorden som lagrats i Evolution . Om du vill radera lösenorden väljer du Åtgärder → Glöm lösenord.

## Skriva meddelanden

Du kan klippa ut, kopiera och klistra in innehållet i de meddelanden du skriver. Du kan söka efter text och ersätta texten. Du kan stavningskontrollera dina meddelanden. Du kan även spara utkast av dina meddelanden.

Du kan använda följande format för meddelanden:

■ HTML-format

Du kan använda formatering för text i HTML-format, som beskrivs nedan:

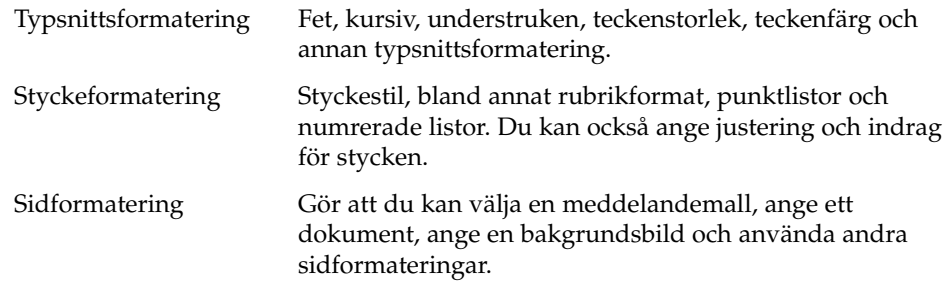

Du kan även infoga *känsloikoner* i dina meddelanden. En känsloikon är en ikon som visar ett ansiktsuttryck.

■ Vanligt textformat

Du kan inte använda någon formatering i meddelanden med vanlig text.

## Redigera innehållet i ett meddelande

Du kan redigera innehållet i ett meddelande när du arbetar i fönstret Skriva meddelande. Du kan redigera innehållet i ett meddelande på följande sätt:

- Om du vill markera all text i ett meddelande väljer du Redigera  $\rightarrow$  Markera allt.
- Om du vill ta bort text från ett meddelande och placera texten i urklipp, markerar du texten i meddelandet och väljer sedan Redigera  $\rightarrow$  Klipp ut.
- Om du vill kopiera text från ett meddelande till urklipp, markerar du texten i meddelandet och väljer sedan Redigera → Kopiera.
- Om du vill klistra in text från urklipp i ett meddelande, placerar du markören på den plats i meddelandet där du vill infoga texten. Välj Redigera → Klistra in.
- Om du vill klistra in text från urklipp i ett meddelande som ett citat, placerar du markören på den plats i meddelandet där du vill infoga texten. Välj Redigera → Klistra in citat. Texten infogas i meddelandet med större-än-tecken (>) först i varje rad av den infogade texten.

## Använda Ångra

Om du vill ångra den senaste åtgärden väljer du Redigera → Ångra.

Om du senare bestämmer att du inte vill ångra åtgärden, väljer du Redigera  $\rightarrow$  Gör om.

## Söka och ersätta text i ett meddelande

När du skriver ett meddelande kan du söka efter text i meddelandet. Du kan även söka efter text och ersätta texten.

#### Så här söker du efter text i ett meddelande

Om du vill söka efter text i ett meddelande, gör du följande:

1. Välj Redigera → Sök. Skriv in texten som du vill söka efter i textrutan i dialogfönstret **Sök**.

Du kan även söka efter text genom att använda ett *reguljärt uttryck*. Ett reguljärt uttryck är ett sätt att söka efter ett textmönster. Om du t. ex. söker efter det reguljära uttrycket d\*n hittar du texten den, degen, delfinen, osv.

Om du vill söka efter text genom att använda ett reguljärt uttryck, väljer du Redigera → Sök reguljärt uttryck. Skriv in det reguljära uttryck som du vill söka efter i textrutan i dialogfönstret **Sök reguljärt uttryck**.

- 2. Markera alternativet **Bakåt** om du vill att sökningen ska börja i slutet av meddelandet, eller från markörpositionen, och fortsätta till meddelandets början.
- 3. Markera alternativet **Skiftlägeskänslig** om du bara vill söka efter förekomster av strängen som matchar gemener och versaler i den text som du skrivit in i dialogfönstret.
- 4. Klicka på knappen Sök. Om texten finns i meddelandet markeras den första matchningen i meddelandet.
- 5. Om du vill söka efter nästa förekomst av texten väljer du Redigera → Sök igen.

#### Så här ersätter du text i ett meddelande

Om du vill söka efter text och ersätta texten med annan text, gör du följande:

- 1. Välj Redigera  $→$  Ersätt.
- 2. Skriv in texten som du vill söka efter i textrutan **Ersätt**.
- 3. Skriv in texten som du vill ersätta texten som du söker efter med i textrutan **Med**.
- 4. Markera alternativet **Sök baklänges** om du vill att sökningen ska börja i slutet av meddelandet, eller från markörpositionen, och fortsätta till meddelandets början.
- 5. Markera alternativet **Skiftlägeskänslig** om du bara vill söka efter förekomster av strängen som matchar gemener och versaler i den text som du skrivit in i dialogfönstret.

6. Klicka på knappen Sök och ersätt. Om texten finns i meddelandet visas dialogfönstret **Ersättningsbekräftelse**. Du använder knapparna i dialogfönstret **Ersättningsbekräftelse** för att ersätta texten i meddelandet på det sätt som beskrivs i följande tabell.

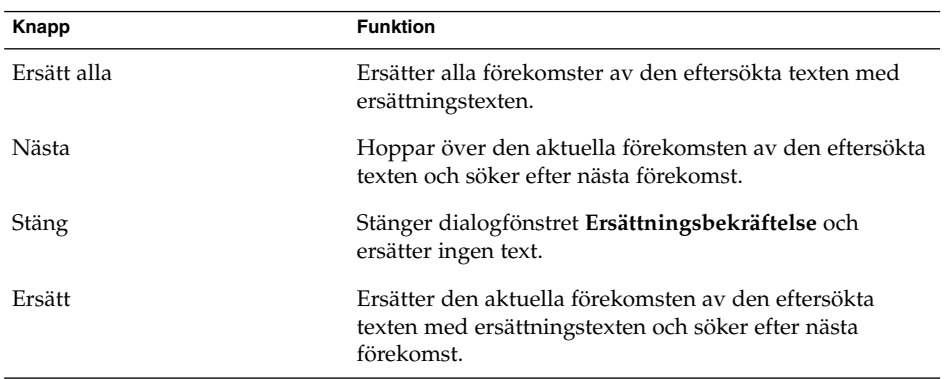

## Så här stavningskontrollerar du ett meddelande

Om du vill stavningskontrollera ett meddelande väljer du Redigera → Stavningskontrollera dokument.

När ett felstavat ord påträffas visas dialogfönstret **Stavningskontroll** med en lista med förslag att ersätta det felstavade ordet med. I dialogfönstret **Stavningskontroll** kan du utföra följande åtgärder:

- Om du vill ersätta det felstavade ordet med ett av förslagen i dialogfönstret **Stavningskontroll**, markerar du förslaget och klickar på knappen Ersätt.
- Om du vill ignorera det felstavade ordet klickar du på knappen Ignorera. Det felstavade ordet identifieras inte som felstavat under resten av stavningskontrollen.
- Om du vill fortsätta till nästa felstavade ord utan att göra några ändringar för det aktuella ordet, klickar du på knappen Hoppa över.
- Om du vill gå tillbaka till föregående felstavade ord utan att göra några ändringar för det aktuella ordet, klickar du på knappen Bakåt.
- Om du vill lägga till det felstavade ordet i en ordbok, markerar du ordboken i listrutan **Lägg till i ordboken** och klickar sedan på knappen Lägg till ord.

I Evolution stavningskontrolleras dina meddelanden för det språk som du har aktiverat i Evolution-inställningarna. Om du vill använda ett annat språk för stavningskontrollen, väljer du Redigera → Aktuella språk och markerar sedan det språk som du vill använda.

Information om hur du ändrar standardspråkinställningarna för stavningskontrollen finns i ["Ange redigerarinställningar"](#page-155-0) på sidan 156.

#### **62** Användarhandbok för Ximian Evolution 1.4, Sun Microsystems-version • April 2004

## Så här sparar du utkast av meddelanden

Om du vill spara ett meddelande som du inte vill skicka ännu kan du spara det som ett utkast. Om du vill spara ett utkast av ett meddelande som du skriver, väljer du Arkiv → Spara utkast. Meddelandet sparas i den lokala **Utkast**-mappen.

Om du vill fortsätta skriva på ett utkast öppnar du meddelandet i mappen **Utkast** och skriver färdigt det.

Om du vill skicka ett utkast öppnar du meddelandet i den lokala **Utkast**-mappen. Skriv färdigt meddelandet och välj sedan Arkiv  $\rightarrow$  Skicka.

## Skapa meddelanden i HTML-format

Om du vill skapa ett meddelande i HTML-format väljer du Arkiv → Nytt → E-postmeddelande. I fönstret **Skriva ett meddelande** väljer du Format → HTML så att menyobjektet HTML är markerat.

## Så här använder du typsnittsformateringar för meddelanden i HTML-format

Så här använder du typsnittsformatering:

- 1. Markera den text som du vill formatera.
- 2. Formatera den markerade texten med hjälp av följande åtgärder:

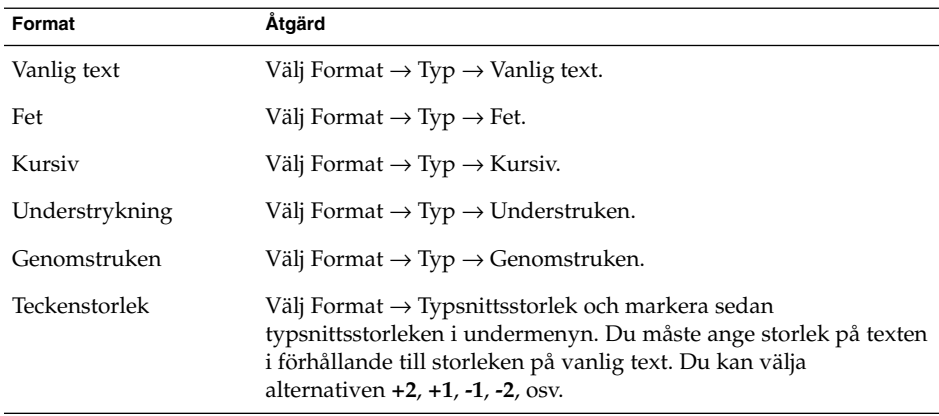

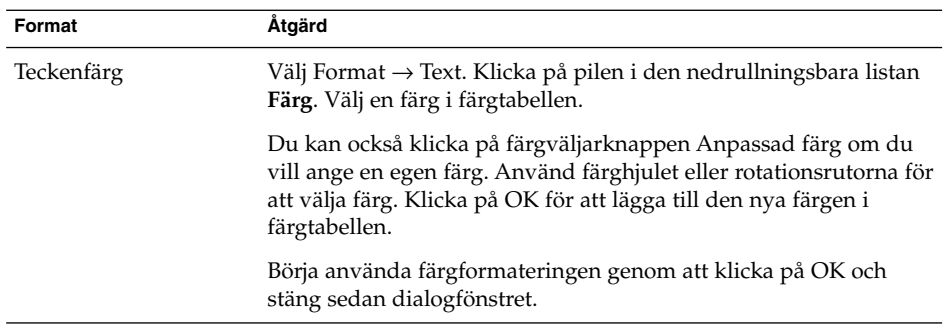

Du kan även använda verktygsraden för formatering om du vill formatera text. Om du vill formatera text genom att använda verktygsraden för formatering klickar du på knappen som motsvarar formatet som du vill använda.

## Så här använder du styckeformateringar för meddelanden i HTML-format

Så här använder du styckeformatering:

- 1. Klicka i det stycke som du vill formatera.
- 2. Formatera det markerade stycket med hjälp av följande åtgärder:

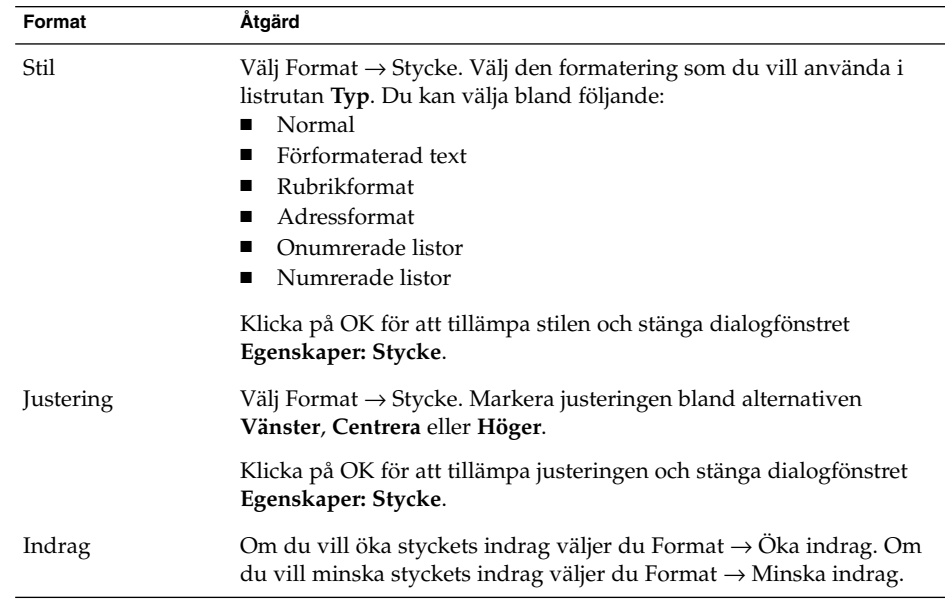

Du kan också använda verktygsraden för formatering för att formatera stycken. Om du vill formatera stycken genom att använda verktygsraden för formatering klickar du på knappen som motsvarar formatet som du vill använda.

## Använda sidformatering på meddelanden i HTML-format

Så här använder du sidformatering:

- 1. Välj Format  $→$  Sida.
- 2. Välj en mall för sidan i listrutan **Mall** i dialogfönstret **Egenskaper: Sida**.
- 3. Ange ett namn för sidan i textrutan **Dokumenttitel**.
- 4. Skriv in namnet på den bildfil som du vill använda för meddelandets bakgrund i den nedrullningsbara kombirutan **Bakgrundsbild**.

Alternativt kan du klicka på Bläddra för att visa dialogfönstret **Bakgrundsbild**. Använd dialogfönstret för att ange den bildfil som du vill använda.

5. Klicka på pilen i lämplig listruta i gruppen **Färger** om du vill välja en färg för texten, länkarna eller meddelandebakgrunden. Välj en färg i färgtabellen.

Du kan också klicka på färgväljarknappen **Anpassad färg** om du vill ange en egen färg. Använd färghjulet eller reglagen för att välja färg. Klicka på OK för att lägga till den nya färgen i färgtabellen. Klicka på OK för att använda färgen och stänga dialogfönstret.

6. Klicka på OK för att använda formateringen i meddelandet och stänga dialogfönstret **Egenskaper: Sida**.

## Så här infogar du en känsloikon i ett meddelande

Om du vill infoga en känsloikon i ett meddelande väljer du Infoga → Smilis och väljer sedan den känsloikon som du vill använda.

### Anpassa fönstret Skriva meddelande

Du kan anpassa vilka meddelandeelement som ska visas i fönstret Skriva meddelande. I följande tabell visas hur du visar olika meddelandeelement i fönstret Skriva meddelande:

<span id="page-65-0"></span>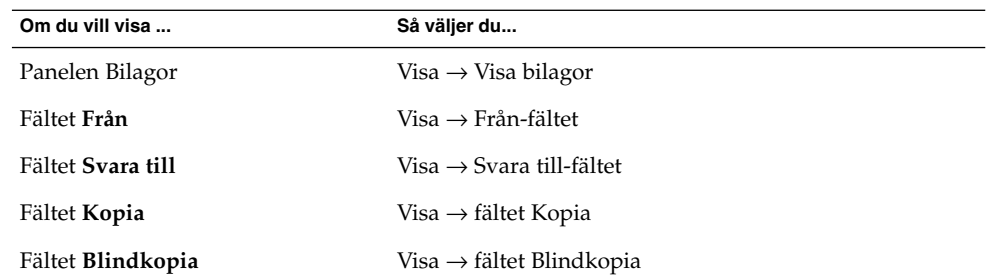

# Ta bort meddelanden

När du tar bort ett meddelande inträffar följande händelser:

- Meddelandet flyttas till mappen **Papperskorg**.
- Om din Inkorg är konfigurerad att visa borttagna meddelanden visas meddelandet med genomstrykning i din meddelandelista. Om du vill visa borttagna meddelanden väljer du Visa → Dölj borttagna meddelanden så att menyobjektet Dölj borttagna meddelanden avmarkeras.

Om du behöver hämta ett meddelande från **Papperskorgen** kan du återskapa det. När du återskapar ett meddelande återställs det till den mapp varifrån du tog bort det.

Du kan *tömma* en mapp om du vill att meddelanden som du tagit bort från mappen ska tas bort permanent.

Du kan tömma **Papperskorgen** om du vill att innehållet i **Papperskorgen** ska tas bort permanent. Det betyder att när du tömmer **Papperskorgen** tömmer du också alla mappar.

### Så här tar du bort ett meddelande

Om du vill ta bort ett meddelande markerar du det meddelande som du vill ta bort i meddelandelistan och väljer sedan Redigera → Ta bort.

## Så här återskapar du ett meddelande

Om du vill återskapa ett meddelande markerar du det meddelande som du vill återskapa i **Papperskorgen** och väljer sedan Redigera → Ångra borttagning.

### <span id="page-66-0"></span>Så här tömmer du en mapp

Om du vill ta bort meddelandena i en mapp permanent öppnar du mappen och väljer Åtgärder  $\rightarrow$  Tömma.

### Så här tömmer du papperskorgen

Om du vill tömma Papperskorgen väljer du Åtgärder → Töm papperskorgen.

# Skicka och ta emot internationella meddelanden

Alla meddelanden som du skickar och tar emot har en speciell *teckenkodning*. Teckenkodning är den metod som används för att konvertera ett meddelande till tecken. En **Grekisk** teckenkodning konverterar exempelvis meddelanden till tecken för det grekiska språket.

I Evolution visas de meddelanden som du tar emot med den teckenkodning som användes då de skickades. Vissa meddelanden innehåller dock inte tillräckligt med information i meddelandehuvudet för att teckenkodningen ska kunna identifieras. I Evolution kan du ändra teckenkodningen för enskilda meddelanden som du tar emot.

Du kan även ändra teckenkodningen i meddelanden som du skickar. När du svarar på ett meddelande skickas det med den teckenkodning som användes för det ursprungliga meddelandet. Om du ändrar teckenkodning för svarsmeddelandet kan det hända att bokstäverna i det ursprungliga meddelandet inte visas som de ska.

## Så här ändrar du teckenkodning för ett meddelande som du tar emot

Om du vill ändra teckenkodning för ett meddelande som du tagit emot, öppnar du meddelandet. Välj Visa → Teckenkodning och markera sedan den teckenkodning som du vill använda.

Information om hur du anger standardteckenkodning för meddelanden som du tar emot finns i ["Ange inställningar för e-post"](#page-151-0) på sidan 152.

## <span id="page-67-0"></span>Så här ändrar du teckenkodning för ett meddelande som du skickar

Om du vill ändra teckenkodning för ett meddelande som du skickar, öppnar du ett nytt meddelande eller svarar på ett meddelande som du tagit emot. I fönstret Skriva meddelande väljer du Redigera → Teckenkodning och markerar sedan den teckenkodning som du vill använda.

Information om hur du anger standardteckenkodning för meddelanden som du skickar finns i ["Ange redigerarinställningar"](#page-155-0) på sidan 156.

# Arbeta i nedkopplat läge

Om du tar emot dina meddelanden från en IMAP-server kan du arbeta i nedkopplat läge. Om du arbetar i nedkopplat läge behöver du inte vara uppkopplad så länge.

När du växlar till nedkopplat läge skapar Evolution en lokal kopia av mapparna som du har markerat för användning i nedkopplat läge. Du kan läsa och svara på de meddelanden som finns i mapparna för nedkopplat läge. När du skickar ett meddelande lagrar Evolution meddelandet i mappen **Utkorg** tills du växlar till uppkopplat läge igen.

Nedkopplat läge är inte detsamma som att vara frånkopplad. Evolution försöker inte koppla upp dig när du arbetar i nedkopplat läge. I stället genomför Evolution de åtgärder som du utför i nedkopplat läge när du återgår till uppkopplat läge.

Information om hur du anger vilka mappar som ska kopieras i nedkopplat läge finns i ["Ange inställningar för mappar"](#page-149-0) på sidan 150.

Om du vill växla till nedkopplat läge väljer du Arkiv  $\rightarrow$  Arbeta i nedkopplat läge. Alternativt kan du klicka på anslutningskabelikonen längst ned till vänster i Evolution-fönstret. Anslutningsikonen är överkryssad.

Om du vill växla till uppkopplat läge väljer du Arkiv → Arbeta i uppkopplat läge. Du kan även klicka på anslutningsikonen. Anslutningsikonen är inte längre överkryssad.

# <span id="page-68-0"></span>Arbeta med säkra meddelanden

Evolution innehåller säkerhetsfunktioner som du kan använda för att försäkra dig om att meddelanden inte förfalskas och att innehållet i meddelandena bara kan läsas av den mottagare som avsetts. I Evolution implementeras säkerhetsfunktioner med hjälp av *PGP (Pretty Good Privacy)* och *GPG (GNU Privacy Guard)*.

PGP och GPG använder offentlig nyckel-kryptering. Det innebär att PGP och GPG använder två nycklar på följande sätt:

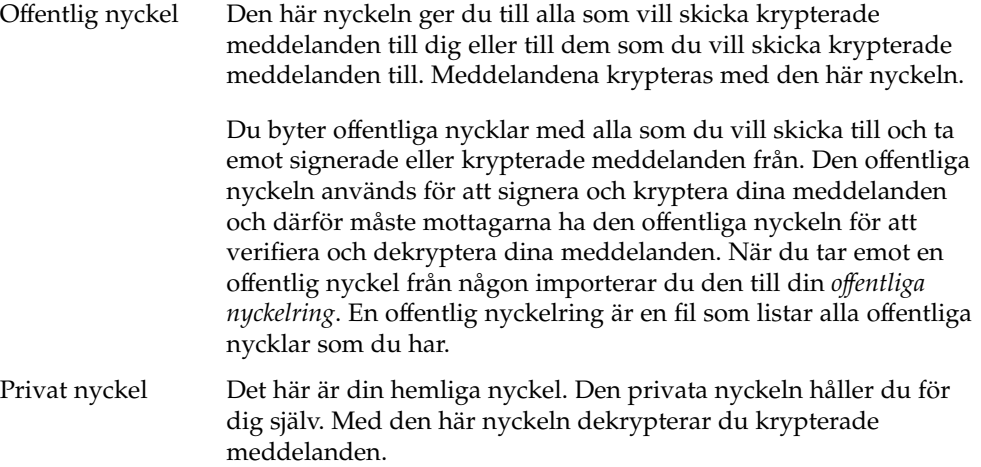

Du kan använda säkerhetsfunktioner för meddelanden på följande sätt:

- Lägga till en krypterad signatur i meddelanden som du skickar. Meddelandet krypteras inte, men mottagaren kan med hjälp av signaturen verifiera att det verkligen är du som skickat meddelandet.
- Kryptera meddelanden som du skickar.
- Verifiera ett signerat meddelande som du tar emot.
- Dekryptera meddelanden som du tar emot.

När du skapar din offentliga och privata nyckel skapar du en *säker lösenordsfras*. Använd den när du använder säkerhetsfunktionerna i Evolution.

### <span id="page-69-0"></span>Så här signerar du ett meddelande

Om du vill signera ett meddelande som du skickar, väljer du Säkerhet → PGP-signatur i fönstret Skriva meddelande. När du skickar meddelandet visas dialogfönstret **Skriv in lösenord**. Ange den säkra lösenordsfrasen i dialogfönstret och klicka på OK.

## Så här skickar du ett krypterat meddelande

Om du vill kryptera ett meddelande som du skickar, väljer du Säkerhet → PGP-kryptera i fönstret Skriva meddelande innan du skickar meddelandet. När du skickar meddelandet visas dialogfönstret **Skriv in lösenord**. Ange den säkra lösenordsfrasen i dialogfönstret och klicka på OK.

## Så här verifierar du ett signerat meddelande

Om du vill verifiera ett signerat meddelande som du tagit emot, öppnar du meddelandet och rullar ned till slutet av meddelandet. Klicka på låsikonen. Om avsändaren finns i din offentliga nyckelring visas ett meddelande som bekräftar att avsändaren är autentisk. Om avsändaren inte finns i din offentliga nyckelring visas ett meddelande om att säkerhetsfunktionen inte kan verifiera meddelandets avsändare.

## Så här dekrypterar du ett meddelande som du tagit emot

Om du vill läsa ett meddelande som skickats till dig och krypterats med din offentliga nyckel, måste du ange din säkra lösenordsfras. När du öppnar meddelandet visas dialogfönstret **Skriv in lösenord**. Ange den säkra lösenordsfrasen i dialogfönstret och klicka på OK.

# Hantera meddelanden

I följande avsnitt beskrivs hur du kan navigera bland, markera och sortera meddelanden. I följande avsnitt beskrivs också hur du kan förenkla ditt arbete genom att markera och flagga meddelanden.

## Navigera bland meddelanden

Du kan navigera bland meddelandena i meddelandelistan på flera sätt. I Tabell 4–1 beskrivs hur du navigerar bland meddelandena i meddelandelistan.

**TABELL 4–1** Navigera bland meddelanden

| Åtgärd                                                               | Åtgärd                                                                              |
|----------------------------------------------------------------------|-------------------------------------------------------------------------------------|
| Gå till det första meddelandet.                                      | Tryck på Home-tangenten.                                                            |
| Gå till det sista meddelandet.                                       | Tryck på End-tangenten.                                                             |
| Gå en sida upp i meddelandelistan.                                   | Tryck på Page Up-tangenten.                                                         |
| Gå en sida ned i meddelandelistan.                                   | Tryck på PageDown-tangenten.                                                        |
| Gå till nästa meddelande.                                            | Välj Åtgärder $\rightarrow$ Gå till $\rightarrow$ Nästa meddelande.                 |
| Gå till nästa olästa meddelande.                                     | Välj Åtgärder $\rightarrow$ Gå till $\rightarrow$ Nästa olästa<br>meddelande.       |
| Gå till nästa meddelande som är markerat som<br>viktigt.             | Välj Åtgärder → Gå till → Nästa viktiga<br>meddelande.                              |
| Gå till det första meddelandet i nästa tråd.                         | Välj Åtgärder $\rightarrow$ Gå till $\rightarrow$ Nästa tråd.                       |
| Gå till föregående meddelande.                                       | Välj Åtgärder $\rightarrow$ Gå till $\rightarrow$ Föregående<br>meddelande.         |
| Gå till föregående olästa meddelande.                                | Välj Åtgärder $\rightarrow$ Gå till $\rightarrow$ Föregående olästa<br>meddelande.  |
| Gå till det föregående meddelandet som har<br>markerats som viktigt. | Välj Åtgärder $\rightarrow$ Gå till $\rightarrow$ Föregående viktiga<br>meddelande. |

## Markera meddelanden

Du kan markera meddelanden i en meddelandelista på flera sätt. I Tabell 4–2 beskrivs hur du markerar meddelanden i en meddelandelista.

**TABELL 4–2** Markera meddelanden i en meddelandelista

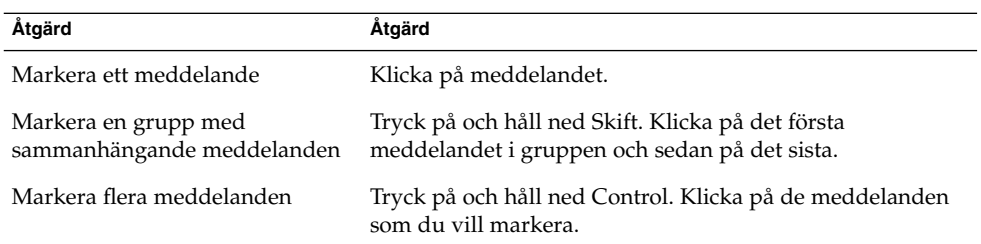

| Åtgärd                                  | Åtgärd                                                                                                    |
|-----------------------------------------|----------------------------------------------------------------------------------------------------|
| Markera alla meddelanden i en<br>mapp   | Välj Redigera → Markera alla.                                                                                                    |
| Invertera markeringen av<br>meddelanden | Välj Redigera $\rightarrow$ Omvänd markering. De meddelanden<br>som är markerade avmarkeras, och de som inte är<br>markerade markeras. |

**TABELL 4–2** Markera meddelanden i en meddelandelista *(forts.)*

**Obs! –** Klicka inte på ikonen i statuskolumnen för att markera ett meddelande.

## Visa meddelanden efter tråd

Du kan visa meddelanden efter tråd. En meddelandetråd är en grupp e-postmeddelanden, som består av ett ursprungligt meddelande om ett visst ämne samt alla svar på det meddelandet. Det skapas en meddelandetråd när du skickar ett meddelande och får ett antal svar på det. När du visar meddelanden efter tråd kan du visa dem kronologiskt för ett visst ämne. På så sätt kan du följa en e-postväxling från ett meddelande till nästa.

Om du vill visa meddelanden efter tråd väljer du Vy  $\rightarrow$  Kedjad meddelandelista.

### Markera meddelanden som lästa eller olästa

När du tar emot ett meddelande markeras det som oläst. Meddelandets rubrikinformation visas i fetstil i meddelandelistan och meddelandeikonen är ett stängt kuvert. När du har öppnat meddelandet, eller visat det i förhandsgranskningspanelen, markeras det automatiskt som läst. Meddelandets rubrikinformation visas som normal text och meddelandeikonen är ett öppet kuvert.

Du kan markera meddelanden som du har läst som olästa och du kan markera meddelanden som du inte har läst som lästa.

Om du vill markera ett meddelande som oläst markerar du det först i meddelandelistan. Välj Redigera → Markera som oläst.

Om du vill markera ett meddelande som läst markerar du det först i meddelandelistan. Välj Redigera → Markera som läst.

Om du vill markera alla meddelanden i en mapp som lästa markerar du mappen i mappanelen. Välj Redigera → Markera alla som lästa.
### Markera meddelanden som viktiga

Du kan markera att mottagna meddelanden är viktiga så att detta syns tydligt i meddelandelistan. När du markerar ett meddelande som viktigt ändras färgen på dess rubrikinformation och det visas ett utropstecken i kolumnen Viktig.

Om du vill markera ett meddelande som viktigt markerar du det först i meddelandelistan. Välj Redigera → Markera som viktigt.

Om du vill markera ett meddelande som normalt markerar du det först i meddelandelistan. Välj Redigera → Markera som oviktigt.

### Flagga meddelanden för uppföljning

Du kan lägga till en uppföljningsflagga i ett meddelande i din Inkorg. Med en flagga kan du ange en uppföljningsåtgärd för meddelandet samt förfallodatum och förfallotid för åtgärden. Använd flaggor som påminnelser om att du ska följa upp frågor i meddelanden.

Flaggorna visas längst upp i meddelandena. Följande bild visar en **Följ upp**-flagga i ett meddelande:

```
Följ upp
  Från: Nilsson, Andreas <andreas.nilsson@home.se>
    Till: 'jenny.svensson.1234@home.se' <jenny.svensson.1234@home.se>
 Ämne: Re: Leveransdatum för Lorem Ipsum-projektet
Datum: Mon, 6 Oct 2003 13:37:06 +0200
Hej Jenny,
Det nya leveransdatumet för Lorem Ipsum-projektet är den 12:e
```
december Hälsningar.

Andreas

När den åtgärd som är associerad med en flagga har slutförts kan du ange statusen för flaggan som färdig. Du kan också ta bort en flagga från ett meddelande.

Du kan visa följande fält för flaggor i meddelandelistan:

- **Flaggstatus**
- **Uppföljningsflagga**
- **Ska utföras den**

Mer information finns i "Så [här anpassar du den aktuella vyn"](#page-25-0) på sidan 26.

#### Flagga meddelanden

Så här flaggar du ett meddelande:

- 1. Markera det meddelande (eller de meddelanden) som du vill flagga i meddelandelistan.
- 2. Välj Åtgärder  $\rightarrow$  Följ upp.
- 3. Skriv in uppgifterna för flaggan i dialogfönstret **Flagga att följa upp**.Iföljande tabell beskrivs elementen i dialogfönstret **Flagga att följa upp**:

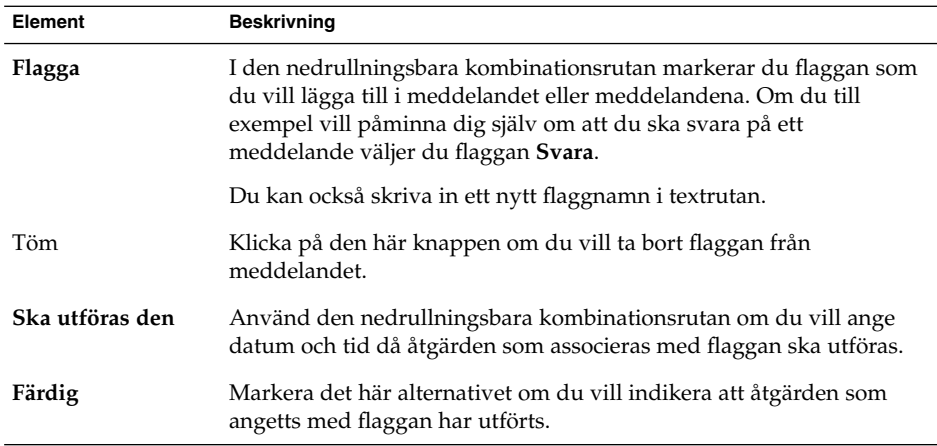

4. Klicka på OK.

#### Ange en flagga som färdig

Du anger att en flagga är färdig genom att högerklicka på meddelandet i meddelandelistan. Välj sedan Flagga färdig på popupmenyn. Flaggan tas bort från meddelandet.

Du kan också markera meddelandet i meddelandelistan och välja Åtgärder → Följa upp. I dialogfönstret **Flagga att följa upp** markerar du alternativet **Färdigt**.

#### Nollställa flaggor

Om du vill ta bort en flagga från ett meddelande högerklickar du på meddelandet i meddelandelistan. Välj Nollställ flaggan på popupmenyn.

Du kan också markera meddelandet och välja Åtgärder → Följa upp. I dialogfönstret **Flagga att följa upp** klickar du på knappen Töm.

### Etikettera meddelanden

Du kan lägga till en färgetikett i meddelandena i meddelandelistan. Etiketten ändrar färgen på meddelandets rubrikinformation i meddelandelistan så att meddelandet får en synlig markering. Du kan till exempel markera ett meddelande som personligt genom att lägga till etiketten Personligt till meddelandet.

Du etiketterar ett meddelande genom att högerklicka på det i meddelandelistan. Välj Etikett på popupmenyn och sedan den etikett som du vill använda på undermenyn.

Du kan anpassa etiketter och färgerna som associeras med etiketterna. Mer information finns i ["Ange inställningar för e-post"](#page-151-0) på sidan 152.

## Dölja meddelanden

Du kan dölja meddelanden i en meddelandelista. Om du vill dölja meddelanden markerar du meddelandena som du vill dölja och väljer sedan Visa → Dölj markerade meddelanden.

Om du vill dölja meddelanden som du läst väljer du Visa → Dölj lästa meddelanden.

Om du vill visa dolda meddelanden väljer du Visa → Visa dolda meddelanden. I Evolution visas inte borttagna meddelanden när du visar dolda meddelanden.

Om du vill visa borttagna meddelanden väljer du Visa → Dölj borttagna meddelanden. Borttagna meddelanden visas med en genomstrykning i den mapp varifrån du tog bort dem.

# Använda Inkorgens mappar

Du kan spara dina meddelanden i mappar. Som standard finns följande mappar för meddelanden i Evolution:

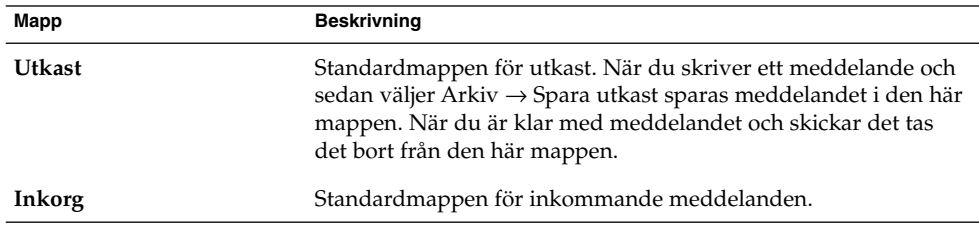

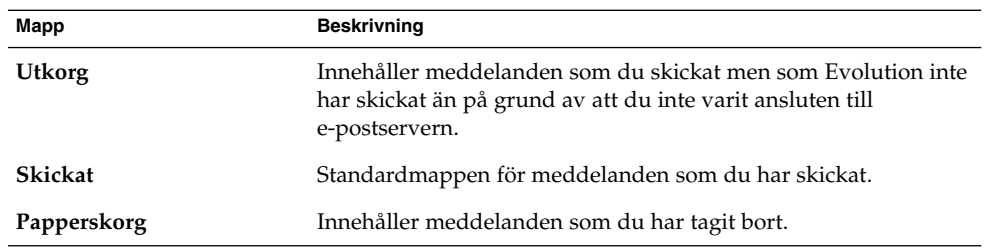

Du kan skapa mappar och flytta eller kopiera meddelanden från Inkorgen till andra mappar för att ordna dina meddelanden efter behov. Du hittar mer information om hur du använder mappar i efterföljande avsnitt.

# Öppna en annan användares mapp

Du kan öppna andra användares mappar, om du har behörighet att göra det. Så här öppnar du en annan användares mapp:

- 1. Välj Arkiv → Öppna en annan användares mapp.
- 2. Ange detaljer för mappen som du vill öppna i dialogfönstret **Öppna en annan användares mapp**.Iföljande tabell beskrivs elementen i dialogfönstret **Öppna en annan användares mapp**:

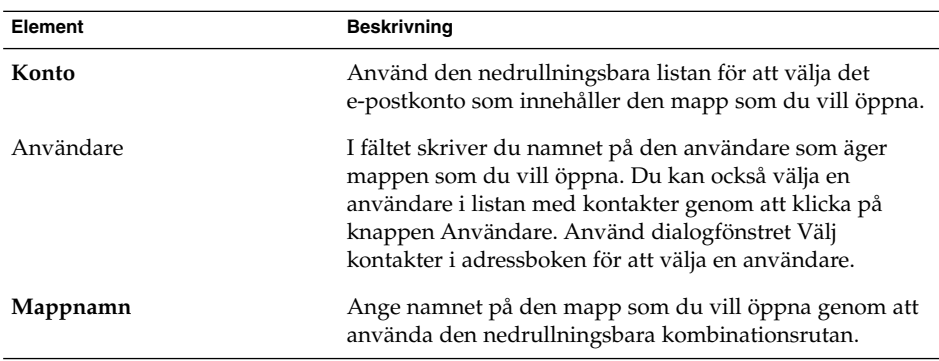

3. Klicka på OK.

Om du vill stänga den andra användarens mapp väljer du Arkiv → Ta bort en annan användares mapp.

## Visa egenskaper för mappar

Om du vill visa egenskaperna för en mapp öppnar du mappen och väljer sedan Arkiv → Mapp → Egenskaper för " *mappnamn*". Du kan visa mappens egenskaper i dialogfönstret Egenskaper.

# Prenumerera på en mapp på en e-postserver

Så här prenumererar du på en mapp på en e-postserver:

- 1. Välj Verktyg → Prenumerera på mappar.
- 2. Skriv in uppgifterna för den mapp som du vill prenumerera på i dialogfönstret **Mapprenumerationer**.Iföljande tabell beskrivs elementen i dialogfönstret **Mapprenumerationer**:

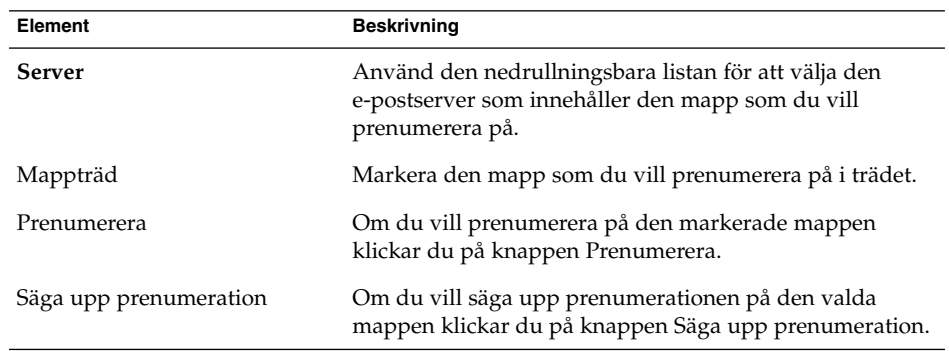

## Så här ändrar du formatet för en mapp

Du kan ändra e-postformatet för dina lokala e-postmappar till ett av följande e-postformat:

- maildir
- mbox
- mh

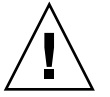

**Varning! –** Om ett problem inträffar när du konverterar från ett format till ett annat är det inte säkert att dina data kan återställas.

Om du vill ändra e-postformat för en lokal e-postmapp, gör du följande:

1. Högerklicka på mappen som du vill ändra och välj sedan Egenskaper på popupmenyn.

- 2. Markera e-postformatet som du vill använda i listrutan **Nytt lagringsformat** i dialogfönstret **Konfigurera om**.
- 3. Om du vill indexera meddelandetextinnehållet i meddelandena i mappen, markerar du alternativet **Indexera innehåll i meddelandetext**.

## Flytta ett meddelande till en mapp

Så här flyttar du ett meddelande till en mapp:

- 1. Markera det meddelande som du vill flytta och välj sedan Åtgärder → Flytta till mapp.
- 2. Använd trädet i dialogfönstret **Flytta meddelande(n) till** för att välja den mapp som du vill flytta meddelandet till.

Skapa en ny mapp genom att klicka på knappen Ny. Dialogfönstret **Skapa ny mapp** visas. Mer information finns i "Så [här skapar du en ny mapp"](#page-21-0) på sidan 22.

3. Klicka på OK.

Du kan även flytta ett meddelande genom att klippa ut det från mappen och klistra in det i en annan mapp:

- 1. Markera meddelandet som ska flyttas.
- 2. Välj Redigera  $\rightarrow$  Klipp ut.
- 3. Markera mappen som meddelandet ska flyttas till.
- 4. Välj Redigera  $→$  Klistra in.

Du kan också visa mappanelen och sedan dra meddelandet till mappen på panelen.

### Kopiera ett meddelande till en mapp

Så här kopierar du ett meddelande till en mapp:

- 1. Markera det meddelande som du vill kopiera och välj sedan Åtgärder → Kopiera till mapp.
- 2. Använd trädet i dialogfönstret **Kopiera meddelande(n) till** för att välja den mapp som du vill kopiera meddelandet till.

Skapa en ny mapp genom att klicka på knappen Ny. Dialogfönstret **Skapa ny mapp** visas. Mer information finns i "Så [här skapar du en ny mapp"](#page-21-0) på sidan 22.

3. Klicka på OK.

Du kan även kopiera ett meddelande genom att kopiera det och klistra in det i en annan mapp:

- 1. Markera meddelandet som ska kopieras.
- 2. Välj Redigera → Kopiera.
- **78** Användarhandbok för Ximian Evolution 1.4, Sun Microsystems-version April 2004
- <span id="page-78-0"></span>3. Markera mappen som meddelandet ska kopieras till.
- 4. Välj Redigera  $\rightarrow$  Klistra in.

# Söka igenom meddelanden

I Evolution kan du söka igenom dina meddelanden. Du kan söka efter text i enskilda meddelanden. Du kan använda sökraden när du gör en enkel sökning av alla meddelanden i en mapp. Du kan till exempel söka efter ett meddelande som innehåller en viss textsträng.

Du kan också utföra avancerade sökningar med mer komplexa sökvillkor. Du kan till exempel söka efter meddelanden som innehåller en bilaga, är flaggade och som du fick på en viss dag.

Du kan även spara dina sökningar och använda dem senare genom att välja dem på Sök-menyn.

#### Söka igenom ett meddelande

Så här söker du igenom ett meddelande:

1. Öppna det meddelande som du vill söka igenom.

Du kan även kontrollera att förhandsgranskningspanelen visas och markera meddelandet som du vill söka i.

- 2. Välj Redigera  $\rightarrow$  Sök meddelande.
- 3. Skriv in texten som du vill söka efter i textrutan **Sök** i dialogfönstret **Sök i meddelande**. Om du vill att sökningen ska vara skiftlägeskänslig markerar du alternativet **Skiftlägeskänslig**.
- 4. Klicka på Sök. Matchningarna markeras i meddelandet. Det totala antalet matchningar visas i dialogfönstret **Sök i meddelande**.
- 5. När du vill stänga dialogfönstret **Sök i meddelande** klickar du på Stäng.

#### Söka igenom alla meddelanden i en mapp

Så här söker du igenom alla meddelanden i en mapp:

- 1. Visa den mapp som innehåller de meddelanden som du vill söka igenom.
- 2. Markera meddelandekomponenten som sökningen från listrutan i sökraden ska göras i.
- <span id="page-79-0"></span>3. Skriv texten som du vill söka efter i textrutan på sökraden.
- 4. Klicka på knappen Sök nu. Du kan även välja Sök → Sök nu. De meddelanden som matchar sökvillkoren visas i meddelandelistan.

Om du vill spara sökningen väljer du Sök → Spara sökning. Dialogfönstret **Spara sökning** visas. Ange ett namn för sökningen i textrutan **Regelnamn** och klicka sedan på OK.

Om du vill tömma sökvillkoren och visa alla meddelanden i mappen väljer du Sök  $\rightarrow$  Töm. Du kan även klicka på knappen Töm i sökraden.

#### Så här utför du en avancerad sökning

Så här utför du en avancerad sökning bland dina meddelanden:

- 1. Visa den mapp som innehåller de meddelanden som du vill söka igenom.
- 2. Välj Sök → Avancerat. Du kan även markera **Avancerat** i listrutan på sökraden.
- 3. Använd grupprutan **Om** i dialogfönstret **Avancerad sökning** om du vill skapa villkor för sökningen. Så här skapar du villkor:
	- a. Välj den meddelandekomponent som du vill söka igenom i den första nedrullningsbara listan. Välj till exempel **Meddelandetext** om du vill söka igenom texten i meddelandet.
	- b. Välj önskat alternativ för sökningen i den andra nedrullningsbara listan. Om du till exempel söker efter meddelanden vars meddelandetext innehåller söktexten, markerar du **innehåller** i den andra listrutan.
	- c. Skriv in söktexten i textrutan. Den här texten är inte skiftlägeskänslig.
	- d. Om du vill lägga till fler sökvillkor klickar du på knappen Lägg till. Om du vill ta bort ett villkor klickar du på knappen Ta bort bredvid önskat villkor.
- 4. Välj lämpligt alternativ i listrutan **Utföra åtgärder**. Välj något av följande alternativ:
	- om något villkor uppfylls: Markera det här alternativet om du vill att sökningen ska returnera matchningar där något av de villkor som angetts uppfylls.
	- **om alla villkor uppfylls**: Markera det här alternativet om du vill att sökningen bara ska returnera matchningar där alla villkor som angetts uppfylls.
- 5. Klicka på OK för att utföra den avancerade sökningen. De meddelanden som matchar villkoren visas i meddelandelistan.

Om du vill spara sökningen, ger du den ett namn i textrutan **Regelnamn** och klickar sedan på Spara. Välj Sök → *sökningsnamn* om du vill utföra en ny sökning

Om du vill tömma de avancerade sökvillkoren och visa alla meddelanden i mappen väljer du Sök  $\rightarrow$  Töm.

### <span id="page-80-0"></span>Använda sökredigeraren

I Evolution kan du spara dina sökningar. De sparade sökningarna läggs till på Sök-menyn och du kan sedan välja sökningar på den här menyn. Evolution innehåller en sökredigerare som du använder för att lägga till, redigera och ta bort sökningar. Du kan även ändra ordningen bland sökningarna på Sök-menyn.

#### Lägga till en sökning

Så här lägger du till en sökning:

- 1. Välj Sök → Redigera sparade sökningar.
- 2. Klicka på Lägg till i dialogfönstret **Sökredigerare**.
- 3. Skriv in uppgifterna för sökningen i dialogfönstret **Lägg till regel**.Iföljande tabell beskrivs elementen i dialogfönstret **Lägg till regel**:

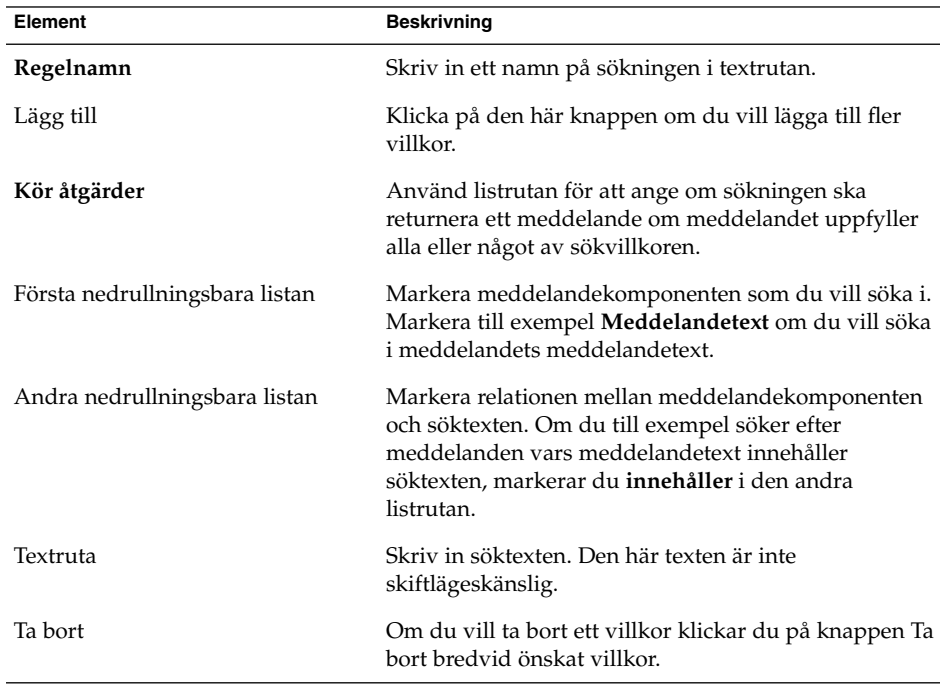

4. Klicka på OK. Sökningen läggs till i Sök-menyn.

Du kan även spara sökningar som du utför från sökraden. Du hittar mer information i ["Söka igenom alla meddelanden i en mapp"](#page-78-0) på sidan 79. Du kan också använda dialogfönstret **Avancerad sökning** för att spara en sökning. Du hittar mer information om detta i "Så [här utför du en avancerad sökning"](#page-79-0) på sidan 80.

#### Redigera en sökning

Så här redigerar du en sökning:

- 1. Välj Sök → Redigera sparade sökningar.
- 2. I dialogfönstret **Sökredigerare** markerar du sökningen som du vill redigera och klickar på Redigera. Dialogfönstret **Redigera regel** visas. Ändra uppgifterna för sökningen i dialogfönstret **Redigera regel**. Mer information om elementen i dialogfönstret finns i ["Lägga till en sökning"](#page-80-0) på sidan 81.
- 3. Klicka på OK om du vill spara ändringarna och stänga dialogfönstret **Redigera regel**.
- 4. Klicka på OK för att stänga dialogfönstret **Sökredigerare**.

#### Ta bort en sökning

Så här tar du bort en sökning:

- 1. Välj Sök → Redigera sparade sökningar.
- 2. I dialogfönstret **Sökredigerare** markerar du sökningen som du vill ta bort och klickar på Ta bort.
- 3. Klicka på OK. Sökningen tas bort från Sök-menyn.

#### Ordna sökningar på sökmenyn

Så här ordnar du sökningar på menyn Sök:

- 1. Välj Sök → Redigera sparade sökningar. I dialogfönstret **Sökredigerare** visas sökningarna i samma ordning som på Sök-menyn.
- 2. Markera en sökning vars position du vill ändra och klicka sedan på någon av knapparna Upp eller Ned tills du har fått sökningen i den position som du vill ha den i.
- 3. Klicka på OK. Sökningens position uppdateras på Sök-menyn.

# Använda filter

Du kan använda filter för att utföra åtgärder på inkommande och utgående e-postmeddelanden. Du kan till exempel skapa ett filter som automatiskt flyttar e-postmeddelanden som du får från en viss adress till en särskild mapp.

Du kan använda filter för att hantera skräppost. Du kan till exempel skapa ett filter som tar bort meddelanden från en viss adress. Du kan också skapa filter som tar bort meddelanden som innehåller vissa termer i fältet **Ämne** eller i meddelandetexten.

### <span id="page-82-0"></span>Använda filterredigeraren

Du kan använda filterredigeraren för att lägga till, redigera och ta bort meddelandefilter. Du kan också använda filterredigeraren för att ordna om filtrens positioner i filterredigeraren.

#### Lägga till ett filter

Så här lägger du till ett filter:

- 1. Välj Verktyg  $\rightarrow$  Filter.
- 2. I listrutan längst upp i dialogfönstret **Filter** markerar du om filtret ska användas för inkommande eller utgående e-post.
- 3. Klicka på Lägg till.
- 4. Skriv in uppgifterna för filtret i dialogfönstret **Lägg till regel**. Ange villkor för filtret i den övre delen av dialogfönstret. I följande tabell beskrivs elementen i den övre delen av dialogfönstret **Lägg till regel**:

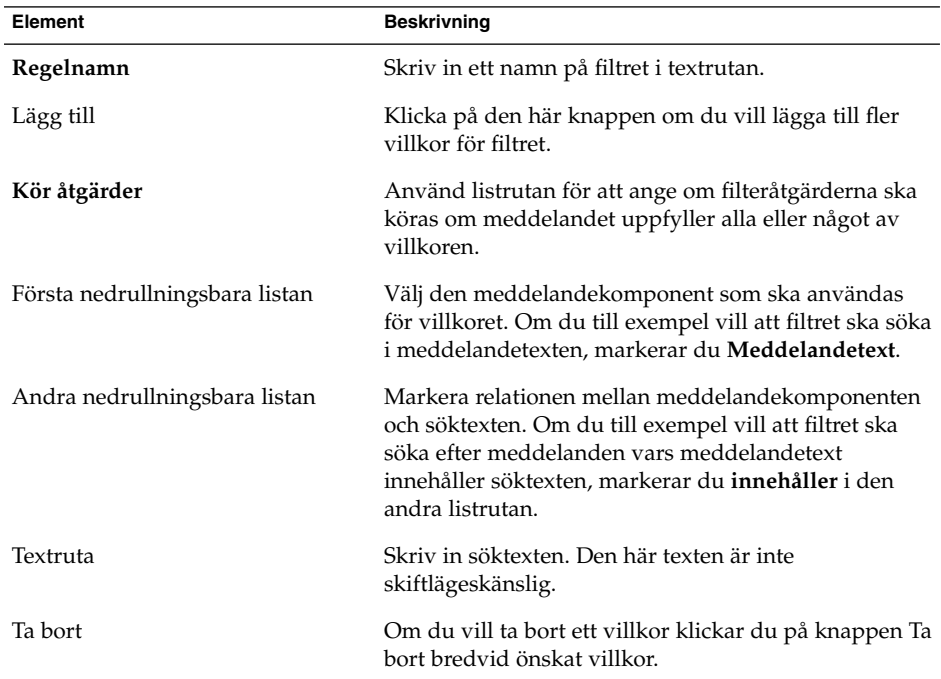

5. Ange de åtgärder som ska utföras om villkoren uppfylls i den nedre delen av dialogfönstret. I följande tabell beskrivs elementen i den nedre delen av dialogfönstret **Lägg till regel**:

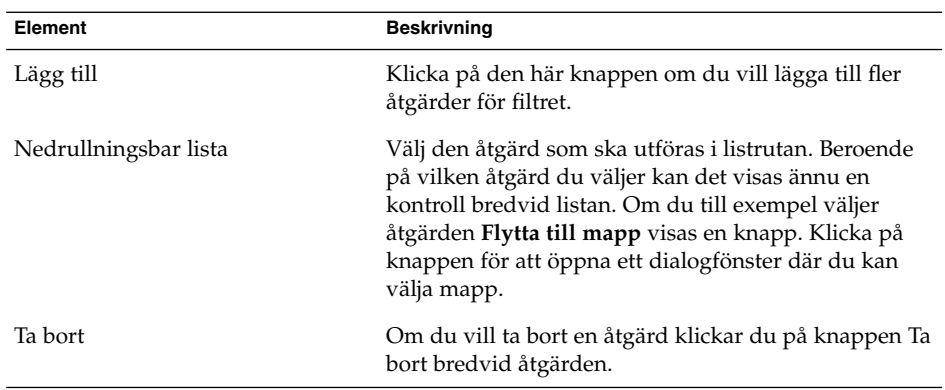

- 6. När du har angett detaljerna för filtret klickar du på OK i dialogfönstret **Lägg till regel**.
- 7. Klicka på OK för att stänga dialogfönstret **Filter**.

**Obs! –** Du kan skapa ett filter som kopierar de meddelanden som matchar villkoren till fler än en mapp.

#### Redigera ett filter

Så här redigerar du ett filter:

- 1. Välj Verktyg  $\rightarrow$  Filter.
- 2. I listrutan längst upp i dialogfönstret **Filter** markerar du om filtret som du vill redigera används för inkommande eller utgående e-post.
- 3. Välj det filter som du vill redigera och klicka sedan på Redigera. Dialogfönstret **Redigera regel** visas.
- 4. I dialogfönstret ändrar du filtrets detaljer enligt instruktionerna. Du hittar mer information om dialogfönstret i ["Lägga till ett](#page-82-0) filter" på sidan 83.
- 5. När du har ändrat detaljerna för filtret klickar du på OK i dialogfönstret **Redigera regel**.
- 6. Klicka på OK för att stänga dialogfönstret **Filter**.

#### Ta bort ett filter

Så här tar du bort ett filter:

- 1. Välj Verktyg  $\rightarrow$  Filter.
- 2. I listrutan längst upp i dialogfönstret **Filter** markerar du om filtret som du vill ta bort används för inkommande eller utgående e-post.
- **84** Användarhandbok för Ximian Evolution 1.4, Sun Microsystems-version April 2004
- 3. Markera det filter som du vill ta bort och klicka sedan på Ta bort.
- 4. Klicka på OK för att stänga dialogfönstret **Filter**.

#### Ändra position för ett filter

Om du vill ändra positionen för ett filter i dialogfönstret **Filter** gör du så här:

- 1. Välj Verktyg  $\rightarrow$  Filter.
- 2. I listrutan längst upp i dialogfönstret **Filter** markerar du om filtret som du vill ändra position för används för inkommande eller utgående e-post.
- 3. Välj det filter vars position du vill ändra.
- 4. Ändra filtrets position genom att klicka på knapparna Upp och Ned. Upprepa det här steget tills filtret har önskad position.
- 5. Klicka på OK för att stänga dialogfönstret **Filter**.

#### Skapa ett filter från ett meddelande

Så här skapar du ett filter från ett meddelande:

- 1. Markera det meddelande som du vill använda för att skapa filtret i meddelandelistan.
- 2. Välj Verktyg → Skapa filter från meddelande och välj sedan ett av följande menyobjekt:
	- Filtrera på ämne: Skapar ett filter från ämnet för det markerade meddelandet.
	- Filtrera på avsändare: Skapar ett filter från avsändaren för det markerade meddelandet.
	- Filtrera på mottagare: Skapar ett filter från mottagarna för det markerade meddelandet.
	- Filtrera på e-postlista: Skapar ett filter från e-postlistor i fälten **Till** och **Kopia** i det markerade meddelandet.

Dialogfönstret **Lägg till filterregel** visas. Dialogfönstret innehåller olika villkor för filtret beroende på vilket menyalternativ du valde.

- 3. Ändra uppgifterna för filtret i dialogfönstret om det behövs. Du hittar mer information om dialogfönstret i ["Lägga till ett](#page-82-0) filter" på sidan 83.
- 4. Klicka på OK. Filtret läggs till i din filterlista.

#### Använda filter på markerade meddelanden

Du kan använda alla filter i filterredigeraren som du markerar. Du kan använda den här funktionen för att kontrollera att ett filter fungerar.

Så här använder du filter på meddelanden:

- 1. Markera det meddelande (eller de meddelanden) som du vill använda filter på.
- 2. Välj Åtgärder → Tillämpa filter.

Om något meddelande uppfyller villkoren i ett filter utförs de åtgärder som är associerade med filtret.

# Använda virtuella mappar

Med virtuella mappar kan du använda en och samma mapp för att visa meddelanden som finns i flera mappar. Dina virtuella mappar visas i **Virtuella mappar** i mappanelen. Om du vill visa en virtuell mapp markerar du den från objektet **Virtuella mappar** på mappanelen.

Om mappanelen inte visas väljer du Vy  $\rightarrow$  Mapprad.

Du använder virtuella mappar för att ordna meddelanden som finns i mer än en mapp. Anta till exempel att ditt företag har en produkt som heter Lorem Ipsum. Du har en klient som heter Ximdom.Com. Personalen på Ximdom.Com skickar regelbundet meddelanden till dig om Lorem Ipsum och om andra produkter. Du sparar meddelandena i flera mappar.

Du kan då använda virtuella mappar för att ordna meddelandena från Ximdom.Com i en grupp som rör produkten Lorem Ipsum och en annan som inte gör det. Om du ska göra det kan du till exempel skapa följande virtuella mappar:

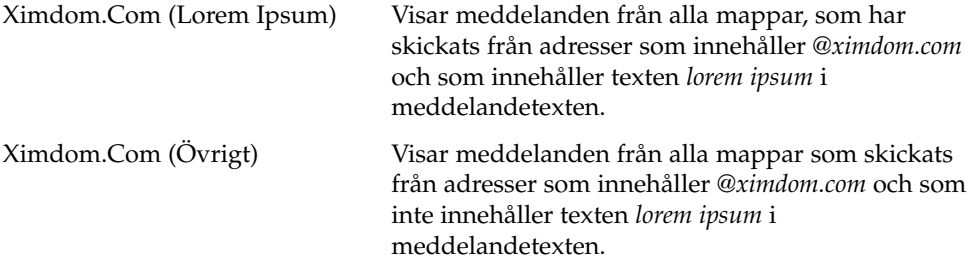

Du kan skapa virtuella mappar på följande sätt:

- Använda redigeraren för virtuella mappar.
- Använd ett meddelande i meddelandelistan för att automatiskt generera en virtuell mapp.
- Utför en sökning och använd sedan sökningen för att automatiskt skapa den virtuella mappen.

# <span id="page-86-0"></span>Använda redigeraren för virtuella mappar

Du kan använda redigeraren för virtuella mappar för att lägga till, redigera och ta bort virtuella mappar. Du kan även använda redigeraren för virtuella mappar om du vill ordna om positionerna för de virtuella mapparna på mappanelen.

#### Lägga till en virtuell mapp

Så här lägger du till en virtuell mapp:

- 1. Välj Verktyg  $\rightarrow$  Redigerare för virtuella mappar.
- 2. Klicka på Lägg till i dialogfönstret **Virtuella mappar**.
- 3. Skriv in uppgifterna för den virtuella mappen i dialogfönstret **Lägg till regel**. I följande tabell beskrivs elementen i dialogfönstret **Lägg till regel**:

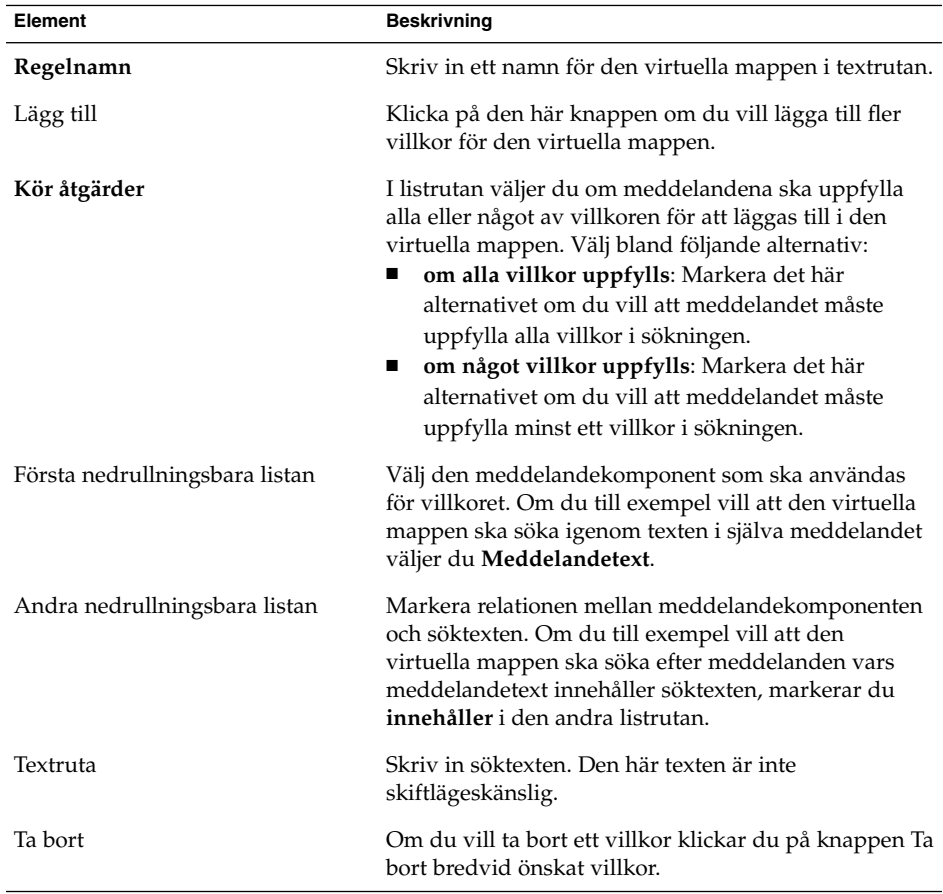

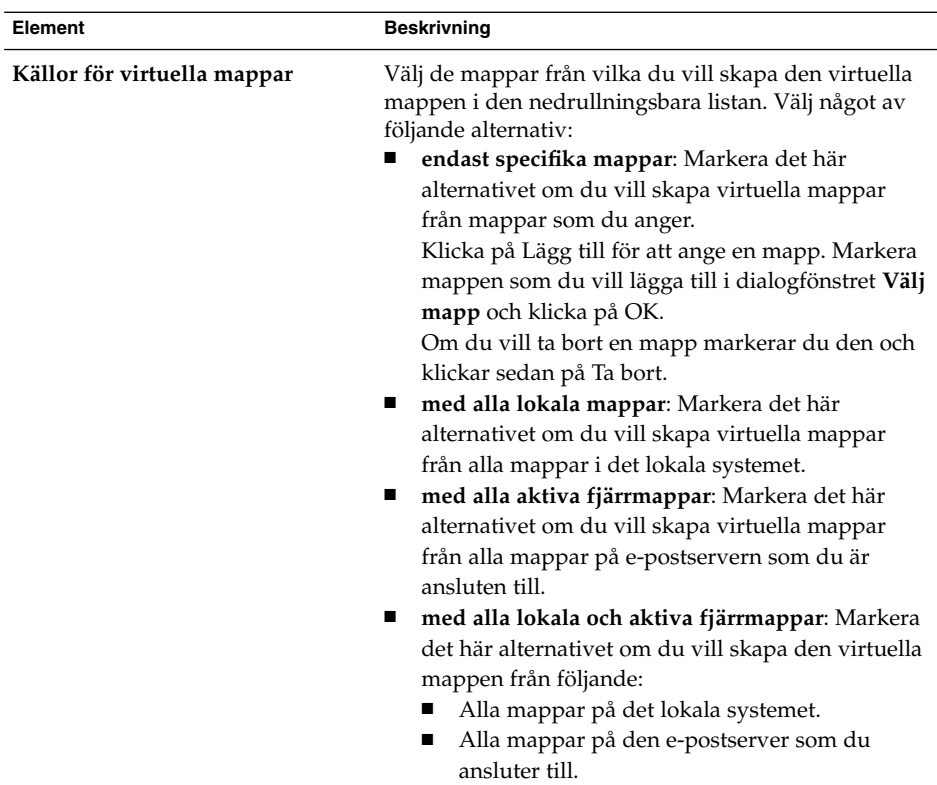

- 4. När du har angett detaljerna för den virtuella mappen klickar du på OK i dialogfönstret **Lägg till regel**.
- 5. Klicka på OK för att stänga dialogfönstret **Virtuella mappar**.

#### Redigera en virtuell mapp

Så här redigerar du en virtuell mapp:

- 1. Välj Verktyg  $\rightarrow$  Redigerare för virtuella mappar.
- 2. I dialogfönstret **Virtuella mappar** markerar du den virtuella mapp som du vill redigera och klickar på Redigera.
- 3. I dialogfönstret **Redigera regel**ändrar du den virtuella mappens detaljer på det sätt som krävs. Mer information om dialogfönstret finns i ["Lägga till en virtuell mapp"](#page-86-0) på [sidan 87.](#page-86-0)
- 4. När du har ändrat detaljerna för den virtuella mappen klickar du på OK i dialogfönstret **Redigera regel**.
- 5. Klicka på OK för att stänga dialogfönstret **Virtuella mappar**.

#### Ta bort en virtuell mapp

Så här tar du bort en virtuell mapp:

- 1. Välj Verktyg  $\rightarrow$  Redigerare för virtuella mappar.
- 2. I dialogfönstret **Virtuella mappar** markerar du den virtuella mapp som du vill ta bort och klickar på Ta bort.
- 3. Klicka på OK för att stänga dialogfönstret **Virtuella mappar**.

#### Ändra position för en virtuell mapp

Så här ändrar du position för en virtuell mapp i mappanelen:

- 1. Välj Verktyg → Redigerare för virtuella mappar.
- 2. I dialogfönstret **Virtuella mappar** markerar du den virtuella mapp som du vill ändra position för.
- 3. Ändra den virtuella mappens position genom att klicka på knapparna Upp och Ned. Upprepa det här steget tills den virtuella mappen har önskad position.
- 4. Klicka på OK för att stänga dialogfönstret **Virtuella mappar**.

# Skapa en virtuell mapp från ett meddelande

Så här skapar du en virtuell mapp från ett meddelande:

- 1. Markera det meddelande som du vill använda för att skapa den virtuella mappen i meddelandelistan.
- 2. Välj Verktyg → Skapa virtuell mapp från meddelande och välj sedan ett av följande menyobjekt:
	- Virtuell mapp på ämne: Skapar en virtuell mapp från ämnet för det markerade meddelandet.
	- Virtuell mapp på avsändare: Skapar en virtuell mapp från avsändaren för det markerade meddelandet.
	- Virtuell mapp på mottagare: Skapar en virtuell mapp från mottagarna för det markerade meddelandet.
	- Virtuell mapp på e-postlista: Skapar en virtuell mapp från e-postlistor i fälten **Till** och **Kopia** i det markerade meddelandet.

Dialogfönstret **Ny virtuell mapp** visas. Dialogfönstret innehåller olika villkor för den virtuella mappen beroende på vilket menyalternativ du valde.

- 3. Ändra uppgifterna för den virtuella mappen i dialogfönstret om det behövs. Du hittar mer information om dialogfönstret i ["Lägga till en virtuell mapp"](#page-86-0) på [sidan 87.](#page-86-0)
- 4. Klicka på OK. Den virtuella mappen läggs till i listan över virtuella mappar i mappanelen.

## Skapa en virtuell mapp från en sökning

Så här skapar du en virtuell mapp från en sökning:

- 1. Utför den sökning som du vill använda för att skapa den virtuella mappen. Du hittar mer information i ["Söka igenom meddelanden"](#page-78-0) på sidan 79.
- 2. När du har utfört sökningen väljer du Sök → Skapa virtuell mapp från sökning. Dialogfönstret **Ny virtuell mapp** visas. Dialogfönstret innehåller sökvillkoren för den sökning som du utförde.
- 3. Ändra uppgifterna för den virtuella mappen i dialogfönstret om det behövs. Du hittar mer information om dialogfönstret i ["Lägga till en virtuell mapp"](#page-86-0) på [sidan 87.](#page-86-0)
- 4. Klicka på OK. Den virtuella mappen läggs till i listan över virtuella mappar i mappanelen.

KAPITEL **5**

# Använda Kalendern

Informationen i det här kapitlet beskriver hur du använder Ximian Evolution**-kalendern**.

- "Introduktion till Kalender" på sidan 91
- ["Använda Kalendern"](#page-92-0) på sidan 93
- ["Navigera i Kalendern"](#page-92-0) på sidan 93
- ["Skapa ett möte"](#page-93-0) på sidan 94
- ["Ta bort ett möte"](#page-98-0) på sidan 99
- ["Skapa ett sammanträde"](#page-99-0) på sidan 100
- ["Skicka sammanträdesinformation"](#page-103-0) på sidan 104
- ["Avboka ett sammanträde"](#page-103-0) på sidan 104
- "Svara på [inbjudan till ett sammanträde"](#page-104-0) på sidan 105
- ["Uppdatera ett sammanträde baserat på](#page-105-0) besvarade inbjudningar" på sidan 106
- ["Uppdatera sammanträdets detaljer"](#page-105-0) på sidan 106
- *["Publicera ledig- eller upptagen-information"](#page-106-0)* på sidan 107

# Introduktion till Kalender

Du kan använda **Kalendern** för att boka möten, sammanträden och uppgifter. Det här kapitlet beskriver funktionerna i en lokal kalender. De flesta funktioner i en Sun Java System Calendar Server är samma som i en lokal kalender. Mer information om skillnaderna mellan en lokal kalender och en Sun Java System Calendar Server-kalender finns i [Kapitel 8.](#page-130-0)

Figur 5–1 visar ett typiskt **Kalender**-fönster.

| ш                 |                                                                            | Kalender - Ximian Evolution                                                  | $ \Box$ $\times$                                                 |
|-------------------|----------------------------------------------------------------------------|------------------------------------------------------------------------------|------------------------------------------------------------------|
| Arkiv<br>Redigera | Visa Åtgärder Verktyg Sök Hjälp                                            |                                                                              |                                                                  |
|                   | <b>2</b> ] Ny ▼   23 Skicka / Ta emot 4 全全 ◆ 安 ※ Till El Dag Arbetsvecka ▶ |                                                                              |                                                                  |
| + ▶ □ Kalender ▼  |                                                                            |                                                                              | måndag 06 oktober 2003                                           |
| Kategori är       | $\div$<br>Alla kategorier                                                  |                                                                              | $\left  \right $ Sok nu   Töm                                    |
|                   | måndag 06 oktober                                                          | oktober 2003                                                                 | november 2003<br>۰                                               |
|                   |                                                                            | s<br>L<br>F<br>м<br>5<br>29<br>30<br>2<br>3<br>1<br>٩<br>10<br>8<br>11<br>12 | S<br>т<br>м<br>т<br>0<br>F<br>L<br>$\overline{2}$<br>q<br>8<br>з |
| 00<br>9           | $\left  \bullet \right $                                                   | 13<br>16<br>17<br>18<br>19<br>14<br>15.<br>23 24 25 26<br>20<br>22<br>21     | 16<br>10<br>11<br>12<br>13<br>15<br>17<br>18<br>19<br>23<br>20   |
| 00<br>10          |                                                                            | 27 28 29 30 31                                                               | 25<br>29 30<br>24<br>26<br>27<br>2R<br>d.<br>ń.<br>              |
| 00<br>11          |                                                                            | 8 C<br>Sammanfattning<br>Klicka för att lägga till en uppgift                |                                                                  |
| 12 <sup>00</sup>  |                                                                            |                                                                              |                                                                  |
| $13^{00}$         |                                                                            |                                                                              |                                                                  |
| $14^{00}$         |                                                                            |                                                                              |                                                                  |
| $15^{00}$         | ٠                                                                          |                                                                              |                                                                  |
| $\Rightarrow$     |                                                                            |                                                                              |                                                                  |
|                   | Schemaläggningspanel                                                       | Datumpanel                                                                   | Uppgiftspanel                                                    |

**FIGUR 5–1** Typiskt Kalender-fönster

**Kalender**-fönstret innehåller följande paneler:

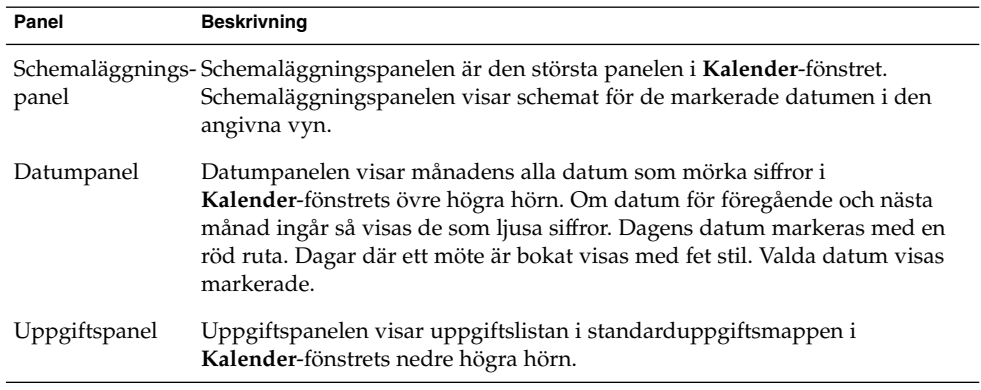

# <span id="page-92-0"></span>Använda Kalendern

Du kan ändra vilken vy Evolution använder för att visa schemat enligt följande:

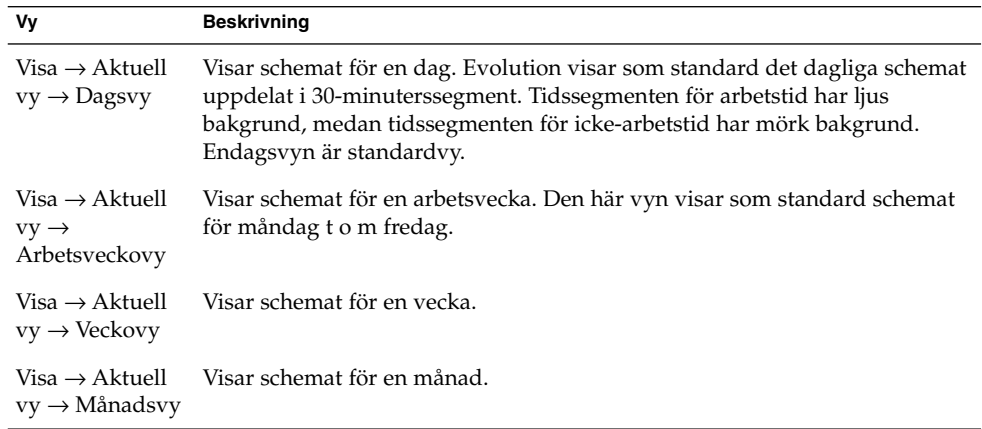

# Navigera i Kalendern

Evolution visar automatiskt dagens schema. Du kan navigera till ett annat datum och visa den dagens schema.

## Så här går du till ett visst datum

Du går till ett visst datum genom att utföra följande steg:

- 1. Välj Visa → Gå till datum så att dialogfönstret **Gå till datum** visas.
- 2. Välj önskad månad i den nedrullningsbara listan med månader.
- 3. Välj önskat år med hjälp av rotationsrutan för år, eller skriv året i textfältet. Evolution visar den angivna månadens datum i huvuddelen av dialogfönstret **Gå till datum**.
- 4. Välj önskat datum. Evolution stänger dialogfönstret **Gå till datum** och visar sedan schemat för det markerade datumet.

# <span id="page-93-0"></span>Så här återgår du till dagens schema

Du återgår till dagens schema genom att välja Visa → Gå till i dag.

# Skapa ett möte

Du kan använda **Kalendern** för att skapa ett heldagsmöte eller ett kortare möte. Du kan skapa ett enstaka möte eller en serie möten.

#### Så här skapar du ett enstaka möte

Du skapar ett enstaka möte genom att utföra följande steg:

- 1. Välj Arkiv  $\rightarrow$  Nytt  $\rightarrow$  Möte.
- 2. Ange detaljer om mötet i flikavsnittet **Möte**. Tabellen som följer beskriver elementen i flikavsnittet **Möte**:

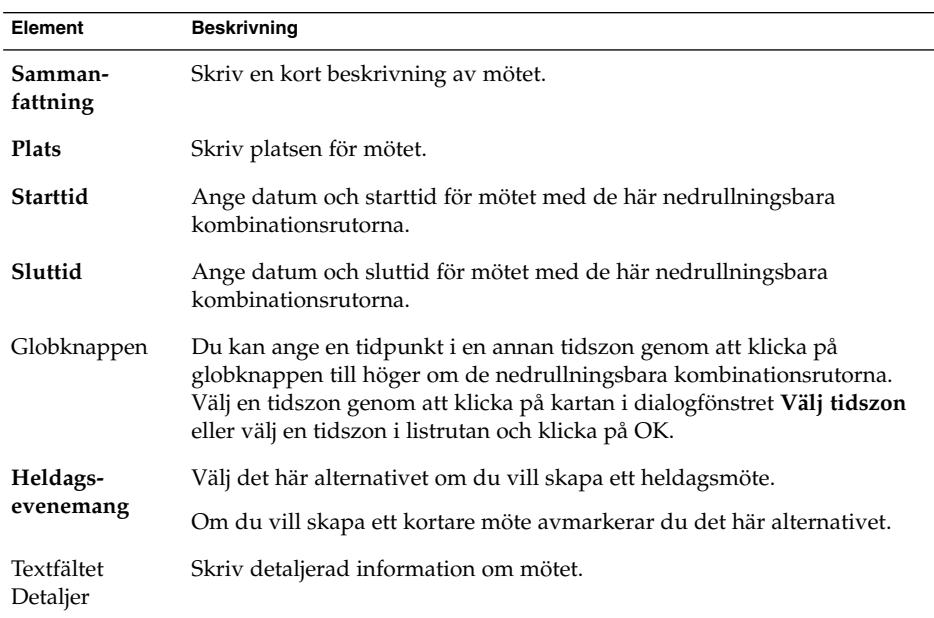

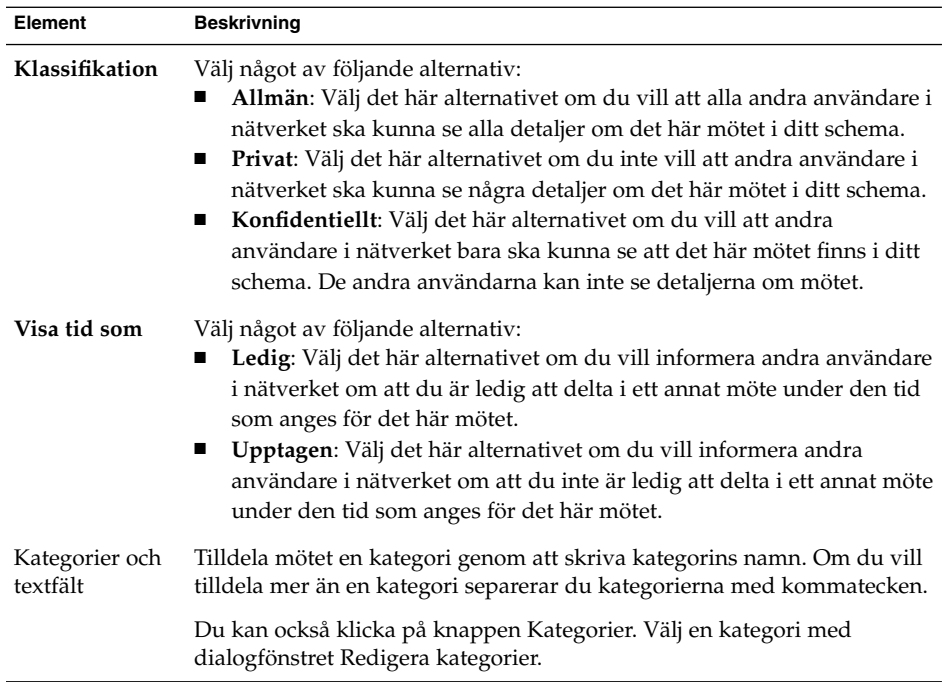

3. Du kan schemalägga en varning som påminner dig om mötet genom att klicka på fliken **Påminnelse**. Följande tabell beskriver elementen i flikavsnittet **Påminnelse**:

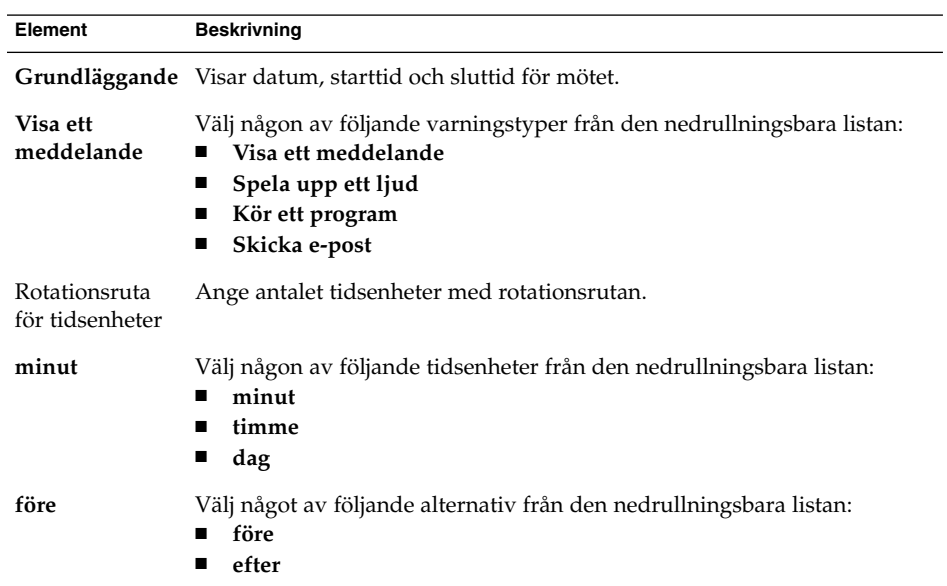

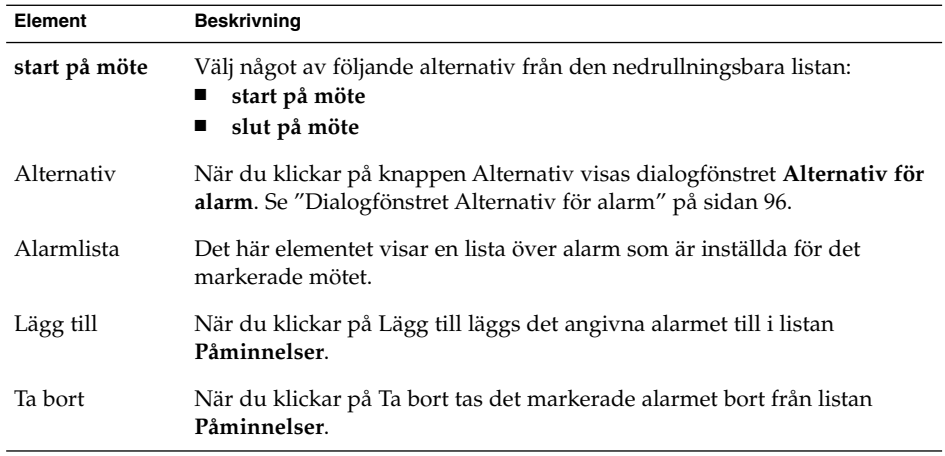

4. Om du vill spara mötet väljer du Arkiv → Spara.

Om du vill spara mötet och sedan stänga fönstret **Möte** väljer du Arkiv → Spara och stäng.

Om du vill spara ett möte i en fil väljer du Arkiv → Spara som så att dialogfönstret **Spara som** visas. Skriv filnamnet och klicka på OK.

Om du vill stänga dialogfönstret **Möte** utan att spara mötet väljer du Arkiv → Stäng.

5. Du kan förhandsgranska detaljerna för mötet genom att välja Arkiv → Förhandsgranska.

Du kan skriva ut mötet genom att välja Arkiv → Skriv ut.

#### Dialogfönstret Alternativ för alarm

Använd dialogfönstret **Alternativ för alarm** för att ange ytterligare alternativ för alarm. Tabellen som följer beskriver elementen i dialogfönstret **Alternativ för alarm**:

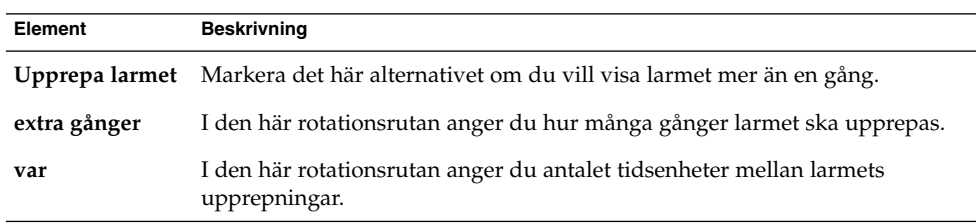

<span id="page-96-0"></span>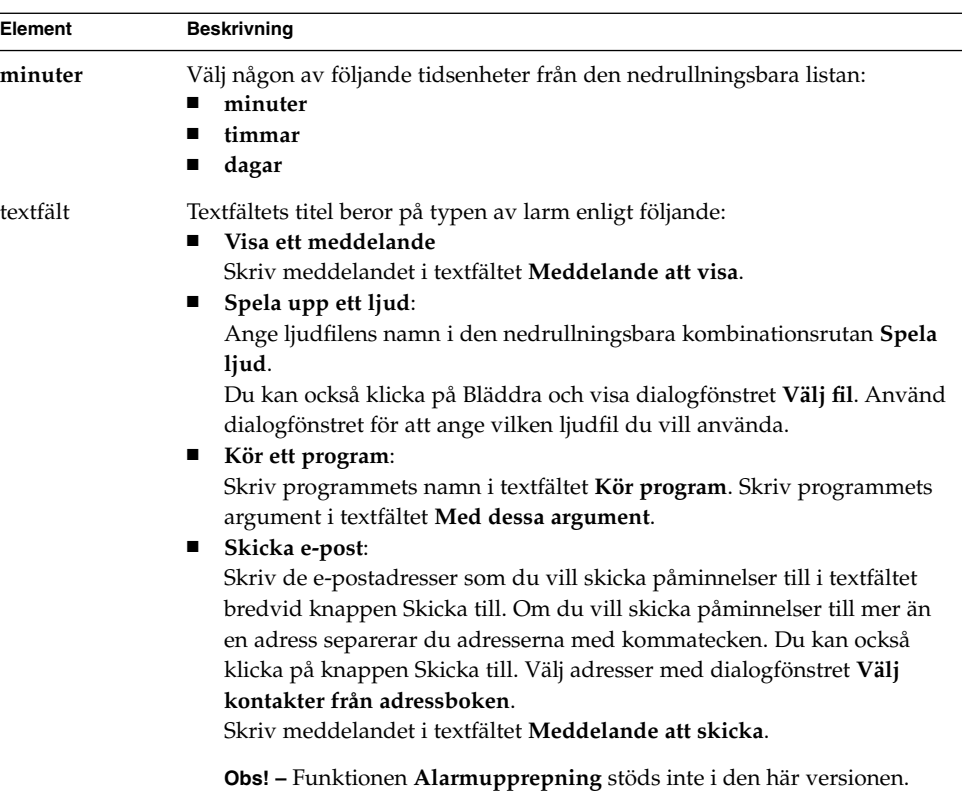

# Så här skapar du ett heldagsmöte

Du skapar ett heldagsmöte genom att utföra följande steg:

- 1. Välj Arkiv → Nytt → Heldagsmöte. Dialogfönstret **Möte** visas, med alternativet **Heldagsevenemang** markerat. Dialogfönstret **Möte** liknar det fönster som visas när du väljer Arkiv → Nytt → Möte, förutom att starttid och sluttid inte visas.
- 2. Ange lämplig information i dialogfönstret **Möte**, som beskrivs i "Så [här skapar du](#page-93-0) [ett enstaka möte"](#page-93-0) på sidan 94.
- 3. Välj Arkiv → Spara och stäng. Evolution sparar heldagsmötet och stänger sedan dialogfönstret **Möte**.

# Så här skapar du ett återkommande möte

Du skapar ett återkommande möte genom att utföra följande steg:

1. Skapa ett möte, som beskrivs i "Så [här skapar du ett enstaka möte"](#page-93-0) på sidan 94.

2. Visa flikavsnittet **Upprepning** genom att klicka på fliken **Upprepning** i dialogfönstret **Möte**. Tabellen som följer beskriver elementen i flikavsnittet **Upprepning**:

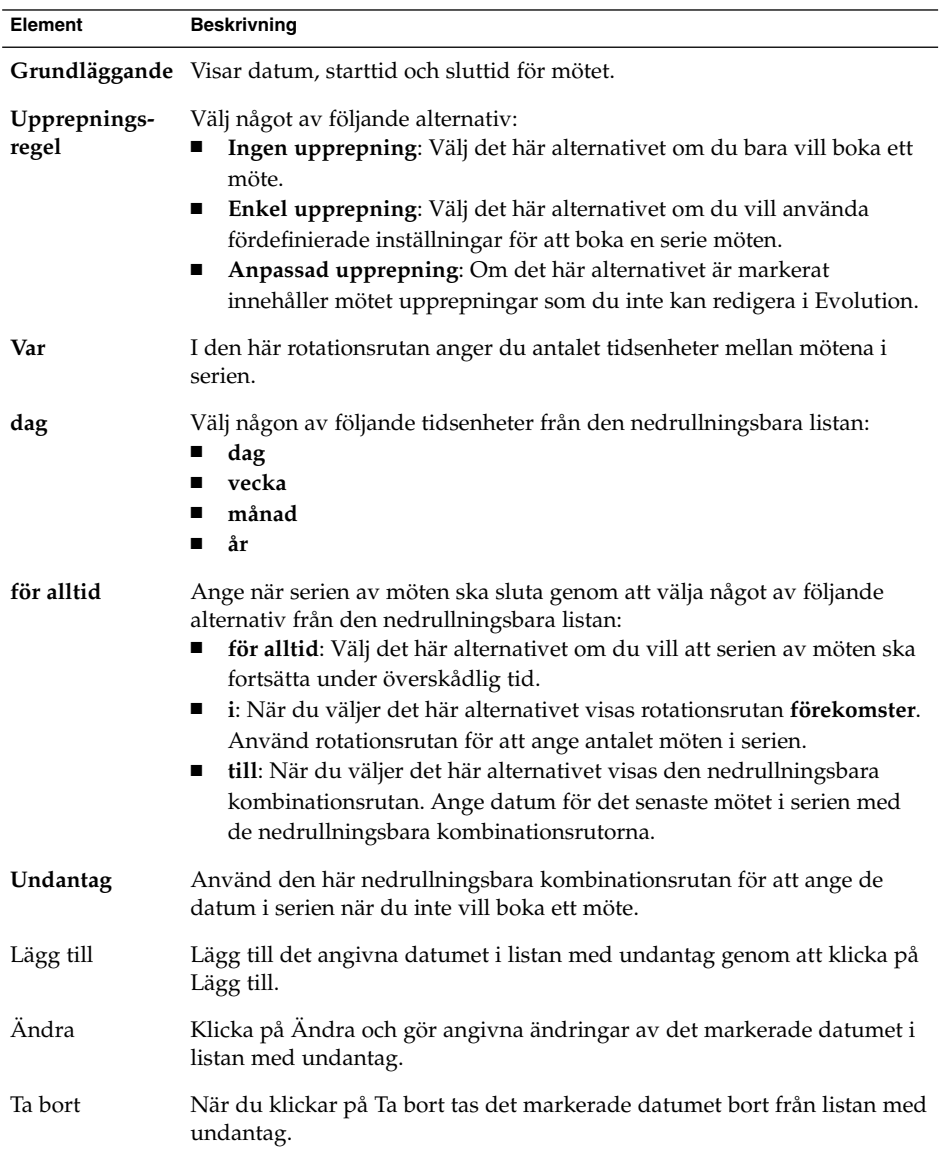

<span id="page-98-0"></span>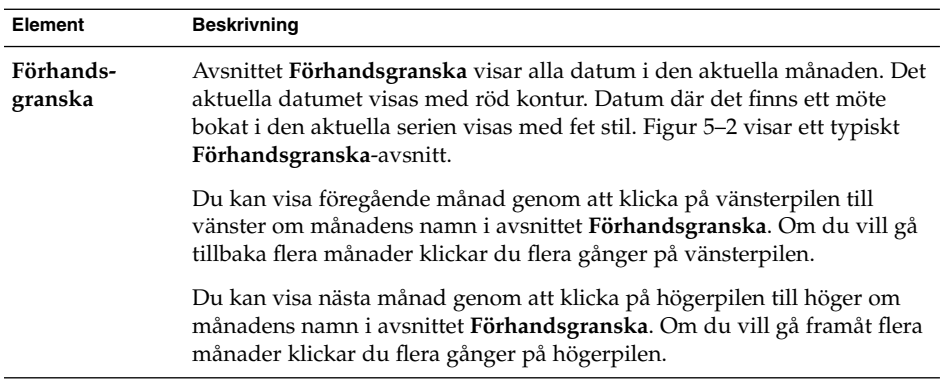

3. Välj Arkiv → Spara och stäng. Evolution sparar serien med möten och stänger sedan dialogfönstret **Möte**.

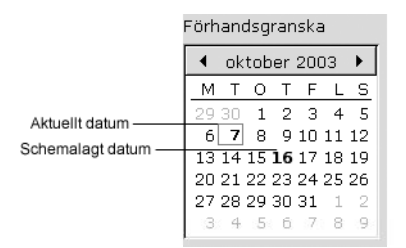

**FIGUR 5–2** Typiskt Förhandsgranska-avsnitt

# Ta bort ett möte

Du kan ta bort ett enstaka möte, en serie möten eller ett möte som ingår i en serie möten.

### Så här tar du bort ett enstaka möte

Du tar bort ett enstaka möte genom att utföra följande steg:

- 1. Öppna dialogfönstret **Möte** genom att dubbelklicka på det aktuella mötet i schemapanelen.
- 2. Välj Arkiv  $\rightarrow$  Ta bort.
- 3. Om ett bekräftelsefönster visas klickar du på Ja.

#### <span id="page-99-0"></span>Så här tar du bort en serie möten

Du tar bort en serie möten genom att utföra följande steg:

- 1. Öppna dialogfönstret **Möte** genom att dubbelklicka på ett möte från serien i schemapanelen.
- 2. Välj Arkiv  $\rightarrow$  Ta bort.
- 3. Om ett bekräftelsefönster visas klickar du på Ja.

### Så här tar du bort ett möte som ingår i en serie möten

Du tar bort ett möte som ingår i en serie möten genom att utföra följande steg:

- 1. Visa  $\rightarrow$  Aktuell vy  $\rightarrow$  Dagsvy
- 2. Högerklicka på det möte du vill ta bort i schemapanelen.
- 3. Välj Ta bort denna förekomst på popupmenyn.

# Skapa ett sammanträde

Du kan använda Evolution för att skapa ett sammanträde, bjuda in deltagare till sammanträdet och boka nödvändiga resurser för sammanträdet.

#### Så här skapar du ett sammanträde

Skapa ett sammanträde genom att utföra följande steg:

- 1. Välj Arkiv → Nytt → Sammanträde. Dialogfönstret **Möte** är snarlikt det fönster som visas när du väljer Arkiv → Nytt → Möte, förutom att dialogfönstret innehåller ytterligare två flikar. **Schemaläggning** och **Sammanträde**.
- 2. Ange lämpliga detaljer på flikarna **Möte**, **Påminnelse** och **Upprepning** i fönstret **Möte**, som beskrivs i "Så [här skapar du ett enstaka möte"](#page-93-0) på sidan 94 och ["Så](#page-96-0) här skapar du ett [återkommande möte"](#page-96-0) på sidan 97.
- 3. Du kan ange fler detaljer om mötet genom att klicka på fliken **Sammanträde** och visa flikavsnittet **Sammanträde**.
- 4. Markera sammanträdets organisatör från den nedrullningsbara listan **Organisatör**.

Evolution anger automatiskt den aktuella användarens namn i textfältet **Organisatör**. Om du har flera Evolution-konton väljer du rätt konto från den nedrullningsbara listan.

5. Sammanträdets deltagare visas i tabellformat. Tabellen med sammanträdets deltagare innehåller som standard följande kolumner från vänster till höger:

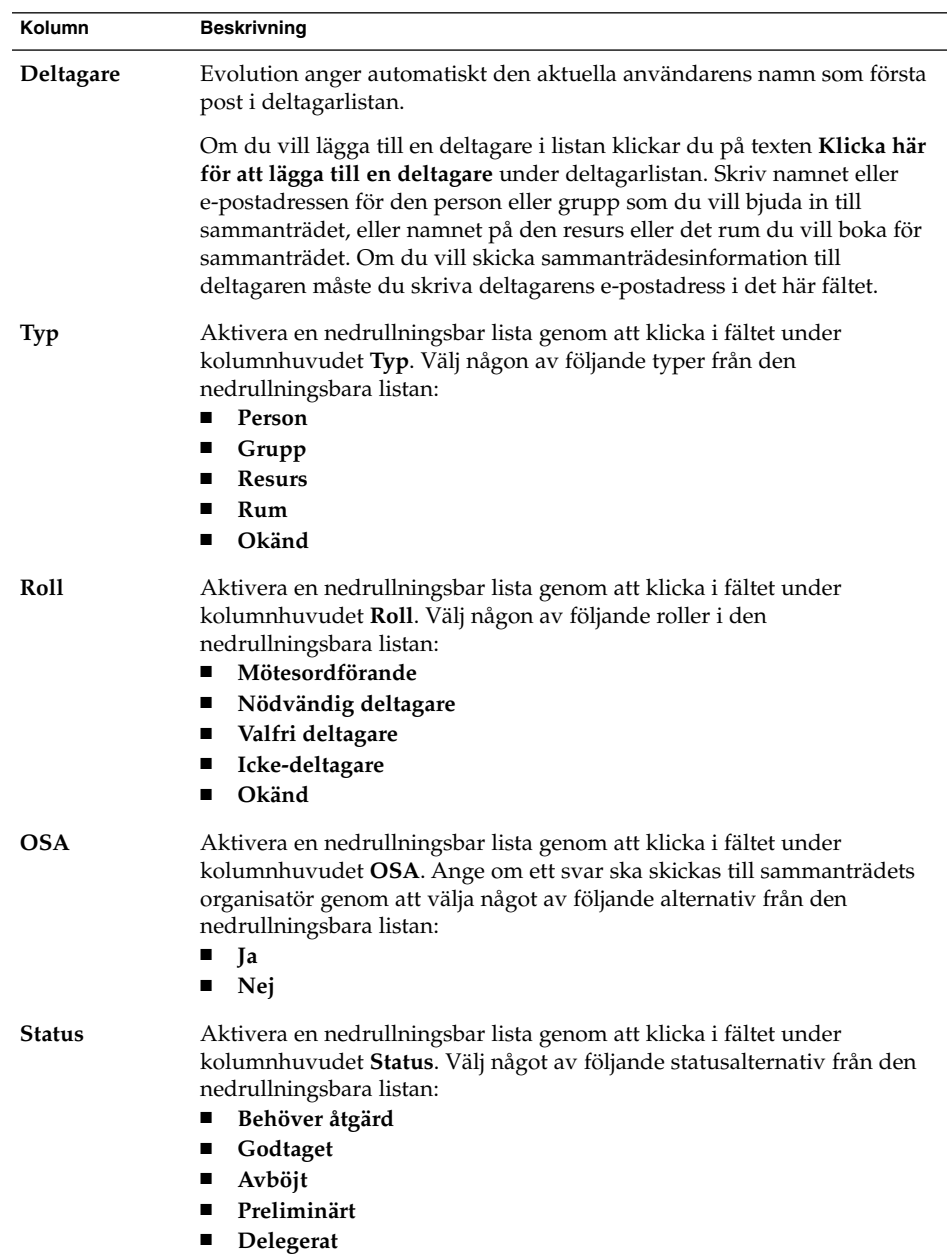

Lägg till den nya posten i deltagarlistan genom att trycka på Retur.

Du kan ta bort en deltagare från listan genom att högerklicka på motsvarande post i deltagarlistan och sedan välja Ta bort på popupmenyn.

Mer information om hur du ändrar den aktuella vyn, sparar den aktuella vyn och skapar anpassade vyer finns i ["Använda vyer"](#page-24-0) på sidan 25.

- 6. Du kan skapa en ny post i tabellen genom att klicka på knappen **Bjud in andra**. Evolution visar också dialogfönstret **Välj kontakter från adressboken** som du kan använda för att välja deltagare.
- 7. Visa flikavsnittet **Schemaläggning** genom att klicka på fliken **Schemaläggning**. Du kan använda flikavsnittet **Schemaläggning** för att identifiera en tidpunkt när alla deltagare har möjlighet att delta i sammanträdet, och när nödvändiga resurser för sammanträdet är tillgängliga. Tabellen som följer beskriver elementen i flikavsnittet **Schemaläggning**:

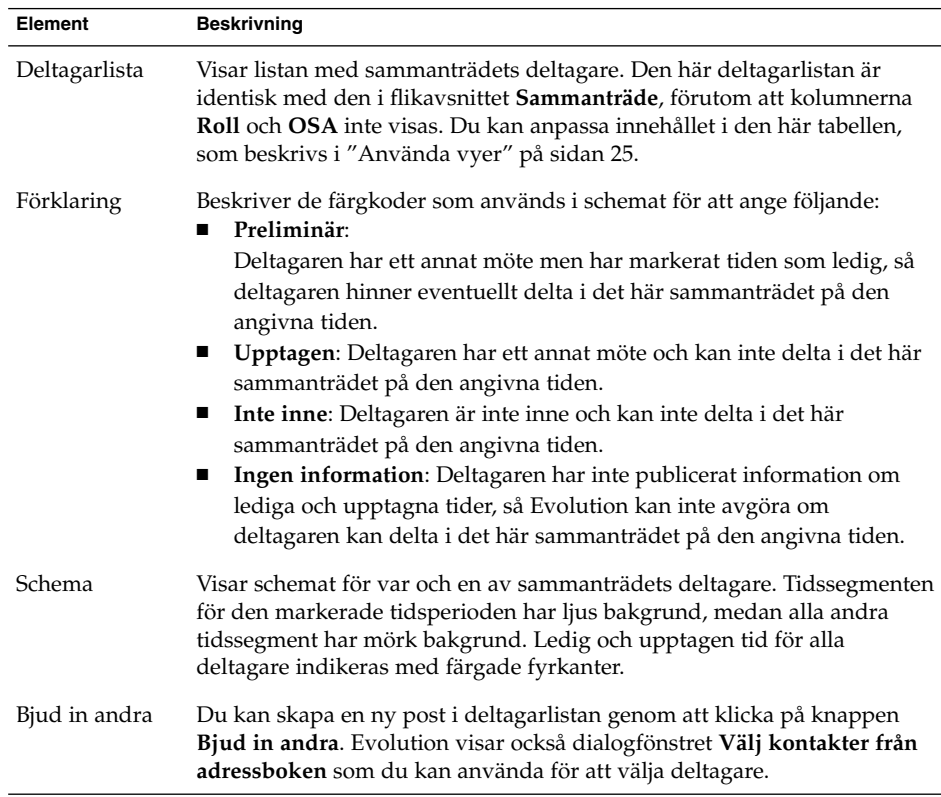

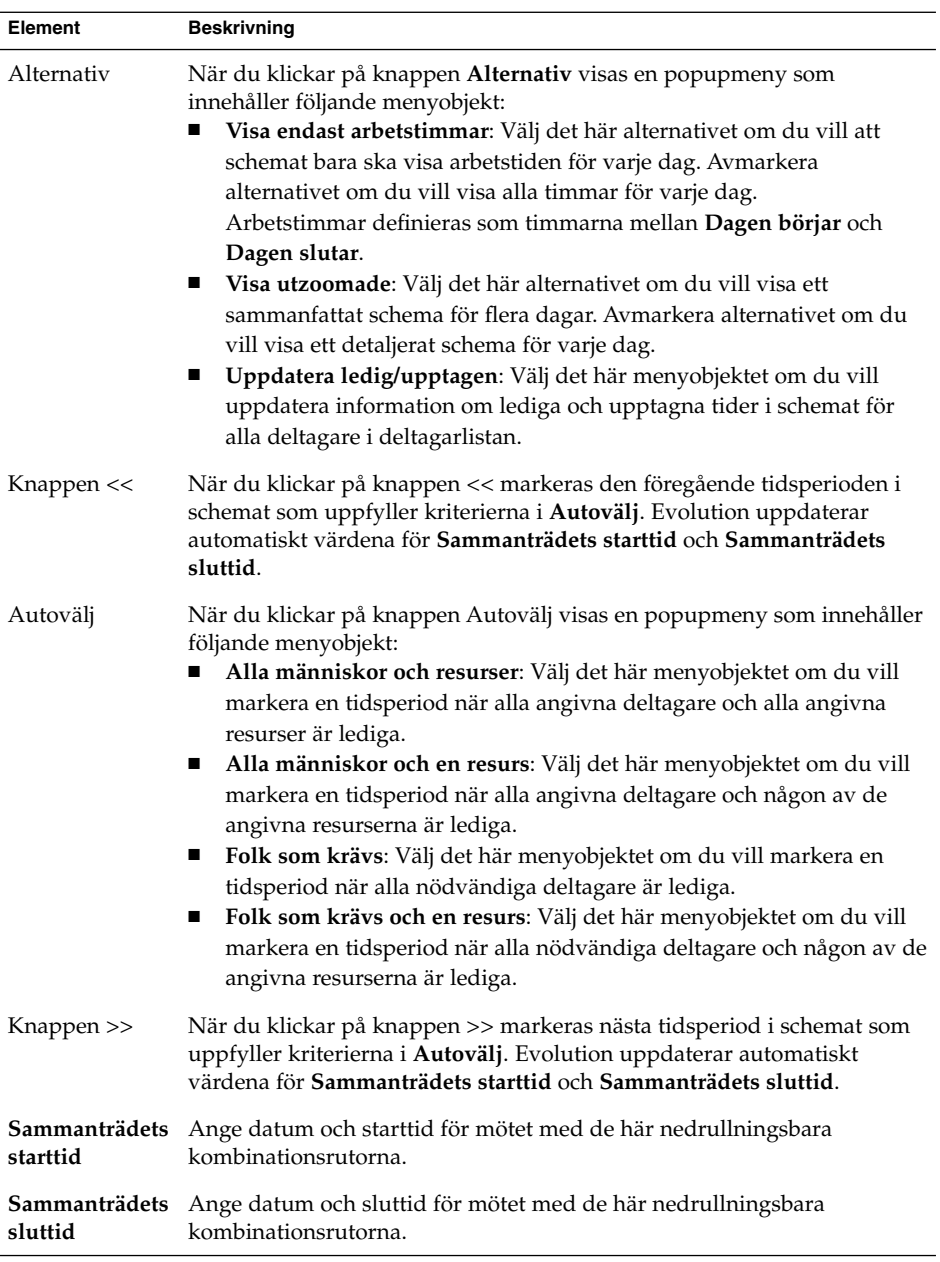

- 8. Välj Arkiv → Spara och stäng. Evolution skapar sammanträdet och sedan får du en fråga om du vill skicka ut sammanträdesinformation.
- 9. Klicka på Ja om du vill skicka sammanträdesinformation till de angivna e-postadresserna.

<span id="page-103-0"></span>Klicka på Nej om du vill spara sammanträdesinformationen utan att skicka den till de angivna e-postadresserna. Du kan skicka sammanträdesinformationen vid en senare tidpunkt, som beskrivs i "Skicka sammanträdesinformation" på sidan 104.

# Skicka sammanträdesinformation

Du skickar sammanträdesinformation genom att utföra följande steg:

- 1. Öppna dialogfönstret **Möte** genom att dubbelklicka på sammanträdet i schemapanelen.
- 2. Om du väljer Åtgärder → Vidarebefordra som iCalendar så visas ett e-postfönster som är snarlikt fönstret **Skriva ett meddelande** i **Inkorg**. Evolution infogar automatiskt text i textfältet **Ämne** och i meddelandets innehållsutrymme. Evolution tar med sammanträdesinformation i meddelandetexten.
- 3. Skriv de e-postadresser dit du vill skicka sammanträdesinformation i fältet **Till**. Om du vill skicka information till mer än en adress separerar du adresserna med kommatecken.

Mer information om elementen i meddelandefönstret finns i ["Skicka ett nytt](#page-53-0) [meddelande"](#page-53-0) på sidan 54.

- 4. Skicka sammanträdesinformationen till angivna e-postadresser genom att välja Arkiv → Skicka.
- 5. Välj Arkiv → Stäng så att fönstret **Möte** stängs.

# Avboka ett sammanträde

Du kan avboka ett sammanträde, eller återkalla en inbjudan till ett sammanträde för enskilda deltagare.

#### Så här avbokar du ett sammanträde

Avboka ett sammanträde genom att utföra följande steg:

- 1. Öppna dialogfönstret **Möte** genom att dubbelklicka på sammanträdet i schemapanelen.
- 2. När du väljer Åtgärd → Avboka möte visas en bekräftelseruta.
- 3. Avboka mötet genom att klicka på Ja. Evolution skickar ett avbokningsmeddelande till de angivna e-postadresserna.

## <span id="page-104-0"></span>Så här återkallar du en inbjudan till ett sammanträde

Du återkallar en inbjudan till ett sammanträde genom att utföra följande steg:

- 1. Öppna dialogfönstret **Möte** genom att dubbelklicka på sammanträdet i schemapanelen.
- 2. Visa flikavsnittet **Sammanträde** genom att klicka på fliken **Sammanträde**.
- 3. Högerklicka på den deltagare vars inbjudan du vill återkalla och välj sedan Ta bort på popupmenyn. Evolution tar bort deltagaren från deltagarlistan. Upprepa det här steget för varje ytterligare deltagare vars inbjudan du vill återkalla.
- 4. Välj Arkiv → Spara och stäng. Evolution frågar om du vill skicka den uppdaterade sammanträdesinformationen.
- 5. Klicka på Ja om du vill skicka den uppdaterade sammanträdesinformationen till de angivna e-postadresserna.
	- Ett meddelande med ämnet Avboka: Kalenderinformation skickas till de deltagare vars inbjudan återkallas.
	- Ett meddelande med ämnet Kalenderinformation skickas till de deltagare som finns kvar i deltagarlistan.

Klicka på Nej om du vill spara den uppdaterade sammanträdesinformationen utan att skicka ett meddelande till de angivna e-postadresserna.

# Svara på inbjudan till ett sammanträde

Evolution skickar sammanträdesinbjudningar till din **Inkorg**, som bilagor i e-postmeddelanden. Du besvarar en inbjudan till ett sammanträde genom att utföra följande steg:

- 1. Öppna det e-postmeddelande där sammanträdesinbjudan är en bilaga.
- 2. Öppna sammanträdesinbjudan genom att visa meddelandets bilaga, som beskrivs i ["Visa bilagor i meddelanden"](#page-51-0) på sidan 52.
- 3. Välj något av följande alternativ:
	- **Acceptera**
	- **Acceptera preliminärt**
	- **Neka**

Om du accepterar inbjudan lägger Evolution till händelsen i din kalender när du stänger sammanträdesinbjudan.

<span id="page-105-0"></span>4. Du kan ange att du vill skicka svaret till sammanträdets organisatör genom att markera alternativet **OSA**.

Om du markerar alternativet **OSA** skickar Evolution ett e-postmeddelande till sammanträdets organisatör med detaljerna i ditt svar när du stänger sammanträdesinbjudan.

Om du inte markerar alternativet **OSA** skickar Evolution inget svar till sammanträdets organisatör.

- 5. När du klickar på kalenderknappen visas en popupmeny som innehåller dina kalendermappar. Markera den kalender där du vill spara detaljerna för den här inbjudan.
- 6. Stäng sammanträdesinbjudan genom att klicka på OK.
- 7. Stäng e-postmeddelandet.

# Uppdatera ett sammanträde baserat på besvarade inbjudningar

När en inbjuden deltagare svarar på din sammanträdesinbjudan får du ett e-postmeddelande med svaret som bilaga. Du uppdaterar sammanträdet baserat på svaret genom att utföra följande steg:

- 1. Öppna det e-postmeddelande där svaret är en bilaga.
- 2. Öppna svaret genom att visa meddelandets bilaga, som beskrivs i ["Visa bilagor i](#page-51-0) [meddelanden"](#page-51-0) på sidan 52.
- 3. Stäng svaret genom att klicka på OK. Evolution uppdaterar deltagarlistan, baserat på svarets innehåll.
- 4. Stäng e-postmeddelandet.

# Uppdatera sammanträdets detaljer

När du accepterar en sammanträdesinbjudan läggs sammanträdet till i din kalender. Du kan kontrollera att sammanträdets detaljer fortfarande är aktuella. Det gör du genom att utföra följande steg:

1. Öppna dialogfönstret **Möte** genom att dubbelklicka på sammanträdet i schemapanelen.

- <span id="page-106-0"></span>2. Skicka ett e-postmeddelande till sammanträdets organisatör genom att välja Åtgärder → Uppdatera sammanträde. E-postmeddelandets ämne är **Uppdatera: Kalenderinformation**.
- 3. Organisatören avgör om de senaste detaljerna om sammanträdet ska skickas till dig.

Endast organisatören kan ändra detaljerna för ett sammanträde. Ändringar som görs av sammanträdets deltagare ignoreras.

# Publicera ledig- eller upptagen-information

Du kan publicera information om ledig och upptagen tid för ett konto, så att andra användare i nätverket kan studera schemat för det kontot när de vill organisera ett sammanträde.

# Så här publicerar du ledig- eller upptagen-information

Du publicerar information om ledig och upptagen tid genom att utföra följande steg:

- 1. Välj Åtgärder → Publicera ledig-/upptagen-information så att fönstret **Kalenderinformation** visas. Fönstret **Kalenderinformation** är ett e-postfönster som är snarlikt fönstret **Skriva ett meddelande** i **Inkorg**. Evolution infogar automatiskt text i textfältet **Ämne** och i meddelandets innehållsutrymme. Evolution tar med informationen om ledig och upptagen tid som en bilaga till e-postmeddelandet.
- 2. Skriv de e-postadresser dit du vill skicka informationen om ledig och upptagen tid i textfältet **Till**. Om du vill skicka information till mer än en adress separerar du adresserna med kommatecken.

Du kan också klicka på knappen Till. Välj adresser i dialogfönstret **Välj kontakter i adressboken**.

Mer information om elementen i fönstret **Kalenderinformation** finns i ["Skicka ett](#page-53-0) [nytt meddelande"](#page-53-0) på sidan 54.

3. Skicka informationen om ledig och upptagen tid till angivna e-postadresser genom att välja Arkiv → Skicka.

Användarhandbok för Ximian Evolution 1.4, Sun Microsystems-version • April 2004
<span id="page-108-0"></span>KAPITEL **6**

# Använda Uppgifter

Det här kapitlet innehåller information om hur du arbetar med Ximian Evolution**-uppgifter**.

- "Introduktion till uppgifter" på sidan 109
- ["Skapa en uppgift"](#page-110-0) på sidan 111
- ["Tilldela en uppgift"](#page-114-0) på sidan 115
- ["Skicka uppgiftsinformation"](#page-116-0) på sidan 117
- ["Markera en uppgift som färdig"](#page-116-0) på sidan 117
- ["Ta bort uppgifter"](#page-116-0) på sidan 117

# Introduktion till uppgifter

Du kan använda **Uppgifter** för att skapa uppgifter, visa befintliga uppgifter, sortera uppgiftslistan och ändra statusen för uppgifter.

Figur 6–1 visar ett typiskt **uppgiftsfönster**.

| Uppgifter - Ximian Evolution                                |     |  |  |  |  |
|-------------------------------------------------------------|-----|--|--|--|--|
| Redigera Visa Åtgärder Verktyg Sök<br>Arkiv<br><u>Hjälp</u> |     |  |  |  |  |
| ☑ Ny ▼ 「憿 Skicka / Ta emot ※ ■ ■■ 「                         |     |  |  |  |  |
| <i>⊗</i> Uppgifter<br>$\rightarrow$                         |     |  |  |  |  |
| Alla kategorier   \$   Sök nu    <br>▴<br>Kategori är       | Töm |  |  |  |  |
| Sammanfattning                                              |     |  |  |  |  |
| Klicka för att lägga till en uppgift                        |     |  |  |  |  |
|                                                             |     |  |  |  |  |
|                                                             |     |  |  |  |  |
|                                                             |     |  |  |  |  |
|                                                             |     |  |  |  |  |
|                                                             |     |  |  |  |  |
|                                                             |     |  |  |  |  |
|                                                             |     |  |  |  |  |
|                                                             |     |  |  |  |  |

**FIGUR 6–1** Typiskt uppgiftsfönster

I fönstret **Uppgifter** ordnas dina uppgifter som en tabell. I tabellens rader visas information om dina uppgifter. Kolumnerna innehåller informationsfält för dina uppgifter, till exempel status för och sammanfattning av uppgiften. Från vänster till höger visar fönstret **Uppgifter** som standard följande kolumner:

■ Typ

Uppgiftstypen anges av en ikon. Följande tabell innehåller bilder på och beskrivningar av ikonerna för uppgifter:

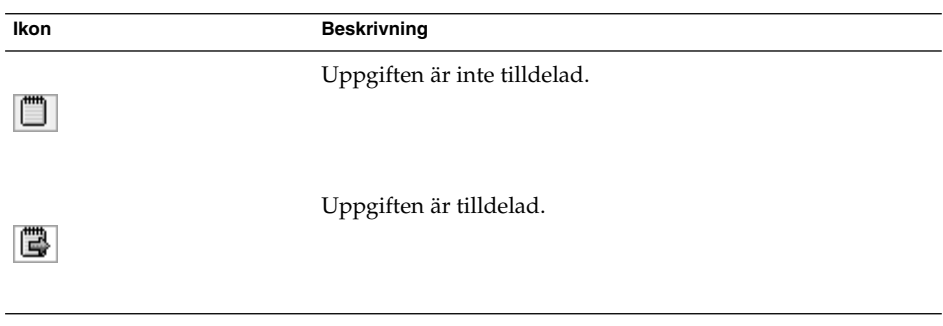

■ Fullständig

Status för uppgiftens färdigställande anges av en ikon. Följande tabell innehåller bilder på och beskrivningar av ikonerna för uppgiftsstatus:

<span id="page-110-0"></span>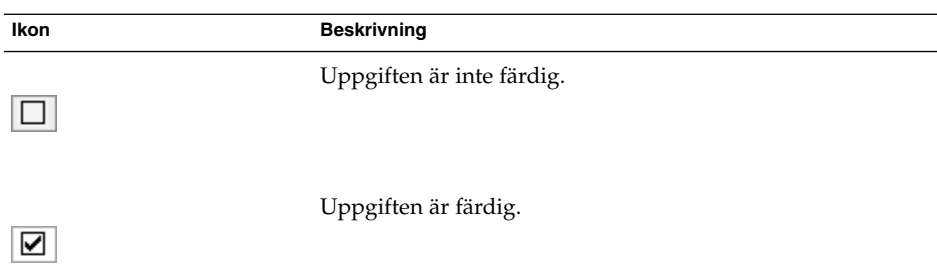

#### ■ **Sammanfattning**

**Sammanfattningen** är en kort beskrivning av uppgiften.

Mer information om hur du ändrar den aktuella vyn, sparar den aktuella vyn och skapar anpassade vyer finns i ["Använda vyer"](#page-24-0) på sidan 25.

Uppgifter visas i olika format i fönstret **Uppgifter** beroende på deras status. I följande tabell beskrivs de olika uppgiftsformaten:

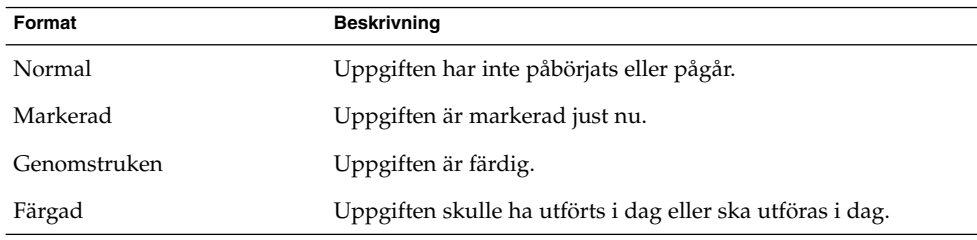

# Skapa en uppgift

Så här skapar du en uppgift:

- 1. Välj Arkiv → Nytt → Uppgift.
- 2. Ange uppgiftsinformation på fliken **Grundläggande** i fönstret **Uppgift**.Iföljande tabell beskrivs elementen på fliken **Grundläggande**:

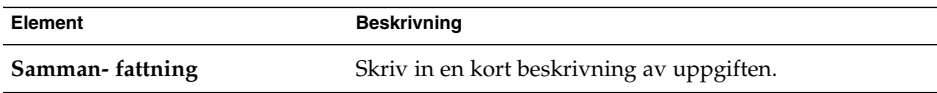

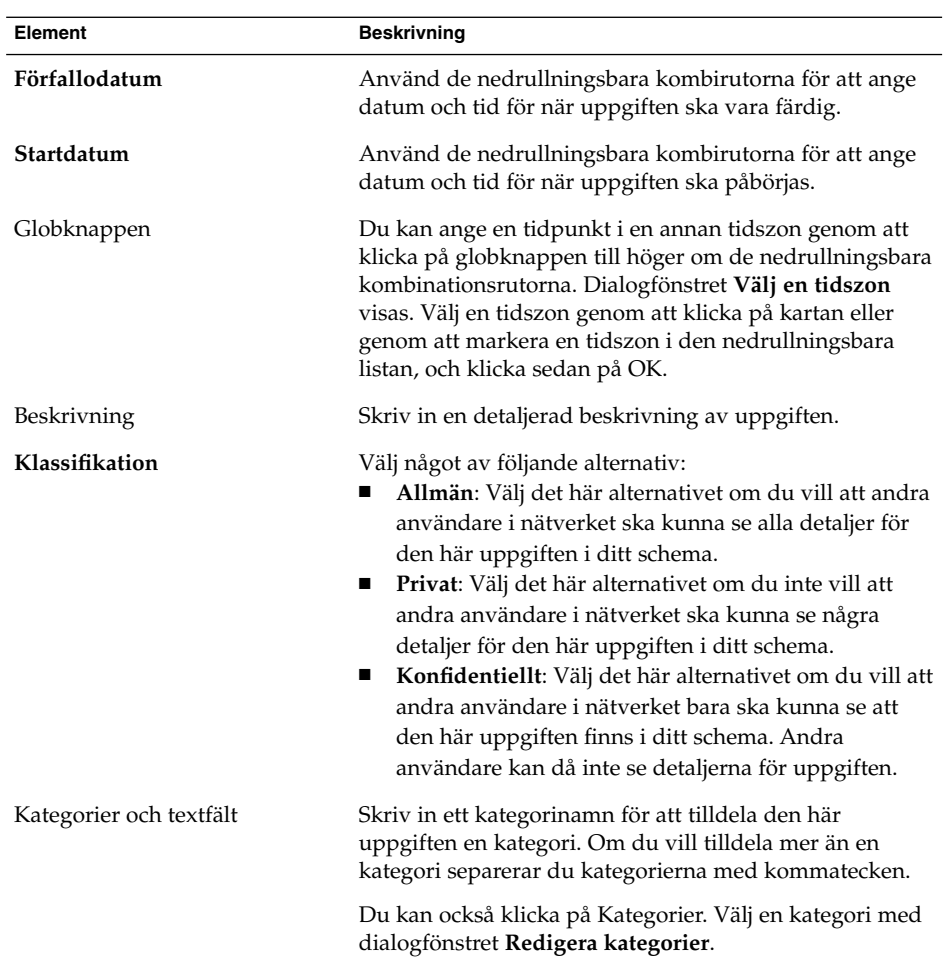

3. Om du vill ange fler detaljer för en uppgift klickar du på fliken **Detaljer**.Iföljande tabell beskrivs elementen på fliken **Detaljer**:

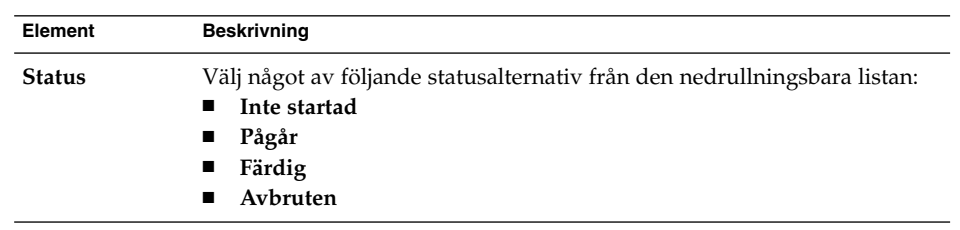

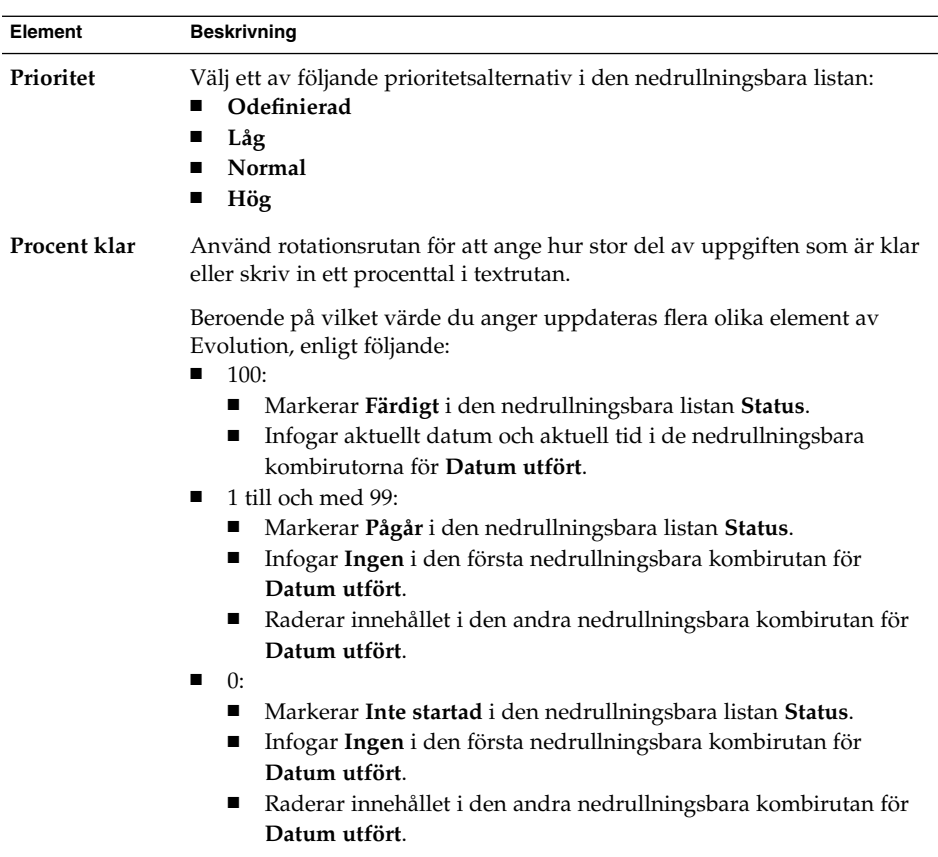

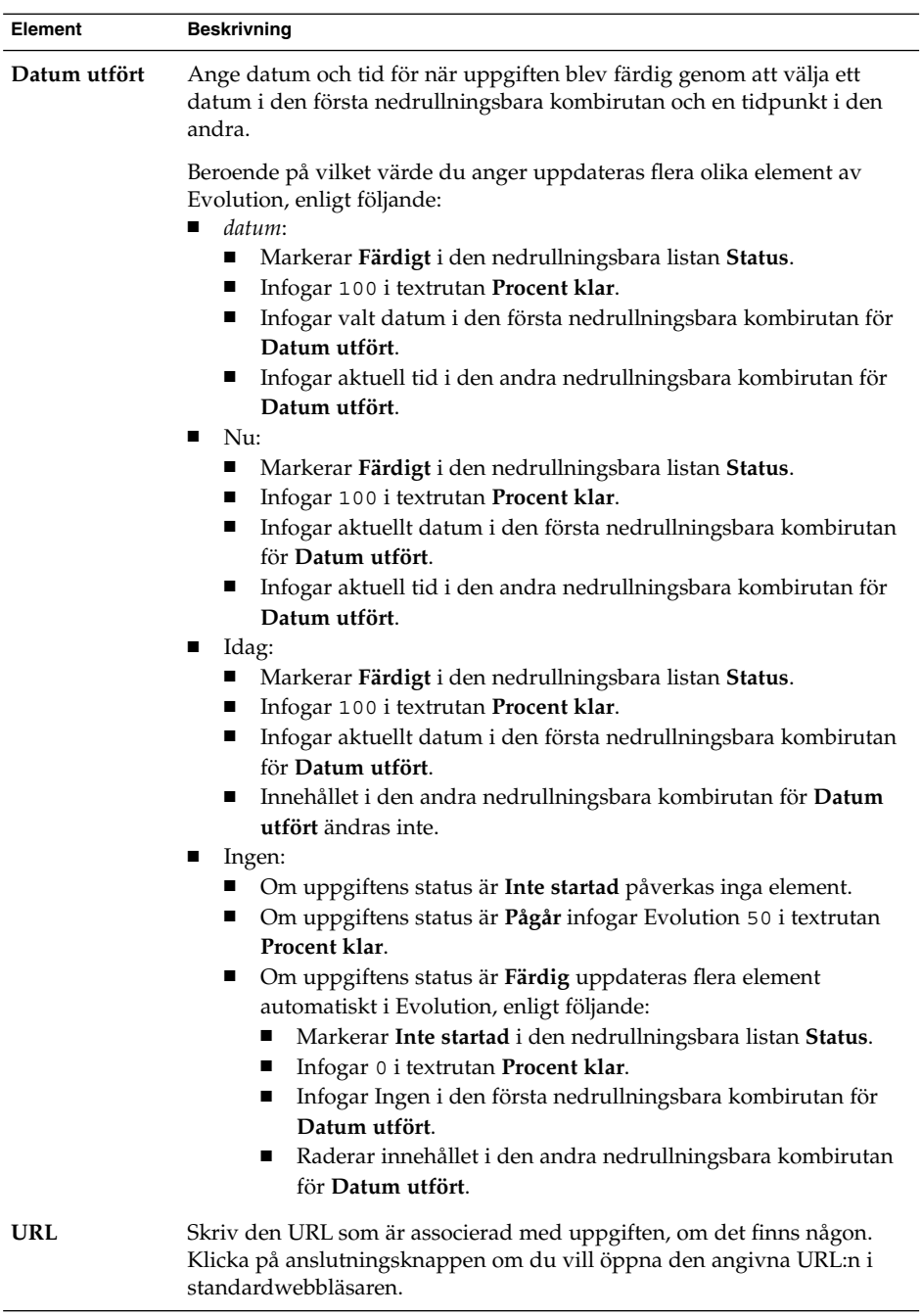

4. Om du vill spara uppgiften väljer du Arkiv → Spara.

<span id="page-114-0"></span>Om du vill spara uppgiften och sedan stänga fönstret **Uppgift** väljer du Arkiv → Spara och stäng.

Om du vill spara uppgiftens detaljer i en fil väljer du Arkiv → Spara som så visas fönstret **Spara som**. Skriv in filnamnet och klicka sedan på OK.

Om du vill stänga fönstret **Uppgift** utan att spara uppgiften väljer du Arkiv → Stäng.

5. Om du vill förhandsgranska detaljerna för uppgiften väljer du Arkiv → Förhandsgranska.

Om du vill skriva ut detaljerna för uppgiften väljer du Arkiv → Skriv ut.

# Tilldela en uppgift

Du kan bara tilldela en uppgift från en lokal mapp. Du kan inte tilldela en uppgift från en Sun Java System Calendar Server-katalog.

Så här tilldelar du en uppgift:

- 1. Dubbelklicka på uppgiften i fönstret **Uppgifter** så öppnas ett **uppgifts**fönster med de flikar som beskrivs i ["Skapa en uppgift"](#page-110-0) på sidan 111.
- 2. Välj Åtgärder → Tilldela uppgift för att visa fliken **Tilldelning**.
- 3. Markera uppgiftens organisatör i den nedrullningsbara listan **Organisatör**.
- 4. Uppgiftstilldelningarna visas i tabellformat. Du kan anpassa tabellen genom att lägga till och ta bort kolumner, som beskrivs i ["Använda vyer"](#page-24-0) på sidan 25. Tabellen med uppgiftstilldelningar innehåller som standard de kolumner som beskrivs i följande tabell:

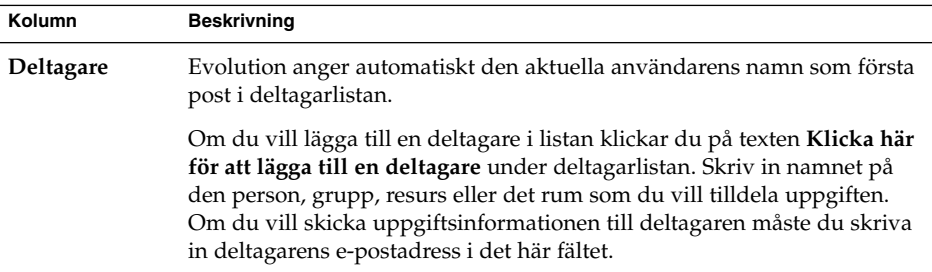

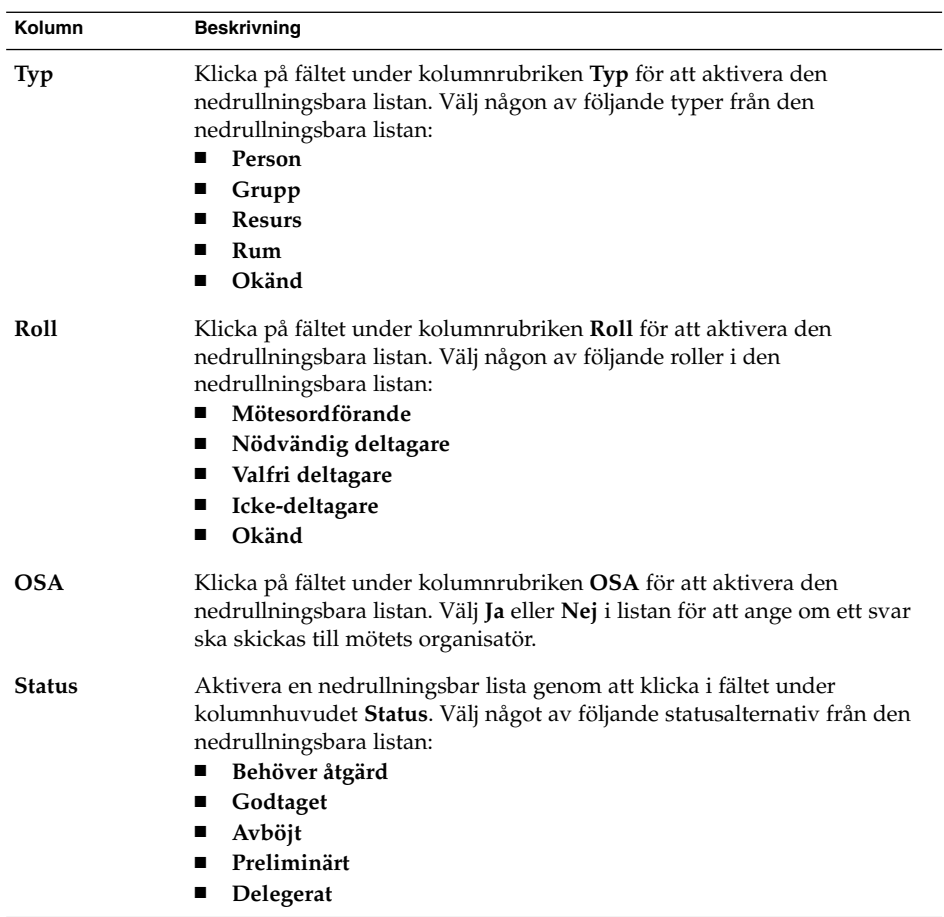

- 5. Klicka på knappen **Bjud in andra** för att skapa en ny post i tilldelningstabellen. Evolution visar också dialogfönstret **Välj kontakter från adressboken** som du kan använda för att välja deltagare.
- 6. Välj Arkiv → Spara och stäng. Uppgiftstilldelningarna skapas i Evolution och sedan tillfrågas du om du vill skicka information om dem.
- 7. Klicka på Ja om du vill skicka informationen om uppgiftstilldelningarna till de angivna e-postadresserna.

Klicka på Nej om du vill spara informationen om uppgiftstilldelningarna utan att skicka den till de angivna e-postadresserna. Du kan skicka information om uppgiftstilldelningarna vid ett senare tillfälle, som beskrivs i ["Skicka](#page-116-0) [uppgiftsinformation"](#page-116-0) på sidan 117.

## <span id="page-116-0"></span>Skicka uppgiftsinformation

Så här skickar du uppgiftsinformation:

- 1. Dubbelklicka på uppgiften i fönstret **Uppgifter** så öppnas ett **uppgifts**fönster.
- 2. Välj Åtgärder → Vidarebefordra som iCalendar för att visa ett fönster med uppgiftsinformation. Fönstret med uppgiftsinformationen är ett e-postfönster, som liknar fönstret **Skriva ett meddelande** i **Inkorgen**. I Evolution infogas text i textrutan **Ämne** och i meddelandeområdet automatiskt. Evolution bifogar uppgiftsinformationen som en bilaga till meddelandet.
- 3. Skriv in de e-postadresser till vilka du vill skicka uppgiftsinformationen i textrutan **Till**. Om du vill skicka information till mer än en adress separerar du adresserna med kommatecken. Du kan också klicka på knappen Till. Välj adresser i dialogfönstret **Välj kontakter i adressboken**.

Mer information om elementen i fönstret med uppgiftsinformation finns i ["Skicka](#page-53-0) [ett nytt meddelande"](#page-53-0) på sidan 54.

- 4. Skicka uppgiftsinformationen till de angivna e-postadresserna genom att välja Arkiv → Skicka.
- 5. Välj Arkiv → Stäng så att fönstret **Uppgift** stängs.

# Markera en uppgift som färdig

Så här markerar du en uppgift som färdig:

- 1. Markera uppgiften i fönstret **Uppgifter**.
- 2. Välj Redigera → Markera som färdig.

## Ta bort uppgifter

Du kan ta bort enskilda uppgifter eller alla uppgifter som är markerade som färdiga.

### Ta bort enskilda uppgifter

Så här tar du bort enskilda uppgifter:

1. Markera uppgifterna i fönstret **Uppgifter**.

- 2. Välj Redigera → Ta bort. En bekräftelseruta visas.
- 3. Klicka på Ja för att ta bort de markerade uppgifterna.

## Så här tar du bort alla uppgifter som är markerade som färdiga

Så här tar du bort alla uppgifter som är markerade som färdiga:

- 1. Välj Åtgärder → Töm. En bekräftelseruta visas.
- 2. Klicka på Ja för att ta bort alla uppgifter som är markerade som färdiga.

KAPITEL **7**

# Använda kontakter

Informationen i det här kapitlet beskriver hur du använder Evolution för att hantera kontaktinformation.

- "Introduktion till Kontakter" på sidan 119
- ["Söka i kontakterna"](#page-119-0) på sidan 120
- ["Hantera kontakter"](#page-121-0) på sidan 122

# Introduktion till Kontakter

I Evolution kan du lagra information om dina kontakter i kontaktmappar. Du kan lagra namn, arbete, telefonnummer, e-postadresser osv för varje kontakt. Du kan även skapa kontaktlistor. Du kan använda en kontaktlista om du vill skicka ett meddelande till flera kontakter samtidigt.

Figur 7–1 visar ett typiskt kontaktfönster.

<span id="page-119-0"></span>

| Redigera<br>Arkiv | Visa Atgärder Verktyg<br>Sök    | Hjälp         |                       |              |
|-------------------|---------------------------------|---------------|-----------------------|--------------|
| 图 Nv              | <b>创 Skicka / Ta emot △ ● ●</b> |               |                       |              |
| <b>EXontakter</b> |                                 |               |                       | 4 kort       |
| Namn börjar med   | V                               |               | Find Now              | Tōm          |
| Ashe, Jane        |                                 | Liu, Angela   |                       | 123          |
| Namn:             | Jane Ashe                       | Namn:         | Angela Liu            | a            |
| E-post:           | jane.ashe@ximdom.com            | E-post:       | angela.liu@ximdom.com |              |
| Företag:          | 123456710                       | Företag:      | 123456785             | b            |
| Hem:              | 123456712                       | Hem:          | 123456786             | c            |
| Organisation:     | Ximdon Inc.                     | Organisation: | Ximdom Inc.           |              |
| Garcia, Joe       |                                 | Popov, Alex   |                       | d            |
| Namn:             | Joe Garcia                      | Namn:         | Alex Popov            | $\theta$     |
| E-post:           | joe.garcia@ximdom.com           | E-post:       | alex.popov@ximdom.com | f            |
| Företag:          | 123456714                       | Företag:      | 123456781             |              |
| Hem:              | 123456715                       | Hem:          | 123456782             | $\mathbf{g}$ |
| Organisation:     | Ximdom Inc.                     | Organisation: | Ximdom Inc.           | h            |
|                   |                                 |               |                       |              |
|                   |                                 |               |                       |              |

**FIGUR 7–1** Typiskt kontaktfönster

Evolution använder formatet Vcard för kontaktinformationen.

I Evolution kan du använda en LDAP-server för kontaktinformationen. Mer information om hur du konfigurerar en LDAP-server finns i ["Konfigurera en](#page-39-0) [LDAP-server"](#page-39-0) på sidan 40.

## Söka i kontakterna

I Evolution kan du söka i kontakterna. Du kan använda sökraden för att göra en enkel sökning bland alla kontakter i en mapp. Du kan till exempel söka efter ett meddelande som innehåller en viss textsträng. Du kan söka efter ett kontaktnamn som börjar på en viss bokstav genom att använda de alfabetiska indexknapparna.

Du kan också utföra avancerade sökningar med mer komplexa sökvillkor. Du kan t. ex. söka efter kontakter via e-postadress eller kategori.

### Så här söker du i alla kontakter i en mapp

Om du vill söka i alla kontakter i en mapp gör du så här:

- 1. Visa mappen som innehåller kontakterna som du vill söka i.
- 2. Markera kontaktkomponenten som sökningen från listrutan i sökraden ska göras i.
- 3. Skriv texten som du vill söka efter i textrutan på sökraden.

4. Klicka på knappen Sök nu. Du kan även välja Sök → Sök nu. De kontakter som matchar sökvillkoret visas.

Om du vill tömma sökvillkoren och visa alla kontakter i mappen väljer du Sök  $\rightarrow$ Töm. Du kan även klicka på knappen Töm i sökraden.

Du kan även söka efter kontakter genom att använda de alfabetiska indexknapparna på fönstrets högra sida. Om du vill söka efter ett kontaktnamn som börjar på en viss bokstav, klickar du på bokstaven. Om du vill söka efter kontaktnamn som börjar med en siffra eller ett annat icke-alfabetiskt tecken, klickar du på indexknappen 123.

#### Så här utför du en avancerad sökning

Om du vill utföra en avancerad sökning i dina kontakter gör du så här:

- 1. Visa mappen som innehåller kontakterna som du vill söka i.
- 2. Välj Verktyg → Sök efter kontakter. Du kan även markera **Avancerat** i listrutan på sökraden. Dialogfönstret **Avancerad sökning** visas.
- 3. Skapa villkor för sökningen genom att använda grupprutan **Om**. Så här skapar du villkor:
	- a. I listrutan markerar du kontaktkomponenten som du vill söka i. Markera till exempel **E-post** om du vill söka efter text i kontaktens e-postadress.
	- b. I den andra listrutan markerar du relationen mellan kontaktkomponenten och söktexten. Om du till exempel söker efter kontakter vars e-postadresser innehåller söktexten, markerar du **innehåller** i den andra listrutan.
	- c. Skriv in söktexten i textrutan. Den här texten är inte skiftlägeskänslig.
	- d. Om du vill lägga till fler sökvillkor klickar du på knappen Lägg till. Om du vill ta bort ett villkor klickar du på knappen Ta bort bredvid önskat villkor.
- 4. Välj lämpligt alternativ i listrutan **Utföra åtgärder**. Välj något av följande alternativ:
	- **om något villkor uppfylls**: Markera det här alternativet om du vill att sökningen ska returnera matchningar där något av de villkor som angetts uppfylls.
	- **om alla villkor uppfylls**: Markera det här alternativet om du vill att sökningen bara ska returnera matchningar där alla villkor som angetts uppfylls.
- 5. Klicka på OK för att utföra den avancerade sökningen. De kontakter som matchar visas i kontaktmappen.

Om du vill tömma de avancerade sökvillkoren och visa alla meddelanden i mappen väljer du Sök  $\rightarrow$  Töm.

## <span id="page-121-0"></span>Hantera kontakter

I följande avsnitt beskrivs hur du utför följande åtgärder:

- Lägga till kontakter och kontaktlistor.<br>■ Redigera kontakter och kontaktlistor.
- Redigera kontakter och kontaktlistor.
- Ta bort kontakter och kontaktlistor.
- Spara kontakter och kontaktlistor.
- Vidarebefordra kontakter och kontaktlistor.
- Spara kontakter och kontaktlistor.
- Flytta och kopiera kontakter och kontaktlistor.
- Skicka meddelanden till kontakter och kontaktlistor.
- Välja flera kontakter och kontaktlistor.

## Så här lägger du till en kontakt

Om du vill lägga till en kontakt gör du följande:

- 1. Välj Arkiv → Ny → Kontakt. Fönstret **Kontaktredigerare** visas.
- 2. Ange kontaktinformationen på fliken **Allmänt**.Iföljande tabell beskrivs elementen på fliken **Allmänt**:

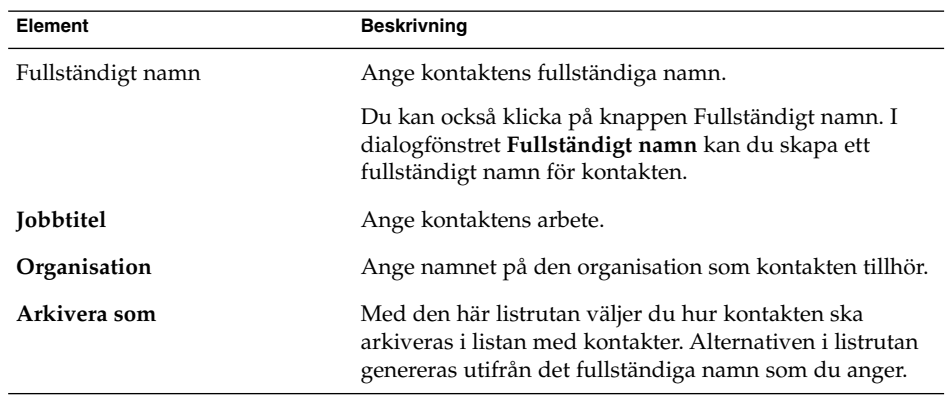

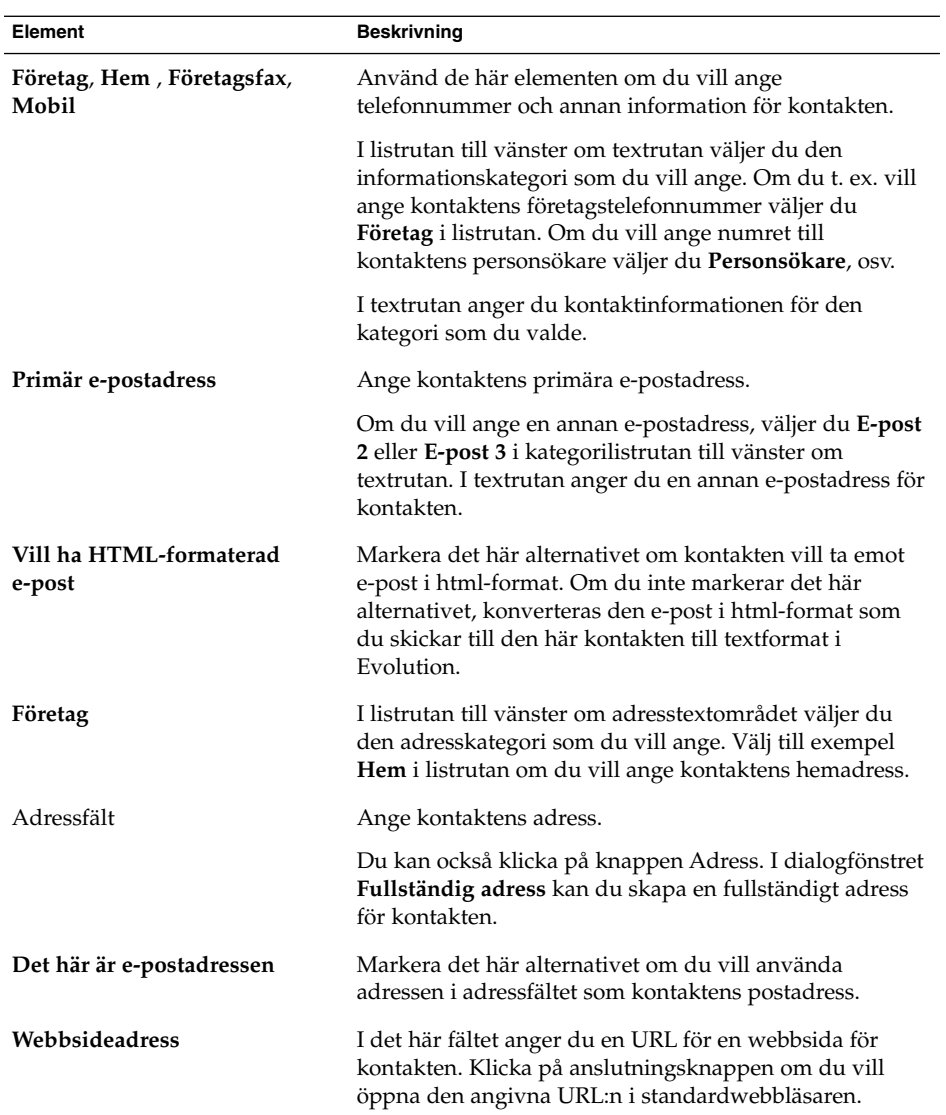

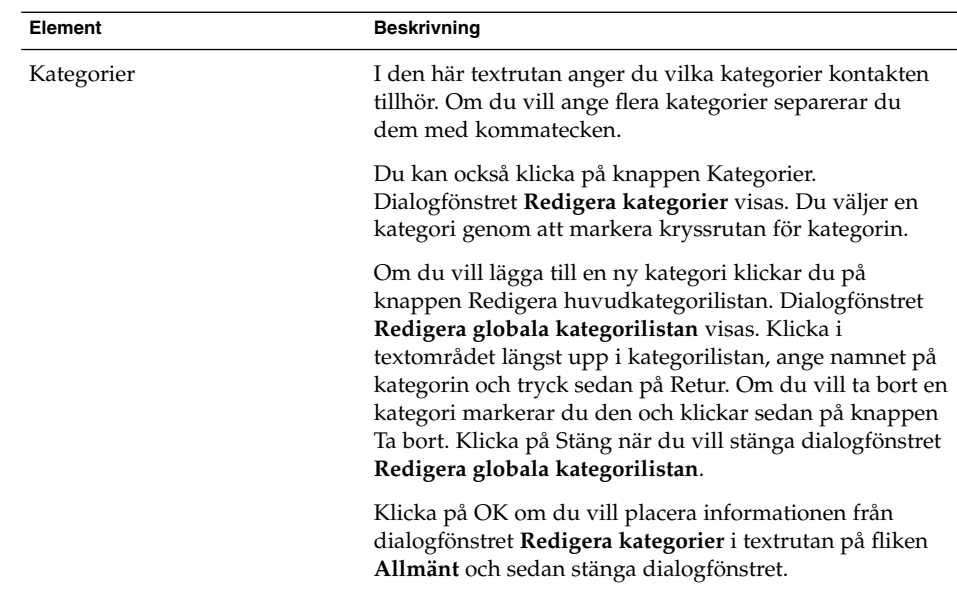

3. Om du vill ange mer kontaktinformation klickar du på fliken **Detaljer**.Iföljande tabell beskrivs elementen på fliken **Detaljer**:

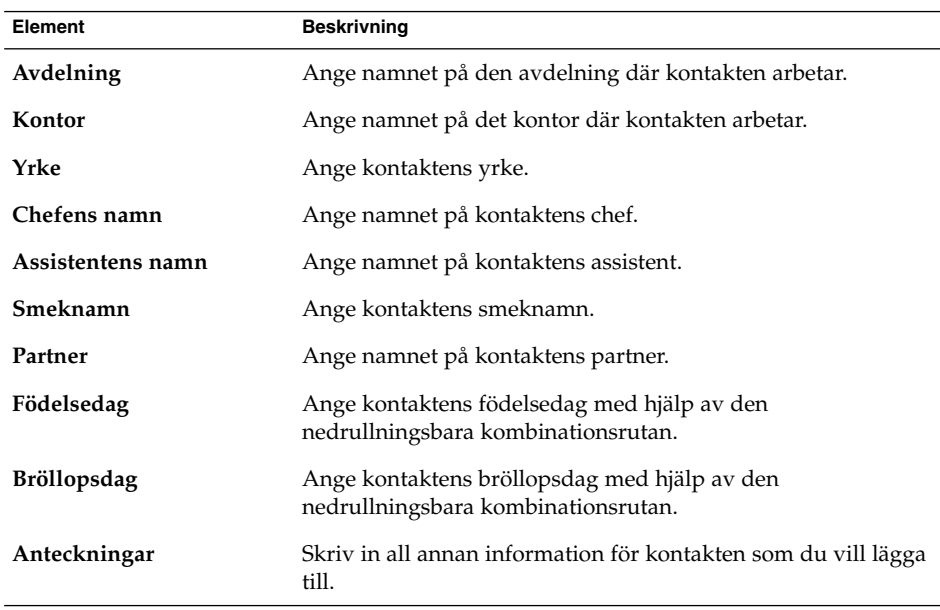

<span id="page-124-0"></span>4. Om du vill ange ledig- eller upptagen-information eller annan kalenderinformation för kontakten, klickar du på fliken **Samarbete**.Iföljande tabell beskrivs elementen på fliken **Samarbete**:

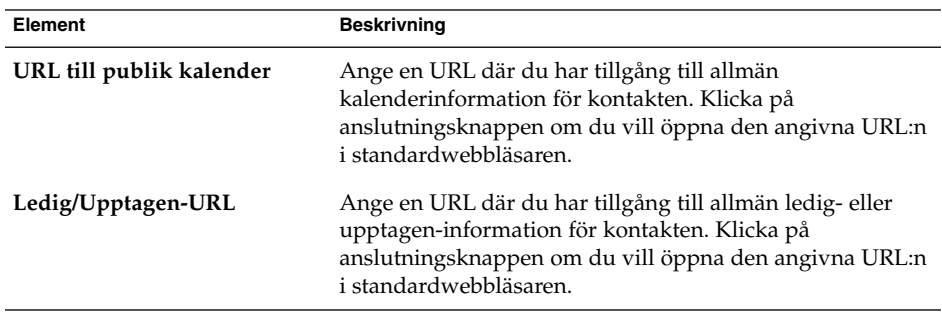

5. Om du vill spara kontakten väljer du Arkiv → Spara.

Om du vill spara kontakten och sedan stänga fönstret **Kontaktredigerare** väljer du Arkiv → Spara och stäng.

Om du vill spara kontakten som en fil i Vcard-format, väljer du Arkiv → Spara som så visas fönstret **Spara kontakt som VCard**. Skriv filnamnet och klicka på OK.

Om du vill stänga fönstret **Kontaktredigerare** utan att spara kontakten väljer du  $Arkiv \rightarrow Stäng.$ 

6. Om du vill skriva ut detaljerna för kontakten väljer du Arkiv → Skriv ut.

**Obs! –** I vyerna **Telefonlista** och **Efter företag** kan du lägga till kontakter direkt i kontaktfönstret. Om du vill lägga till en kontakt i de här vyerna, klickar du i området **Klicka här för att lägga till en kontakt** och anger sedan kontaktinformation i de tillgängliga fälten.

### Så här lägger du till en kontaktlista

Om du vill lägga till en kontaktlista gör du följande:

- 1. Välj Arkiv  $\rightarrow$  Ny  $\rightarrow$  Kontaktlista.
- 2. Ge listan ett namn i textrutan **Listnamn** i fönstret **Kontaktlisteredigerare**.
- 3. Om du vill lägga till en e-postadress i kontaktlistan, anger du e-postadressen i grupprutan **Medlemmar** och klickar sedan på knappen Lägg till. E-postadressen läggs till i kontaktlistan.
- 4. Om du vill lägga till en kontakt från mappen **Kontakter** i listan öppnar du mappen i ett separat fönster. Dra kontakten från mappen **Kontakter** till listan i den nedre delen av grupprutan **Medlemmar**.
- 5. Om du vill ta bort en medlem från kontaktlistan, markerar du medlemmen i grupprutan **Medlemmar** och klickar sedan på Ta bort.
- 6. När du skickar ett meddelande till en kontaktlista läggs medlemmarnas namn eller e-postadresser till i meddelandefältet **Till**. Om du inte vill att medlemmarnas namn och e-postadresser ska bifogas när du skickar meddelanden till listan, markerar du alternativet **Dölj adresser då e-post skickas till denna lista**. Om du markerar det här alternativet läggs medlemmarnas namn eller e-postadresser till i meddelandefältet **Blindkopia**.
- 7. Om du vill spara kontaktlistan väljer du Arkiv → Spara.

Om du vill spara kontaktlistan och sedan stänga fönstret **Kontaktlisteredigerare** väljer du Arkiv → Spara och stäng.

Om du vill spara kontaktlistan som en fil i Vcard-format, väljer du Arkiv → Spara som så visas fönstret **Spara lista som VCard**. Skriv filnamnet och klicka på OK.

Om du vill stänga fönstret **Kontaktlisteredigerare** utan att spara kontakten väljer du Arkiv  $\rightarrow$  Stäng.

### Så här redigerar du en kontakt

Om du vill redigera en kontakt gör du följande:

1. I en kontaktmapp markerar du den kontakt som du vill redigera och väljer sedan Arkiv → Öppna. Du kan också dubbelklicka på kontakten.

Dialogfönstret **Kontaktredigerare** öppnas med information om kontakten.

- 2. Använd dialogfönstret **Kontaktredigerare** om du vill ändra information för kontakten. Information om elementen i dialogfönstret **Kontaktredigerare** finns i "Så [här lägger du till en kontakt"](#page-121-0) på sidan 122.
- 3. Välj Arkiv → Spara om du vill spara ändringarna.

### Så här redigerar du en kontaktlista

Om du vill redigera en kontaktlista gör du följande:

1. I en kontaktmapp markerar du den kontaktlista som du vill redigera och väljer sedan Arkiv → Öppna. Du kan också dubbelklicka på kontaktlistan.

Dialogfönstret **Kontaktlisteredigerare** öppnas med information från kontaktlistan.

- 2. Använd dialogfönstret **Kontaktlisteredigerare** om du vill ändra information för kontaktlistan. Information om elementen i dialogfönstret **Kontaktlisteredigerare** finns i "Så [här lägger du till en kontaktlista"](#page-124-0) på sidan 125.
- 3. Välj Arkiv → Spara om du vill spara ändringarna.

### Så här sparar du en kontakt eller kontaktlista i Vcard-format

Om du vill spara en kontakt eller kontaktlista som en fil i Vcard-format, gör du följande:

1. I en kontaktmapp markerar du den kontakt eller kontaktlista som du vill spara och väljer sedan Arkiv  $\rightarrow$  Oppna.

Du kan även markera kontakten eller kontaktlistan och sedan högerklicka på den. Välj Spara som VCard på popupmenyn.

2. Använd dialogfönstret **Spara som VCard** om du vill ange en plats eller ett namn för filen.

### Så här vidarebefordrar du en kontakt eller kontaktlista

Om du vill skicka en kontakt eller kontaktlista som en bilaga i Vcard-format, gör du följande:

1. I en kontaktmapp markerar du den kontakt eller kontaktlista som du vill skicka och väljer sedan Åtgärder → Vidarebefordra kontakt.

Du kan även markera kontakten eller kontaktlistan och sedan högerklicka på den. Välj Vidarebefordra kontakt på popupmenyn.

Ett meddelandefönster visas där kontakten eller kontaktlistan har lagts till som bilaga.

- 2. I fältet **Till** anger du e-postadressen som du vill skicka kontakten eller kontaktlistan till.
- 3. Skriv den meddelandetext som du vill lägga till i innehållsområdet och välj sedan Arkiv → Skicka i meddelandefönstret.

### Så här sparar du en kontakt eller kontaktlista som du tar emot

Om du tar emot en kontakt eller en kontaktlista som bilaga i VCard-format i ett meddelande, kan du spara kontakten eller kontaktlistan bland dina kontakter.

I meddelandet klickar du på högerpilsikonen på vänster sida om knappen och väljer sedan Visa inuti. Kontakten eller kontaktlistan visas i meddelandet. Lägg till kontakten eller kontaktlistan genom att klicka på Spara i adressbok.

### Så här flyttar du en kontakt eller kontaktlista

Om du vill flytta en kontakt eller kontaktlista till en annan mapp, gör du följande:

1. I en kontaktmapp markerar du den kontakt eller kontaktlista som du vill flytta och väljer sedan Åtgärder → Flytta till mapp.

Du kan även markera kontakten eller kontaktlistan och sedan högerklicka på den. Välj Flytta till mapp på popupmenyn.

2. Använd dialogfönstret **Flytta kort till** när du anger mappen som du vill flytta kontakten eller kontaktlistan till.

**Obs! –** Du kan bara flytta en kontakt eller kontaktlista till mappar vars mapptyp är **Kontakter**.

#### Så här kopierar du en kontakt eller kontaktlista

Om du vill kopiera en kontakt eller kontaktlista till en annan mapp, gör du följande:

1. I en kontaktmapp markerar du den kontakt eller kontaktlista som du vill kopiera och väljer sedan Åtgärder → Kopiera till mapp.

Du kan även markera kontakten eller kontaktlistan och sedan högerklicka på den. Välj Kopiera till mapp på popupmenyn.

2. Använd dialogfönstret **Kopiera kort till** för att ange mappen som du vill kopiera kontakten eller kontaktlistan till.

**Obs! –** Du kan bara kopiera en kontakt eller kontaktlista till mappar vars mapptyp är **Kontakter**.

### Så här tar du bort en kontakt eller kontaktlista

Om du vill ta bort en kontakt eller kontaktlista, markerar du den kontakt eller kontaktlista som du vill ta bort och väljer Redigera  $\rightarrow$  Ta bort.

Ett bekräftelsedialogfönster visas. Ta bort kontakten eller kontaktlistan genom att klicka på Ta bort.

## Så här skickar du ett meddelande till en kontakt eller kontaktlista

Om du vill skicka ett meddelande till en kontakt eller kontaktlista, markerar du kontakten eller kontaktlistan i en kontaktmapp och väljer sedan Åtgärder → Skicka meddelande till kontakt. Fönstret **Skriva ett meddelande** öppnas med kontakterna placerade i lämpligt fält. Skriv meddelandet och skicka det sedan.

Användarhandbok för Ximian Evolution 1.4, Sun Microsystems-version • April 2004

KAPITEL **8**

# Använda Sun Java System Calendar Server-konton och -mappar

I det här kapitlet beskrivs hur du använder Sun Java System Calendar Server för Ximian Evolution-konton och -mappar.

- "Introduktion till Sun Java System Calendar Server" på sidan 131
- ["Arbeta med Sun Java System Calendar Server-konton"](#page-131-0) på sidan 132
- ["Använda mappen Personlig kalender"](#page-132-0) på sidan 133
- ["Använda mappen Personliga uppgifter"](#page-134-0) på sidan 135
- ["Använda mappen Personliga inbjudningar"](#page-134-0) på sidan 135
- *"*Hantera prenumerationer" på sidan 136
- "Bestämma [åtkomsträttigheter"](#page-137-0) på sidan 138

## Introduktion till Sun Java System Calendar Server

Med Sun Java System Calendar Server-kontakten kan du använda Evolution som klient för Sun Java System Calendar Server. Du kan komma åt ett eller flera konton på Sun Java System Calendar Server, skicka och ta emot inbjudningar till möten och dela kalenderåtkomst med andra på företaget. Servern är utformad att arbeta med LDAP-katalogservrar och POP- eller IMAP-servrar för e-post, som du kan konfigurera separat.

Sun Java System Calendar Server-konton skiljer sig från e-postkonton och katalogserverkonton och har ett eget avsnitt i dialogfönstret **Inställningar för Evolution**. Sun Java System Calendar Server-konton och -mappar skiljer sig från andra Evolution-mappar på följande sätt:

■ Ett Sun Java System Calendar Server-konto har alltid minst tre mappar: **Personlig kalender**, **Personliga åtgärder** och **Personliga inbjudningar**. Du kan inte ta bort de här tre mapparna. Om du vill ta bort någon annan mapp som du har skapat högerklickar du på mappen och väljer Ta bort på popupmenyn.

- <span id="page-131-0"></span>Sun Java System Calendar Server saknar stöd för kapslade mappar på mer än en nivås djup. Varje mapp som du skapar eller öppnar befinner sig på samma nivå som alla andra mappar. Varje mapp som du skapar automatiskt innehåller tre undermappar: **Kalender**, **Uppgifter** och **Inbjudningar**.
- Precis som med enskilda e-postkonton visas varje Sun Java System Calendar Server-konto som en mapp på översta nivån i mappanelen. Du kan skapa genvägar genom att dra en eller flera mappar till genvägsraden, men inga genvägar skapas automatiskt. Du visar mappanelen genom att välja Visa → Mapprad i huvudfönstret i Evolution.
- Varje Sun Java System Calendar Server-mapp har två sorters ägande: primärt ägande och normalt ägande. Om du skapar en mapp är du dess primära ägare och har alla åtkomsträttigheter för mappen. Du kan också lägga till andra användare i listan med ägare för den mappen. Du kan ange olika åtkomsträttigheter för de andra ägarna. Mer information finns i "Bestämma [åtkomsträttigheter"](#page-137-0) på [sidan 138.](#page-137-0)

## Arbeta med Sun Java System Calendar Server-konton

I det här avsnittet beskrivs hur du skapar, redigerar och tar bort ett Sun Java System Calendar Server-konto.

## Skapa ett Sun Java System Calendar Server-konto

Information om hur du skapar ett nytt Sun Java System Calendar Server-konto finns i avsnittet ["Konfigurera ditt Sun Java System Calendar Server-konto"](#page-37-0) på sidan 38.

### Redigera ett Sun Java System Calendar Server-konto

Så här redigerar du ett Sun Java System Calendar Server-konto:

- 1. Välj Verktyg → Inställningar och visa dialogfönstret **Inställningar för Evolution**.
- 2. Klicka på **Sun ONE-konton** i den vänstra panelen. Evolution visar en tabell över konton som du har skapat i den högra panelen.
- 3. Markera det konto som du vill redigera.
- 4. Klicka på Redigera för att visa dialogfönstret **Alternativ för konto** *namn*. Mer information om innehållet i dialogfönstret **Alternativ för konto** *namn* finns i ["Konfigurera ditt Sun Java System Calendar Server-konto"](#page-37-0) på sidan 38.
- <span id="page-132-0"></span>5. Använd dialogfönstret **Alternativ för konto** *namn* för att ändra detaljerna för Sun Java System Calendar Server-kontot.
- 6. Spara dina ändringar genom att klicka på OK. Dialogfönstret **Alternativ för konto** *namn* stängs.
- 7. När du klickar på OK stängs varningsmeddelandet **Information** som säger att du måste starta om Evolution för att ändringen ska träda i kraft.
- 8. Starta om Evolution.

#### Ta bort ett Sun Java System Calendar Server-konto

Så här tar du bort ett Sun Java System Calendar Server-konto:

- 1. Välj Verktyg → Inställningar och visa dialogfönstret **Inställningar för Evolution**.
- 2. Klicka på knappen Sun ONE-konton i den vänstra panelen. Evolution visar en tabell över konton som du har skapat i den högra panelen.
- 3. Markera det konto som du vill ta bort.
- 4. När du klickar på Ta bort visas ett bekräftelsemeddelande.
- 5. Ta bort det markerade kontot genom att klicka på Ta bort.
- 6. När du klickar på OK stängs varningsmeddelandet **Information** som säger att du måste starta om Evolution för att ändringen ska träda i kraft.
- 7. Starta om Evolution.

# Använda mappen Personlig kalender

En kalender som sparas på Sun Java System Calendar Server fungerar ungefär likadant som en lokalt sparad kalender, enligt beskrivningen i [Kapitel 5.](#page-90-0) Det finns vissa skillnader som beskrivs i det här avsnittet:

- Varje händelse i en Sun Java System Calendar Server-kalender är ett sammanträde, som innehåller schemaläggningsdata och inbjudningsdata liksom data om tid, upprepning och påminnelse.
- Påminnelsefunktionen för kalendrar som sparas på Sun Java System Calendar Server fungerar på samma sätt som påminnelsefunktionen för lokala kalendrar, utom i följande avseenden:
	- Av säkerhetsskäl kan du skicka ett e-postmeddelande som en påminnelse för Sun Java System Calendar Server-sammanträden, men inte för lokalt sparade kalendrar.
- Sun Java System Calendar Server sparar högst en påminnelse per sammanträde. Lokalt lagrade möten kan ha en av varje typ av påminnelse som stöds.
- Om du skapar en påminnelse och sedan ändrar tiden för ett sammanträde som sparas på Sun Java System Calendar Server, så justeras inte påminnelsen automatiskt. Du måste ta bort den gamla påminnelsen och sedan skapa en ny påminnelse.
- När du använder Sun Java System Calendar Server-kalendern för att skapa ett sammanträde får deltagare med ett Sun Java System Calendar Server-konto inbjudningarna i sin mapp för **Personliga inbjudningar**. Om du anger en e-postadress som inte är associerad med ett konto på Sun Java System Calendar Server-servern, så får den deltagaren ett e-postmeddelande om händelsen.
- När du ändrar eller tar bort en serie möten, eller ett möte i en serie möten, i en Sun Java System Calendar Server-kalender, så visas dialogfönstret **Fråga** i Evolution när du sparar ändringarna. Markera ett av följande alternativ i dialogfönstret **Fråga** och klicka sedan på OK:
	- **Endast denna instans**: Välj det här alternativet om du bara vill ta bort det markerade mötet.
	- **Denna och framtida instanser**: Välj det här alternativet om du vill ta bort det markerade mötet och alla kommande möten i serien.
	- **Alla instanser**: Välj det här alternativet om du vill ta bort alla möten i serien.

## Ledig-/upptagen-information och katalogservern

Du kan publicera information om ledig och upptagen tid för ett konto, så att andra användare i nätverket kan studera schemat för det kontot när de vill organisera ett sammanträde.

Använd om möjligt Sun Java™ System Directory Server för att utnyttja informationen om ledig och upptagen tid och andra kalenderserverfunktioner i Sun Java System Calendar Server. Du kan också kopiera kort från katalogservern till din lokala adressbok. Kontaktkort som kommer från servern har ett särskilt attribut som talar om att de har kalendrar på Sun Java System Calendar Server. Kort som du skapar kan verka identiska med kort från servern. Kort som du skapar fungerar dock endast efter e-postadress och varken identifieras eller integreras i Sun Java System Calendar Server-systemet.

# <span id="page-134-0"></span>Använda mappen Personliga uppgifter

Uppgiftsmappar som sparas på en Sun Java System Calendar Server-server ser likadana ut som sådana som sparas lokalt, enligt beskrivningen i [Kapitel 6.](#page-108-0)

## Använda mappen Personliga inbjudningar

När någon annan skapar ett sammanträde i sin Sun Java System Calendar Server-kalender och tar med dig som deltagare så visas en ny inbjudan i din mapp för **Personliga inbjudningar**. Inbjudningsmappar är strukturerade på följande sätt: mappens övre halva visar en lista med inbjudningar, medan mappens nedre halva visar detaljer om det markerade objektet.

Inbjudningarna visas i tabellformat. Följande tabell beskriver kolumnerna i inbjudningstabellen:

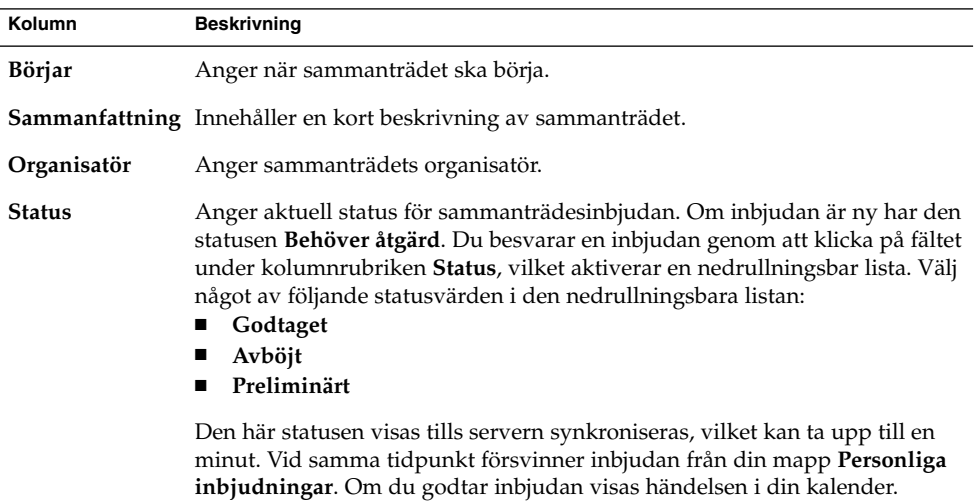

Mer information om hur du ändrar den aktuella vyn, sparar den aktuella vyn och skapar anpassade vyer finns i ["Använda vyer"](#page-24-0) på sidan 25.

## <span id="page-135-0"></span>Hantera prenumerationer

Om du har nödvändiga åtkomsträttigheter kan du prenumerera på kalendrar som ägs av andra användare. Om du inte har rättighet att läsa en kalender kan du se att kalendern finns och prenumerera på den, men inte läsa kalenderns innehåll.

## Så här visar du alla kalendrar

Om du vill visa alla kalendermappar på Sun Java System Calendar Server, inklusive mappar som tillhör andra, högerklickar du på valfri Sun Java System Calendar Server -mapp. När du väljer Hantera prenumerationer på popupmenyn öppnas dialogfönstret **SunOne-kalenderprenumerationer**.

De tillgängliga kalendrarna visas i tabellformat. Följande tabell beskriver kolumnerna i kalendertabellen:

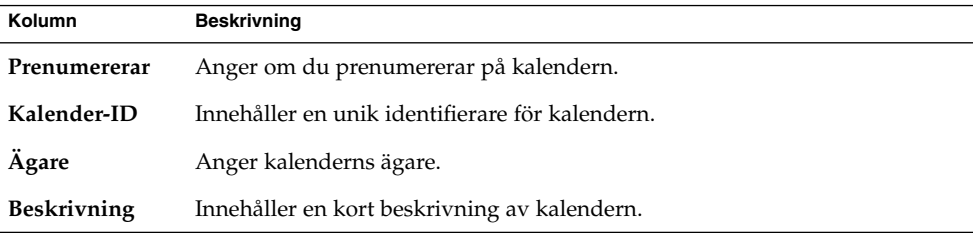

Mer information om hur du ändrar den aktuella vyn, sparar den aktuella vyn och skapar anpassade vyer finns i ["Använda vyer"](#page-24-0) på sidan 25.

Klicka på Avbryt och stäng dialogfönstret **SunOne-kalenderprenumerationer**.

## Så här visar du en undergrupp med kalendrar

Som standard visas alla kalendrar. Du visar en undergrupp med kalendrar genom att utföra följande steg:

- 1. Högerklicka på valfri Sun Java System Calendar Server-mapp och välj Hantera prenumerationer på popupmenyn för att öppna dialogfönstret **SunOne-kalenderprenumerationer**.
- 2. Välj något av följande sökvillkor från den nedrullningsbara listan:
	- **Något fält innehåller**
	- **Kalender-ID innehåller**
- **Ägare innehåller**
- **Beskrivningen innehåller**
- 3. Skriv söktexten i textfältet.
- 4. Klicka på knappen **Sök nu**. Evolution visar bara de kalendrar som matchar sökvillkoren.

Du tar bort sökningen genom att klicka på knappen Töm.

5. Klicka på Avbryt och stäng dialogfönstret **SunOne-kalenderprenumerationer**.

### Så här prenumererar du på en kalender

Du prenumererar på en kalender genom att utföra följande steg:

- 1. Högerklicka på valfri Sun Java System Calendar Server-mapp och välj Hantera prenumerationer på popupmenyn för att öppna dialogfönstret **SunOne-kalenderprenumerationer**.
- 2. Välj den kalender som du vill prenumerera på.
- 3. Klicka på knappen Prenumerera.
- 4. Spara dina ändringar genom att klicka på OK. Dialogfönstret **SunOnekalenderprenumerationer** stängs.

I Evolution visas den markerade kalendern som en undermapp i den angivna Sun Java System Calendar Server-mappen.

### Så här säger du upp prenumerationen på en kalender

Du säger upp prenumerationen på en kalender genom att utföra följande steg:

- 1. Högerklicka på valfri Sun Java System Calendar Server-mapp och välj Hantera prenumerationer på popupmenyn för att öppna fönstret **SunOnekalenderprenumerationer**.
- 2. Välj den kalender som du vill säga upp prenumerationen på.
- 3. Klicka på knappen Säg upp prenumeration.
- 4. Spara dina ändringar genom att klicka på OK. Dialogfönstret **SunOnekalenderprenumerationer** stängs.

I Evolution tas den markerade kalendern bort från den angivna Sun Java System Calendar Server-mappen.

# <span id="page-137-0"></span>Bestämma åtkomsträttigheter

Åtkomsträttigheter styr vem som kan visa eller ändra en viss kalendermapp.

Primära kalenderägare har fullständiga rättigheter till sina egna kalendrar. Sun Java System Calendar Server utför ingen åtkomstkontroll när primära ägare använder sina egna kalendrar. Primära kalenderägare kan utse andra ägare till sina kalendrar. Den andre ägaren kan då agera på uppdrag av den primäre ägaren och schemalägga, ta bort, ändra, godta eller avböja händelser eller uppgifter för en kalender.

### Ordningen på regler för åtkomstkontroll

Det är viktigt i vilken ordning reglerna för åtkomstkontroll placeras, eftersom servern följer den första regel som beviljar eller förbjuder åtkomst, och ignorerar alla efterföljande konflikter.

Placera alltid den mest specifika regeln först, och de mer allmänna reglerna senare. Anta t. ex. att den första regeln för kalendern jenny.svensson:sport beviljar läsåtkomst till alla användare. Sedan träffar Sun Java System Calendar Server på en andra regel som nekar angela.liu läsåtkomst till den här kalendern. I så fall tillåter Sun Java System Calendar Server att angela.liu läser kalendern i fråga och ignorerar den andra regeln på grund av konflikten.

Om du vill vara säker på att en åtkomsträttighet för en specifik användare som t. ex. karin.berndtsson efterföljs, så placerar du regeln för karin.berndtsson före mer globala poster som t. ex. regler som gäller alla användare av en kalender.

### Så här visar du åtkomsträttigheter

Du visar åtkomsträttigheter för en mapp genom att utföra följande steg:

- 1. Högerklicka på mappen och välj Rättigheter på popupmenyn så att dialogfönstret **Mapprättigheter** visas.
- 2. Reglerna för åtkomstkontroll visas i flikavsnittet **Rättigheter**. Tabellen som följer beskriver elementen i flikavsnittet **Rättigheter**:

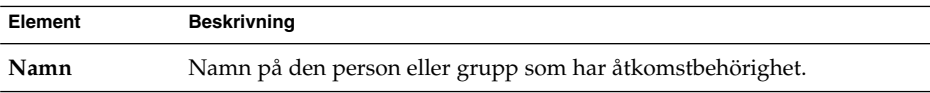

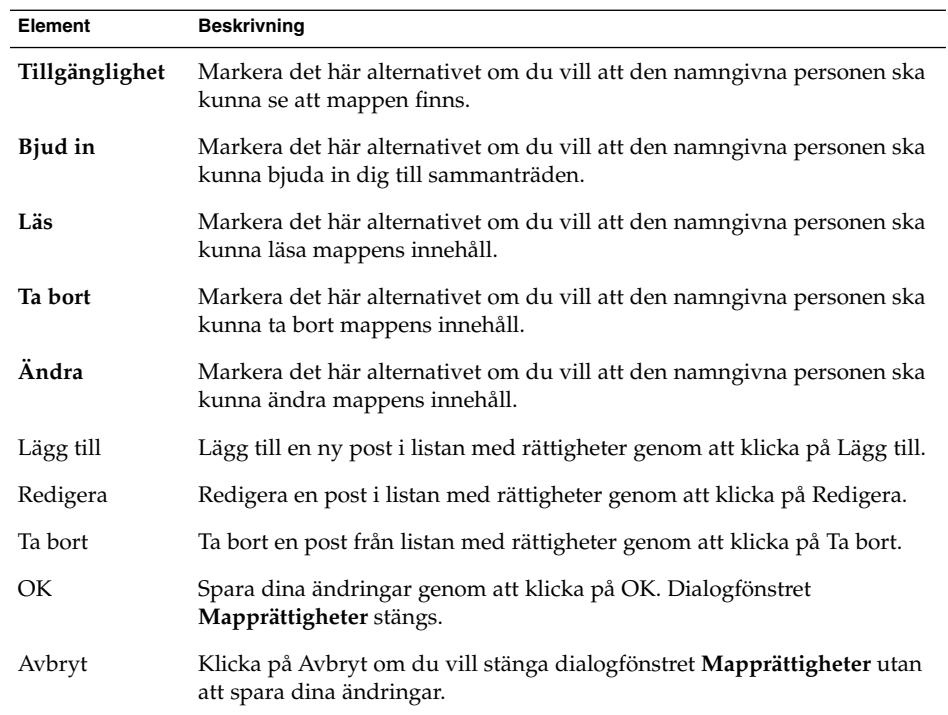

3. Du kan visa listan med mappens ägare genom att klicka på fliken **Ägare**. Följande tabell beskriver elementen i flikavsnittet **Ägare**:

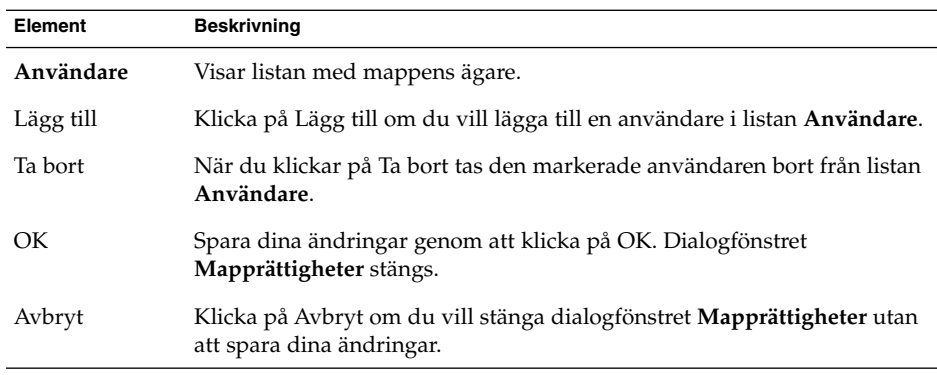

## Så här beviljar du en användare åtkomsträttigheter

Du beviljar åtkomsträttigheter för en användare genom att utföra följande steg:

1. Högerklicka på mappen och välj Rättigheter på popupmenyn så att dialogfönstret **Mapprättigheter** visas.

- 2. Klicka på Lägg till så att dialogfönstret **Lägg till rättighet** visas.
- 3. Skriv användarens namn i textfältet **Användare**.
- 4. Välj några av eller alla de nödvändiga rättigheterna:
	- **Tillgänglighet**
	- **Bjud in**
	- **Läs**
	- **Ta bort** ■ **Ändra**
- 5. Spara dina ändringar genom att klicka på OK. Dialogfönstret **Lägg till rättighet** stängs.
- 6. Spara dina ändringar genom att klicka på OK. Dialogfönstret **Mapprättigheter** stängs.

### Så här lägger du till en användare i listan över ägare

Du lägger till en användare i listan över ägare av en mapp genom att utföra följande steg:

- 1. Högerklicka på mappen och välj Rättigheter på popupmenyn så att dialogfönstret **Mapprättigheter** visas.
- 2. Visa flikavsnittet **Ägare** genom att klicka på fliken **Ägare**.
- 3. Klicka på Lägg till så att dialogfönstret **Lägg till ägare** visas.
- 4. Skriv användarens namn i textfältet **Ange användarnamn**.
- 5. Spara dina ändringar genom att klicka på OK. Dialogfönstret **Lägg till ägare** stängs.
- 6. Spara dina ändringar genom att klicka på OK. Dialogfönstret **Mapprättigheter** stängs.

Du kan bevilja olika åtkomsträttigheter för ägarna. Om du inte gör andra inställningar kan ägarna visa och redigera uppgifter och händelser i kategorierna Publikt, Privat och Konfidentiellt för den mappen.

### Så här tar du bort åtkomsträttigheter från en användare

Du tar bort åtkomsträttigheter för en användare genom att utföra följande steg:

- 1. Högerklicka på mappen och välj Rättigheter på popupmenyn så att dialogfönstret **Mapprättigheter** visas.
- 2. Markera användaren i flikavsnittet **Rättigheter**.
- 3. Avmarkera några av eller alla de nödvändiga rättigheterna:
	- **Tillgänglighet**
	- **Bjud in**
	- **Läs**
	- **Ta bort**
	- **Ändra**

Du kan också ta bort användaren från listan genom att klicka på Ta bort.

4. Spara dina ändringar genom att klicka på OK. Dialogfönstret **Mapprättigheter** stängs.

## Så här tar du bort en användare från listan över ägare

Du tar bort en användare från listan över ägare genom att utföra följande steg:

- 1. Högerklicka på mappen och välj Rättigheter på popupmenyn så att dialogfönstret **Mapprättigheter** visas.
- 2. Visa flikavsnittet **Ägare** genom att klicka på fliken **Ägare**.
- 3. Markera användaren i listan.
- 4. Ta bort användaren från listan över ägare genom att klicka på Ta bort.
- 5. Spara dina ändringar genom att klicka på OK. Dialogfönstret **Mapprättigheter** stängs.

Användarhandbok för Ximian Evolution 1.4, Sun Microsystems-version • April 2004

ARTIKEL **II**

# Anpassa Evolution

Mer information om hur du använder Evolution finns i [Artikel I.](#page-14-0) Den här delen av handboken innehåller följande kapitel:

■ [Kapitel 9](#page-144-0)

Läs det här kapitlet om du vill ha mer information om hur du konfigurerar de olika Evolution-komponenterna.

Användarhandbok för Ximian Evolution 1.4, Sun Microsystems-version • April 2004
KAPITEL **9**

## Konfigurera Evolution

I det här kapitlet beskrivs hur du konfigurerar Evolution.

- *"Välja funktioner som ska konfigureras"* på sidan 145
- ["Konfigurera e-postkonton"](#page-145-0) på sidan 146
- ["Ange inställningar för mappar"](#page-149-0) på sidan 150
- ["Ange inställningar för e-post"](#page-151-0) på sidan 152
- ["Ange redigerarinställningar"](#page-155-0) på sidan 156
- ["Ange inställningar för Kalender och Uppgifter"](#page-158-0) på sidan 159
- ["Sun Java System Calendar Server-konton"](#page-161-0) på sidan 162
- ["LDAP-servrar"](#page-161-0) på sidan 162
- ["Ange sammanfattningsinställningar"](#page-162-0) på sidan 163

## Välja funktioner som ska konfigureras

Så här väljer du de funktioner som ska konfigureras:

- 1. Välj Verktyg → Inställningar.
- 2. Välj den funktion som du vill konfigurera i den vänstra delen av dialogfönstret **Inställningar för Evolution**. Inställningarna för funktionen visas i den högra delen.

Använd den högra delen för att ändra inställningarna för funktionen.

Dialogfönstret **Inställningar för Evolution** innehåller knappar. Knapparna beskrivs i följande tabell:

<span id="page-145-0"></span>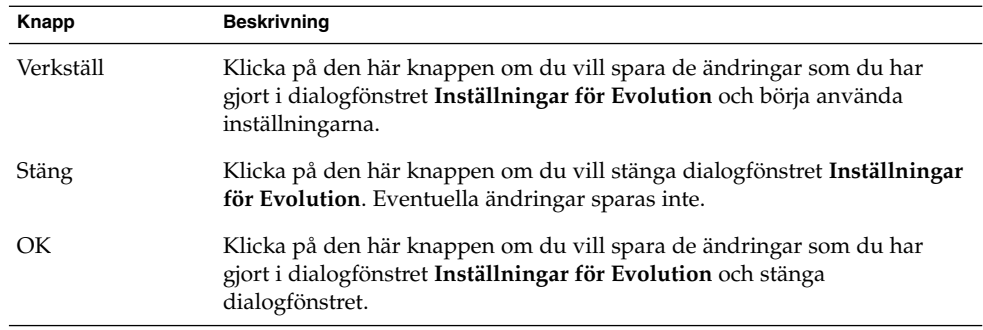

## Konfigurera e-postkonton

Du konfigurerar e-postkonton genom att klicka på ikonen **E-postkonton** i den vänstra delen av dialogfönstret **Inställningar för Evolution**. I Tabell 9–1 visas de dialogelement som du kan använda för att konfigurera inställningarna för dina e-postkonton.

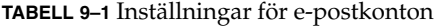

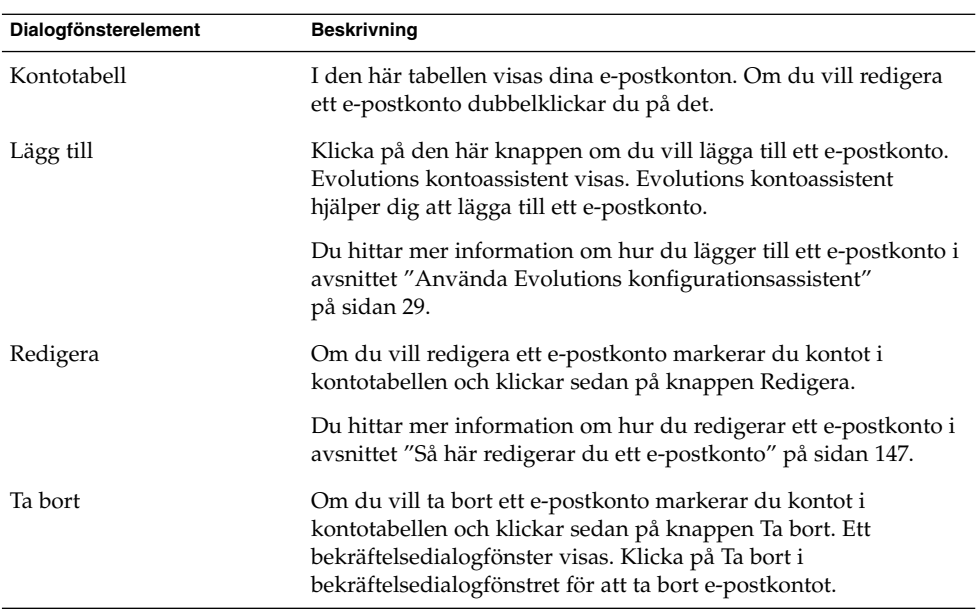

<span id="page-146-0"></span>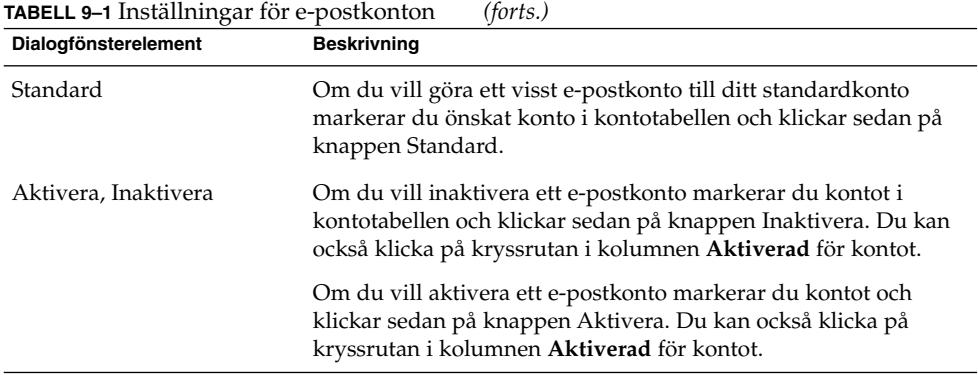

### Så här redigerar du ett e-postkonto

Du kan anpassa ditt e-postkonto inom följande funktionsområden:

- **Identitet**
- **Mottagande av e-post**
- **Alternativ för mottagning**
- **Skickande av e-post**
- **Standardvärden**
- **Säkerhet**

### Identitetsuppgifter

Ange identitetsdetaljer för ett e-postkonto med flikavsnittet **Identitet**. Information om de olika elementen på fliken **Identitet** finns i avsnitten ["Konfigurera inställningar för](#page-34-0) [kontohantering"](#page-34-0) på sidan 35 och ["Ange identitetsinformation"](#page-29-0) på sidan 30. I Tabell 9–2 visas de identitetsuppgifter som du kan ange och som inte beskrivs i ["Konfigurera](#page-34-0) [inställningar för kontohantering"](#page-34-0) på sidan 35 eller ["Ange identitetsinformation"](#page-29-0) på [sidan 30.](#page-29-0)

**TABELL 9–2** Identitetsinställningar för e-postkonto

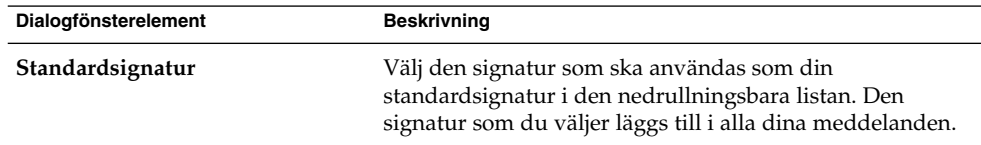

| Dialogfönsterelement  | <b>Beskrivning</b>                                                                                                    |
|-----------------------|----------------------------------------------------------------------------------------------------|
| Lägg till ny signatur | Klicka på den här knappen om du vill lägga till en<br>signatur i listan över signaturer.                                                                                                    |
|                       | Så här lägger du till en signatur i listan över signaturer:<br>Klicka på knappen Lägg till för att visa dialogfönstret<br>Redigera signatur.<br>Skriv in ett namn på signaturen i textrutan Namn.<br>Skriv in signaturen i innehållsområdet i dialogfönstret.<br>Information om hur du formaterar signaturer finns i<br>"Skriva meddelanden" på sidan 59.<br>■ Välj Arkiv $\rightarrow$ Spara och stäng när du vill spara<br>signaturen och stänga dialogfönstret. |

<span id="page-147-0"></span>**TABELL 9–2** Identitetsinställningar för e-postkonto *(forts.)*

### Detaljer om mottagande av e-post

Med flikavsnittet **Mottagande av e-post** kan du ange detaljer för mottagande av e-post för ett e-postkonto. Information om de olika elementen på fliken **Mottagande av e-post** finns i ["Konfigurera en e-postserver att ta emot e-post från"](#page-29-0) på sidan 30.

#### Inställningar för mottagande av e-post

Med flikavsnittet **Alternativ för mottagning** kan du ange alternativ för mottagande av e-post för ett e-postkonto. Information om de olika elementen på fliken **Alternativ för mottagning** finns i ["Konfigurera alternativ för mottagande av e-post"](#page-31-0) på sidan 32.

### Uppgifter om skickande av e-post

Med flikavsnittet **Skickande av e-post** kan du ange detaljer om skickande av e-post för ett e-postkonto. Information om de olika elementen på fliken **Skickande av e-post** finns i ["Konfigurera skickande av e-post"](#page-33-0) på sidan 34.

### Standardinställningar

Använd fliken **Standardvärden** för att ange standardinställningar för ett e-postkonto. I [Tabell 9–3](#page-148-0) visas de standardinställningar som du kan ange.

<span id="page-148-0"></span>**TABELL 9–3** Standardinställningar för e-postkonto

| Dialogfönsterelement                | <b>Beskrivning</b>                                                                                                    |
|-------------------------------------|----------------------------------------------------------------------------------------------------|
| Mappen Utkast                       | När du väljer Arkiv $\rightarrow$ Spara utkast i fönstret <b>Skriv ett</b><br>meddelande sparas utkastet. Använd den här<br>inställningen för att ange i vilken mapp dina utkast<br>ska sparas.                                                                                                    |
|                                     | Klicka på mappknappen för att öppna dialogfönstret<br>Välj mapp. Markera den mapp där du vill spara dina<br>utkast i dialogfönstret Välj mapp och klicka sedan på<br>OK.                                                                                                    |
| Mappen för skickade meddelanden     | När du skickar ett meddelande sparas automatiskt en<br>kopia av det. Använd den här inställningen för att<br>ange i vilken mapp dina skickade meddelanden ska<br>sparas.                                                                                                    |
|                                     | Klicka på mappknappen för att öppna dialogfönstret<br>Välj mapp. Markera den mapp där du vill spara dina<br>skickade meddelanden i dialogfönstret Välj mapp och<br>klicka sedan på OK.                                                                                                    |
| Återställ standardalternativ        | Klicka på den här knappen om du vill återställa<br>Evolutions standardinställningar för inställningen<br>Utkastmapp och Mapp för skickade meddelanden.                                                                                                    |
| Skicka alltid kopia (Cc) till       | Markera det här alternativet om du vill kopiera alla<br>dina meddelanden till en viss adress. Ange den adress<br>som du vill kopiera dina meddelanden till i det här<br>fältet. Om du vill kopiera meddelandena till fler än en<br>adress skiljer du adresserna åt med komman.                                                       |
| Skicka alltid blindkopia (Bcc) till | Markera det här alternativet om du vill skicka en<br>blindkopia av alla dina meddelanden till en viss<br>adress. Ange den adress som du vill skicka en<br>blindkopia av dina meddelanden till i det här fältet.<br>Om du vill skicka en blindkopia av meddelandena till<br>fler än en adress skiljer du adresserna åt med<br>komman. |

### Säkerhetsinställningar

Använd fliken **Säkerhet** för att ange PGP- eller GPG-säkerhetsinställningar för ett e-postkonto. PGP och GPG är program som används för att kryptera och dekryptera meddelanden.

I Tabell 9–3 visas de säkerhetsinställningar som du kan ange.

<span id="page-149-0"></span>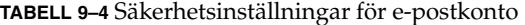

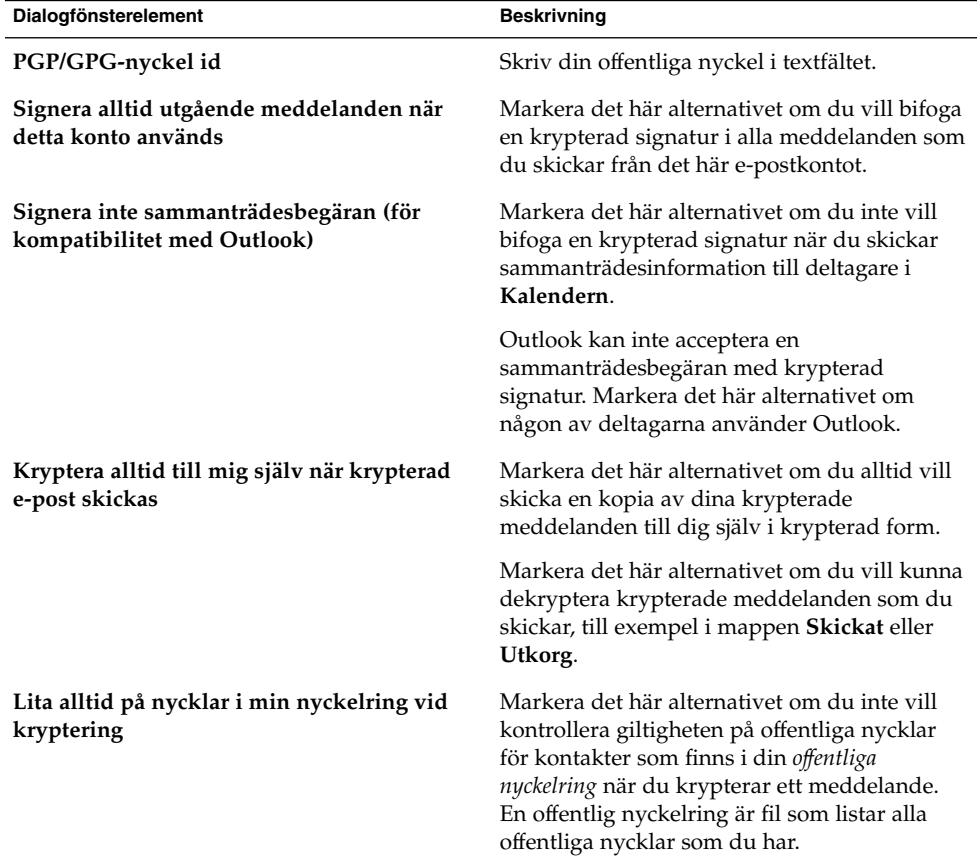

## Ange inställningar för mappar

Använd dialogfönstret **Mappinställningar** för att ange inställningar för mappar. Du kan anpassa mappinställningarna inom följande funktionsområden:

- **Standardmappar**
- **Nedkopplingsmappar**
- **Mappar för automatisk ifyllning**

### <span id="page-150-0"></span>Inställningar för standardmappar

Använd fliken **Standardmappar** för att ange standardmappar för Evolution-komponenter. I Tabell 9–5 visas de inställningar för standardmappar som du kan ange.

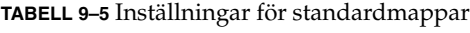

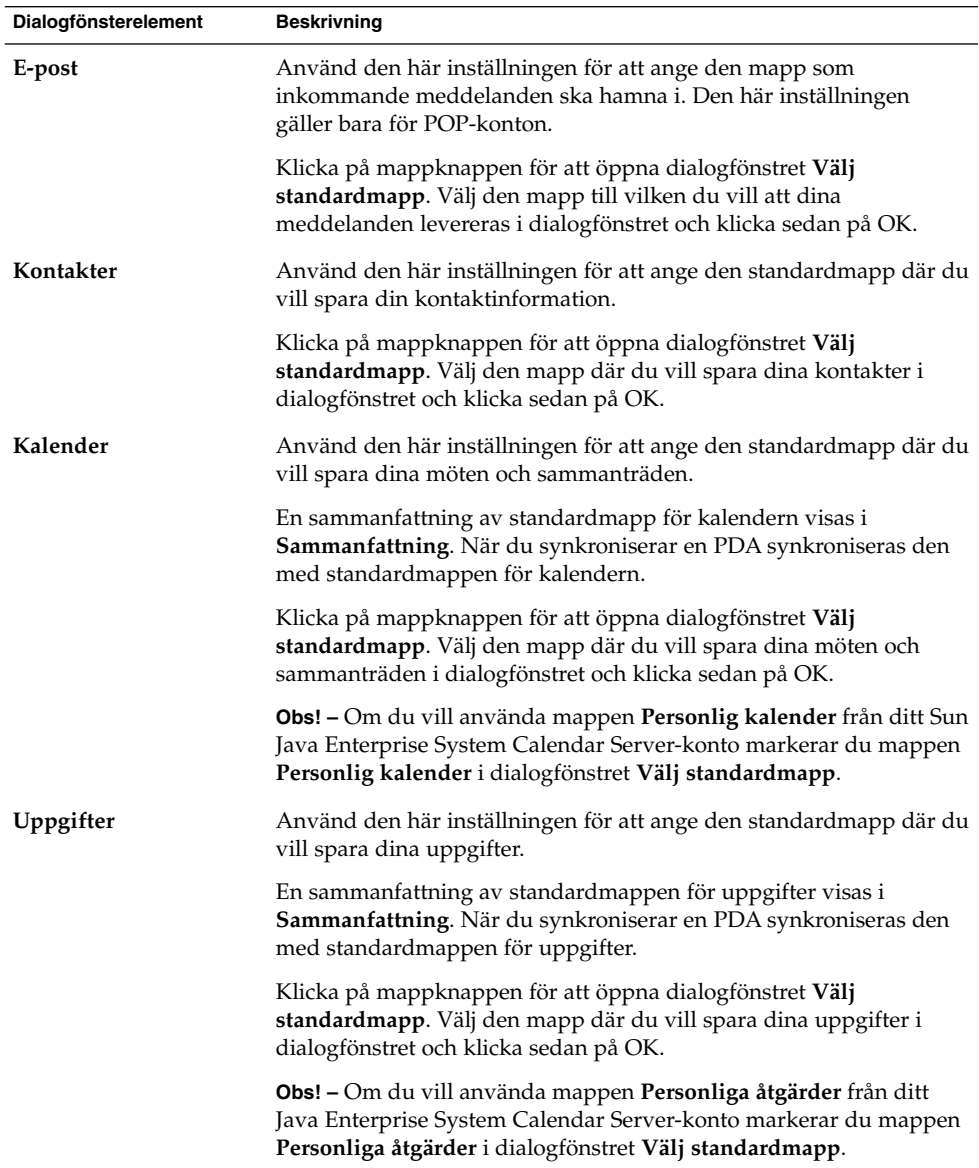

### <span id="page-151-0"></span>Inställningar för nedkopplingsmappar

Använd fliken **Nedkopplingsmappar** för att ange nedkopplingsmappar. När du byter från uppkopplat läge till nedkopplat läge skapar Evolution kopior av de mappar som du väljer på systemet. Mer information om uppkopplat och nedkopplat läge finns i avsnittet ["Arbeta i nedkopplat läge"](#page-67-0) på sidan 68.

Använd mappträdet för e-post för att välja de mappar som du vill kunna arbeta med i nedkopplat läge. Klicka på plustecknet (+) bredvid en mapp om du vill visa dess innehåll. Om du vill dölja innehållet i en mapp klickar du på minustecknet (-) bredvid mappen.

### Inställningar för mappar för automatisk ifyllning

Använd fliken **Mappar för automatisk ifyllning** för att ange de kontaktmappar som ska genomsökas när Evolution försöker fylla i adresser automatiskt i fälten **Till**, **Kopia** och **Blindkopia** i dina meddelanden.

Du anger mapp för automatisk ifyllning för en adress genom att klicka på knappen Lägg till. Välj önskad mapp i dialogfönstret **Lägg till en mapp** och klicka på OK.

Om du vill ta bort en mapp från listan över mappar för automatisk ifyllning markerar du mappen i listan **Extra ifyllningsmappar** och klickar sedan på knappen Ta bort.

## Ange inställningar för e-post

Använd dialogfönstret **E-postinställningar** för att ange allmänna e-postinställningar och inställningar för HTML-formaterad e-post samt för att anpassa etiketter och etikettfärger. Du kan anpassa dina e-postinställningar inom följande funktionsområden:

- **Allmänt**
- **HTML-formaterad e-post**
- **Färger**

### Allmänna e-postinställningar

Du kan ange allmänna e-postinställningar med flikavsnittet **Allmänt**. I [Tabell 9–6](#page-152-0) visas de allmänna e-postinställningar som du kan konfigurera.

<span id="page-152-0"></span>**TABELL 9–6** Allmänna e-postinställningar

| Dialogfönsterelement                                | <b>Beskrivning</b>                                                                                                    |
|-----------------------------------------------------|----------------------------------------------------------------------------------------------------|
| Använd samma typsnitt som andra program             | Markera det här alternativet om du vill att de<br>typsnittsinställningar som anges i<br>inställningsverktyget Typsnitt ska användas i<br>Evolution. I Evolution används<br>typsnittsinställningarna i inställningsverktyget<br>Typsnitt för användargränssnittet i Evolution<br>och för meddelanden i HTML-format.                                                                                             |
| Standardtypsnitt                                    | Om du avmarkerar alternativet Använd<br>samma typsnitt som andra program använder<br>du den här inställningen för att välja ett<br>typsnitt som ska användas för<br>användargränssnittet i Evolution och för<br>meddelanden i HTML-format. Klicka på<br>typsnittsväljarknappen. Dialogfönstret Välj<br>HTML-typsnitt med variabelt breddsteg<br>visas. Använd dialogfönstret för att välja<br>önskat typsnitt. |
| Terminaltypsnitt                                    | Om du avmarkerar alternativet <b>Använd</b><br>samma typsnitt som andra program använder<br>du den här inställningen för att välja det<br>typsnitt som ska användas i<br>förhandsgranskningspanelen. Klicka på<br>typsnittsväljarknappen. Dialogfönstret Välj<br>HTML-typsnitt med fast breddsteg visas.<br>Använd dialogfönstret för att välja önskat<br>typsnitt.                                            |
| Markera meddelanden som lästa efter $n$<br>sekunder | Markera det här alternativet om du<br>automatiskt vill markera meddelanden som<br>lästa efter att de har visats i<br>förhandsgranskningspanelen under en viss<br>tid.                                                                                                    |
|                                                     | Använd rotationsrutan för att ange hur lång<br>tid som ska gå innan meddelandet markeras<br>som läst.                                                                                                    |
| Standardteckenkodning                               | Markera standardteckenkodning för dina<br>meddelanden i den nedrullningsbara listan.<br>Information om teckenkodning och<br>internationella meddelanden finns i avsnittet<br>"Skicka och ta emot internationella<br>meddelanden" på sidan 67.                                                                                                    |

<span id="page-153-0"></span>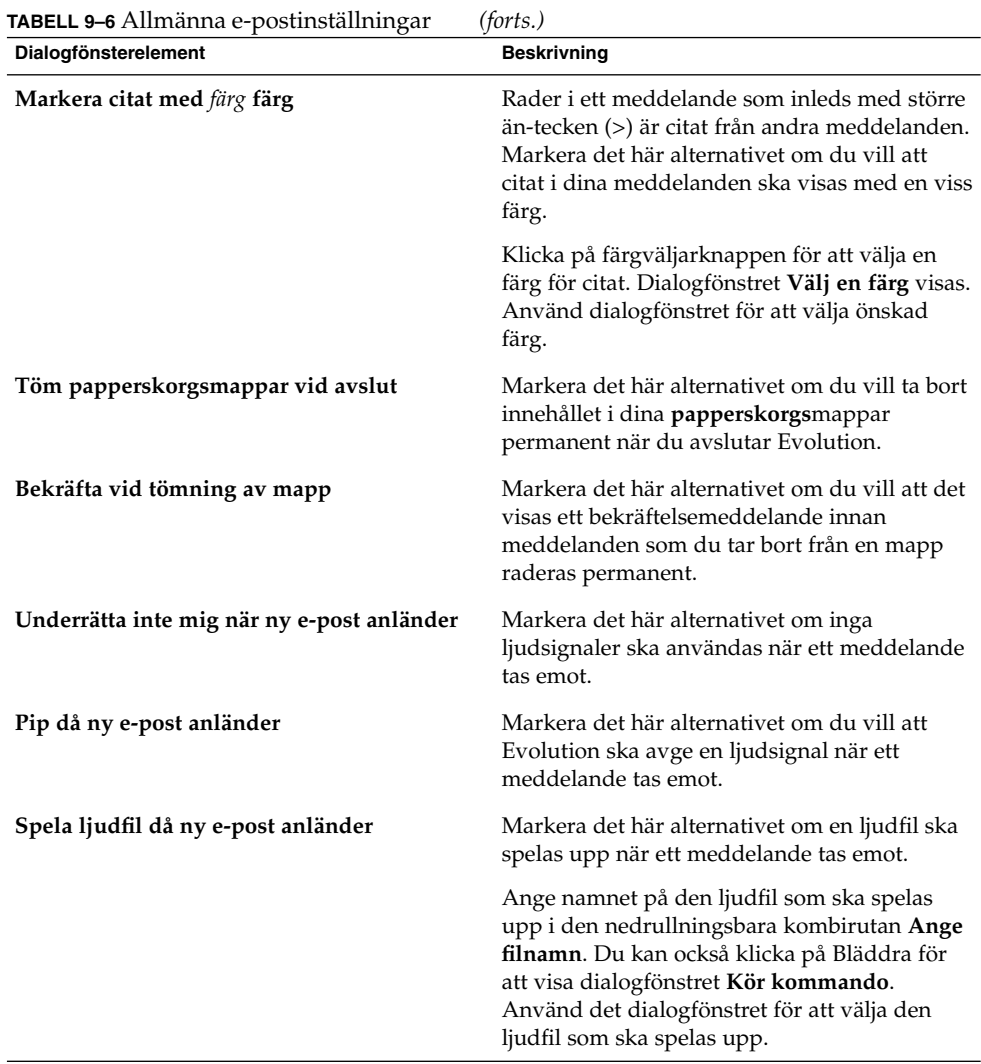

### Inställningar för HTML-formaterad e-post

Du kan ange inställningar för HTML-formaterad e-post med flikavsnittet **HTML-formaterad e-post**. I [Tabell 9–7](#page-154-0) visas de inställningar för HTML-formaterad e-post som du kan konfigurera.

**Dialogfönsterelement** Beskrivning Gruppen Läser in bilder **Ibland får du kanske meddelanden med bilder** Ibland får du kanske meddelanden med bilder i meddelandetexten. Du kanske också får meddelanden med länkar till bilder på Internet. Det kan ta tid att ladda länkade bilder och i vissa fall kan processen förse avsändare av skräppost med information. Markera ett av alternativen i den här gruppen för att ange hur Evolution ska hantera länkade bilder. Välj något av följande alternativ: ■ **Läs aldrig in bilder från nätet** Markera det här alternativet om du aldrig vill läsa in länkade bilder. ■ **Läs in bilder om avsändaren finns i adressboken** Markera det här alternativet om du vill läsa in länkade bilder endast om avsändaren finns bland dina kontakter. ■ **Läs alltid in bilder från nätet** Markera det här alternativet om du vill läsa in alla länkade bilder. **Visa animerade bilder** Markera det här alternativet om du vill visa animerade bilder som antingen är infogade i eller bifogade meddelanden som du tar emot. **Fråga då HTML-meddelanden skickas till kontakter som inte vill ha dem** Markera det här alternativet om du vill att det visas ett varningsmeddelande när du skickar ett HTML-formaterat meddelande till en kontakt som inte vill ta emot sådana. Varningen visas när du skickar ett meddelande i HTML-format till en kontakt i din kontaktlista som inte har markerat alternativet **Vill ha HTML-formaterad e-post**.

<span id="page-154-0"></span>**TABELL 9–7** Inställningar för HTML-formaterad e-post

### Färginställningar

Med flikavsnittet **Färg** kan du ange färginställningar för etiketter.

Om du vill ändra färg på en etikett klickar du på färgväljarknappen till höger om textrutan för etiketten. Använd dialogfönstret **Välj en färg** för att välja önskad färg för etiketten.

Om du vill skapa en ny etikett måste du skriva över en av de befintliga. Skriv in ett namn på den nya etiketten i textrutan för den etikett som du vill skriva över. Om du vill ändra färg på en etikett klickar du på färgväljarknappen till höger om textrutan. Använd dialogfönstret **Välj en färg** för att välja önskad färg för etiketten.

<span id="page-155-0"></span>Om du vill återställa standardinställningarna för etiketter i Evolution klickar du på knappen Återställ standardalternativ.

## Ange redigerarinställningar

Använd inställningarna för **Redigerarinställningar** för att ange färg. Du kan anpassa redigerarinställningarna inom följande funktionsområden:

- **Allmänt**
- **Signaturer**
- **Stavningskontroll**

### Allmänna inställningar för att skriva meddelanden

Använd fliken **Allmänt** för att ange inställningar för att skriva meddelanden. I Tabell 9–8 visas de inställningar för att skriva meddelanden som du kan ange.

**TABELL 9–8** Allmänna inställningar för att skriva meddelanden

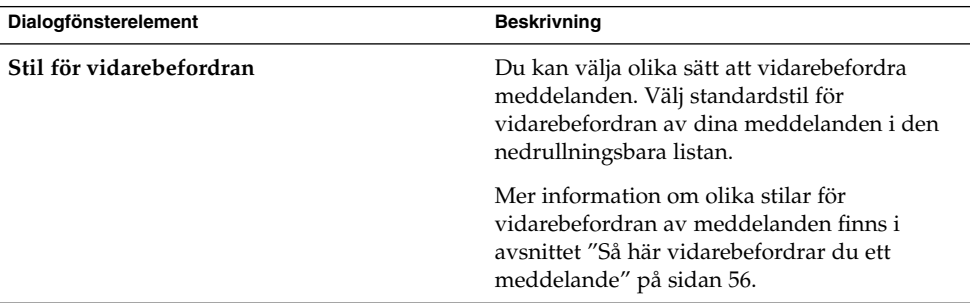

| Dialogfönsterelement                                                   | <b>Beskrivning</b>                                                                                                    |
|------------------------------------------------------------------------|----------------------------------------------------------------------------------------------------|
| <b>Svarsstil</b>                                                       | Du kan välja olika sätt att svara på<br>meddelanden. Välj standardstil för svar för<br>dina meddelanden i den nedrullningsbara<br>listan.                                                                                                    |
|                                                                        | Välj något av följande alternativ:<br>Citera originalmeddelande: Markera det<br>här alternativet om du vill infoga<br>originalmeddelandet i det nya<br>meddelandet och infoga större än-tecken<br>(>) före varje rad i originalmeddelandet.<br>Citera inte originalmeddelandet: Markera<br>п.<br>det här alternativet om du inte vill ta med<br>originalmeddelandet i ditt svar.<br>Bifoga originalmeddelandet: Markera det<br>п<br>här alternativet om du vill bifoga<br>originalmeddelandet i det nya<br>meddelandet. |
| Teckenkodning                                                          | Välj standardteckenkodning för dina<br>meddelanden i den nedrullningsbara listan.                                                                                                    |
| Formatera meddelanden med HTML                                         | Markera det här alternativet om du vill att<br>standardformatet för dina meddelanden ska<br>vara HTML-format. Om du inte markerar det<br>här alternativet används textformat som<br>standardformat.                                                                                                    |
| Infoga automatiskt smilisbilder                                        | Markera det här alternativet om du vill infoga<br>känsloikoner automatiskt när du skriver. När<br>du då skriver till exempel : -) infogas en<br>känsloikon automatiskt.                                                                                                    |
|                                                                        | Det här alternativet gäller bara meddelanden i<br>HTML-format.                                                                                                    |
| Fråga då meddelanden skickas med en tom<br>ämnesrad                    | Markera det här alternativet om du vill att det<br>visas ett varningsmeddelande när du skickar<br>ett meddelande där textfältet Ämne är tomt.                                                                                                    |
| Fråga då meddelanden skickas med endast<br>blindkopiemottagare angivna | Markera det här alternativet om du vill att det<br>visas ett varningsmeddelande när du skickar<br>ett meddelande som bara har adresser i fältet<br>Blindkopia och inte i fälten Till eller Kopia.                                                                                                    |

**TABELL 9–8** Allmänna inställningar för att skriva meddelanden *(forts.)*

### <span id="page-157-0"></span>Signaturinställningar

Använd fliken **Signaturer** för att ange signaturinställningar. I Tabell 9–9 visas de signaturinställningar som du kan ange.

**TABELL 9–9** Signaturinställningar

| Dialogfönsterelement | <b>Beskrivning</b>                                                                                                    |
|----------------------|----------------------------------------------------------------------------------------------------|
| Signaturlista        | Visar en lista med signaturer som du kan infoga i dina meddelanden.<br>När du skriver ett meddelande kan du välja en av signaturerna i den<br>nedrullningsbara listan Signaturer.                                                                                                    |
| Lägg till            | Klicka på den här knappen om du vill lägga till en signatur i listan över<br>signaturer.                                                                                                    |
|                      | Så här lägger du till en signatur i listan över signaturer:<br>Klicka på knappen Lägg till för att visa dialogfönstret Redigera<br>п<br>signatur.<br>Skriv in ett namn på signaturen i textrutan Namn.<br>п<br>Skriv in signaturen i innehållsområdet i dialogfönstret. Information<br>om hur du formaterar signaturer finns i "Skriva meddelanden"<br>på sidan 59.<br>Välj Arkiv → Spara och stäng när du vill spara signaturen och stänga<br>ш<br>dialogfönstret.            |
| Lägg till skript     | Du kan använda ett skript för att skapa en signatur. Klicka på knappen<br>Lägg till skript om du vill lägga till ett skript för att skapa signaturer.                                                                                                    |
|                      | Så här lägger du till ett skript i listan med signaturer:<br>Klicka på knappen Lägg till skript för att visa dialogfönstret Lägg till<br>ш<br>skriptsignatur.<br>Skriv in ett namn på skriptet i textrutan Namn.<br>ш<br>Ange namnet på det skript som du vill använda i den<br>nedrullningsbara kombirutan Skript. Du kan också klicka på<br>Bläddra och visa dialogfönstret Välj fil. Använd dialogfönstret för<br>att ange det skript som du vill använda.<br>Klicka på OK. |
| Redigera             | Om du vill redigera en signatur eller ett signaturskript markerar du<br>önskat objekt i signaturlistan och klickar på knappen Redigera.                                                                                                    |
| Ta bort              | Om du vill ta bort en signatur eller ett signaturskript markerar du<br>önskat objekt i signaturlistan och klickar på knappen Ta bort.                                                                                                    |

### Inställningar för stavningskontroll

Du kan ange inställningar av stavningskontrollen med flikavsnittet **Stavningskontroll**. I [Tabell 9–10](#page-158-0) visas de inställningar för stavningskontroll som du kan ange.

<span id="page-158-0"></span>**TABELL 9–10** Inställningar för stavningskontroll

| Dialogfönsterelement                   | <b>Beskrivning</b>                                                                                                    |
|----------------------------------------|----------------------------------------------------------------------------------------------------|
| Språktabell                            | Visar en lista över de språk för vilka du har<br>installerat lexikon.                                                                                                    |
|                                        | Om du vill aktivera ett språk markerar du det<br>i språktabellen och klickar på knappen<br>Aktivera. Du kan också klicka på kryssrutan i<br>kolumnen Aktiverad för språket för att<br>markera kryssrutan.                 |
| Kontrollera stavning medan jag skriver | Markera det här alternativet om du vill att<br>Evolution ska kontrollera stavningen när du<br>skriver. I Evolution kontrolleras stavningen<br>mot lexikonen för de språk som har markerats<br>i språktabellen.            |
| Färg för felstavade ord                | Om du markerar alternativet Kontrollera<br>stavning medan jag skriver stryker Evolution<br>under sådana ord i meddelandet som inte<br>matchar några termer i lexikonen för de språk<br>som har markerats i språktabellen. |
|                                        | Klicka på färgväljarknappen om du vill ändra<br>färg på understrykningen för ord som inte kan<br>matchas. Använd dialogfönstret Välj en färg<br>för att välja önskad färg.                                                |

## Ange inställningar för Kalender och Uppgifter

Använd inställningarna för **Kalender och Uppgifter** för att ange inställningar för Kalendern och Uppgifter. Du kan anpassa inställningarna för **Kalender och Uppgifter** inom följande funktionsområden:

- **Allmänt**
- **Visa**

### Allmänna inställningar för Kalender och Uppgifter

Använd flikavsnittet **Allmänt** för att göra allmänna inställningar av kalender och uppgifter. I [Tabell 9–11](#page-159-0) visas de allmänna inställningar för Kalender och Uppgifter som du kan ange.

| Dialogfönsterelement                                 | <b>Beskrivning</b>                                                                                                    |
|------------------------------------------------------|----------------------------------------------------------------------------------------------------|
| Tidszon                                              | Välj en tidszon för Evolution. Du väljer tidszon genom<br>att klicka på globknappen. Dialogfönstret Välj en<br>tidszon visas.                                                                                                    |
|                                                      | I dialogfönstret visas en världskarta. Använd<br>dialogfönstret för att välja tidszon för Evolution. När<br>du har valt en tidszon klickar du på OK.                                                                                                    |
|                                                      | Information om hur du använder dialogfönstret för att<br>välja tidszon finns i avsnittet "Välja en tidszon"<br>på sidan 35.                                                                                                    |
|                                                      | <b>Obs!</b> – I Evolution används följande tidszoner:<br>Sun Java Enterprise System Calendar<br>Server-tidszon<br>Systemets tidszon<br>п<br>Evolutions tidszon                                                                                                    |
|                                                      | Tidszonerna måste vara samma för att Evolution ska<br>fungera korrekt.                                                                                                    |
| Tidsformat                                           | Välj tidsformat för <b>Kalendern</b> . Välj något av följande<br>alternativ:<br>12-timmars (FM/EM): Markera det här alternativet<br>om du vill visa tid i formatet<br>Förmiddag/eftermiddag.<br>24-timmars: Markera det här alternativet om du<br>п<br>vill visa tid i formatet 00.00 till 24.00. |
| Veckan börjar                                        | Välj vilken dag som ska användas som veckans första<br>dag i datumpanelen.                                                                                                    |
| Arbetsdagar                                          | Välj de dagar som ska ingå i din arbetsvecka. De dagar<br>som du väljer här är de som visas i Arbetsveckovyn.                                                                                                    |
| Dagen börjar                                         | Använd den nedrullningsbara kombirutan för att ange<br>den tid då dagen börjar i schemaläggningspanelen.                                                                                                    |
| Dagen slutar                                         | Använd den nedrullningsbara kombirutan för att ange<br>den tid då dagen slutar i schemaläggningspanelen.                                                                                                    |
| Fråga efter bekräftelse vid<br>borttagning av objekt | Markera det här alternativet om du vill att det visas ett<br>bekräftelsemeddelande när du tar bort möten och<br>uppgifter.                                                                                                    |

<span id="page-159-0"></span>**TABELL 9–11** Allmänna inställningar för Kalender och Uppgifter

<span id="page-160-0"></span>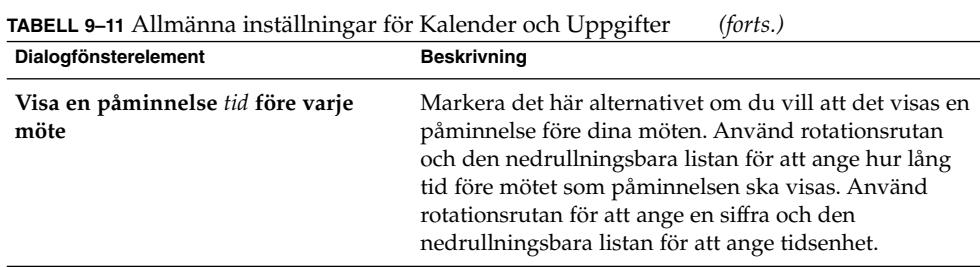

### Visningsinställningar

Använd fliken **Visning** för att ange visningsinställningar för Kalendern och Uppgifter. I Tabell 9–12 visas de visningsinställningar för Kalendern och Uppgifter som du kan ange.

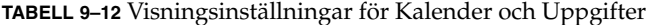

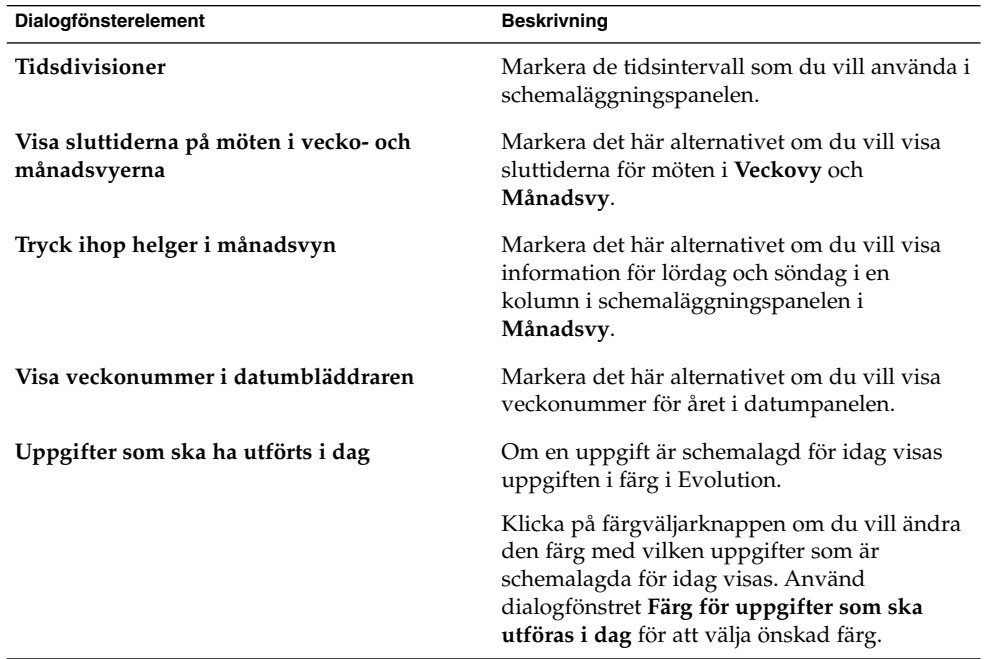

| -ี่ ี⊃<br>Dialogfönsterelement   | ־רה־ד<br><b>Beskrivning</b>                                                                                                    |
|----------------------------------|----------------------------------------------------------------------------------------------------|
| Uppgifter som skulle ha utförts  | Om en uppgift redan skulle ha utförts visas<br>uppgiften i färg i Evolution.                                                                                                    |
|                                  | Klicka på färgväljarknappen om du vill ändra<br>den färg med vilken uppgifter som redan<br>skulle ha utförts visas. Använd dialogfönstret<br>Färg för uppgifter som skulle ha gjorts för att<br>välja önskad färg.                                                                                                    |
| Dölj färdiga uppgifter efter tid | Markera det här alternativet om du vill dölja<br>färdiga uppgifter efter en viss tid. Använd<br>rotationsrutan och den nedrullningsbara listan<br>för att ange hur lång tid efter att uppgiften är<br>färdig som den ska döljas. Använd<br>rotationsrutan för att ange nummer och den<br>nedrullningsbara listan för att ange tidsenhet. |

<span id="page-161-0"></span>**TABELL 9–12** Visningsinställningar för Kalender och Uppgifter *(forts.)*

## Sun Java System Calendar Server-konton

Med Sun Java System Calendar Server-kontakten för Evolution kan du använda Evolution som en klient för Sun Java System Calendar Server-kalenderservern. Information om hur du konfigurerar ditt Sun Java System Calendar Server-konto i Evolution finns i avsnittet ["Konfigurera ditt Sun Java System Calendar Server-konto"](#page-37-0) på [sidan 38.](#page-37-0)

## LDAP-servrar

Använd dialogfönstret **Katalogservrar** för att ange LDAP-servrar.

**TABELL 9–13** LDAP-serverinställningar

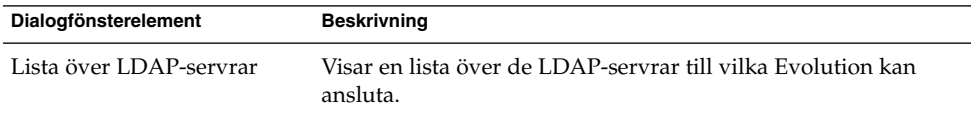

| Dialogfönsterelement | <b>Beskrivning</b>                                                                                                    |
|----------------------|----------------------------------------------------------------------------------------------------|
| Lägg till            | Klicka på den här knappen om du vill lägga till en<br>LDAP-server. Information om hur du konfigurerar en<br>LDAP-server finns i avsnittet "Konfigurera en LDAP-server"<br>på sidan 40.                                                                          |
| Redigera             | Om du vill redigera en LDAP-server markerar du den i listan<br>över LDAP-servrar och klickar sedan på knappen Redigera.<br>Information om hur du använder dialogfönstret Redigera<br>LDAP-server finns i avsnittet "Konfigurera en LDAP-server"<br>på sidan 40. |
|                      | När du har angett önskad information i dialogfönstret klickar<br>du på OK för att använda ändringarna för LDAP-servern och<br>stänga dialogfönstret.                                                                                                    |
| Ta bort              | Om du vill ta bort en LDAP-server markerar du den i listan<br>över LDAP-servrar och klickar sedan på knappen Ta bort.                                                                                                    |

<span id="page-162-0"></span>**TABELL 9–13** LDAP-serverinställningar *(forts.)*

## Ange sammanfattningsinställningar

Använd inställningarna i dialogfönstret **Sammanfattningsinställningar** för att ange sammanfattningsinställningar. Du kan anpassa **Sammanfattningsinställningar** inom följande funktionsområden:

- **E-post**
- **Nyhetskällor**
- **Väder**
- **Schema**

### Sammanfattningsinställningar för e-post

Med flikavsnittet **E-post** kan du ange vilka e-postmappar som ska visas i **Sammanfattning**. I [Tabell 9–14](#page-163-0) visas de inställningar för e-postmappar som du kan konfigurera för **Sammanfattning**.

<span id="page-163-0"></span>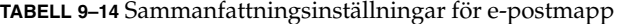

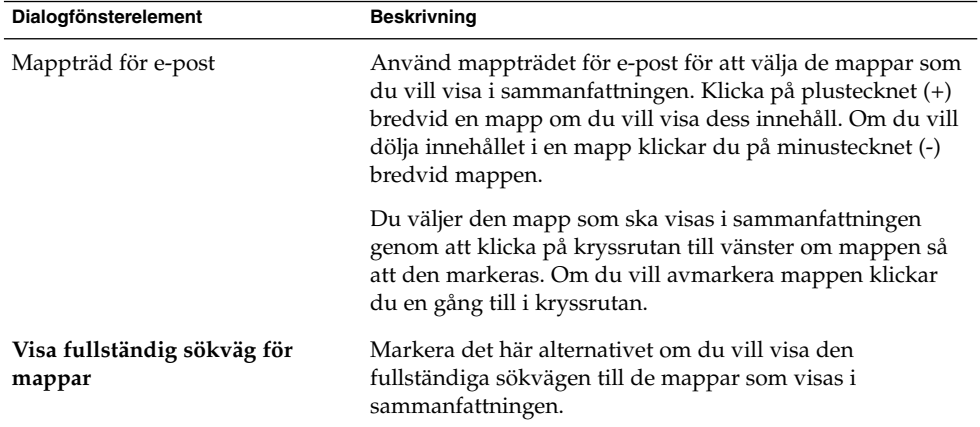

## Inställningar för nyhetskällor

Med flikavsnittet **Nyhetskällor** kan du ange vilka nyhetskällor som ska visas i **Sammanfattning**. I Tabell 9–15 visas de inställningar för nyhetskällor som du kan konfigurera för **Sammanfattning**.

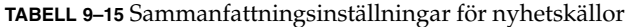

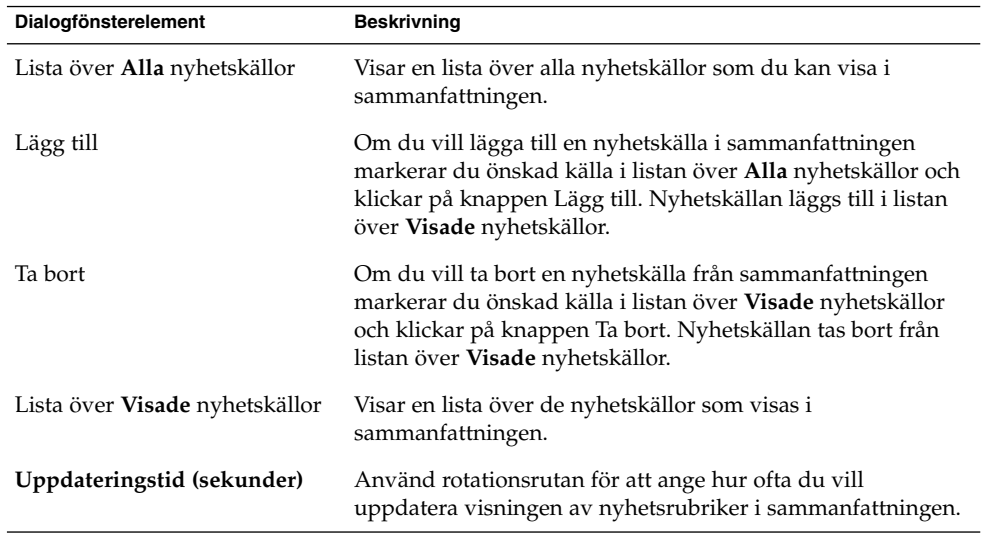

<span id="page-164-0"></span>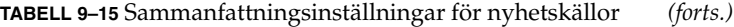

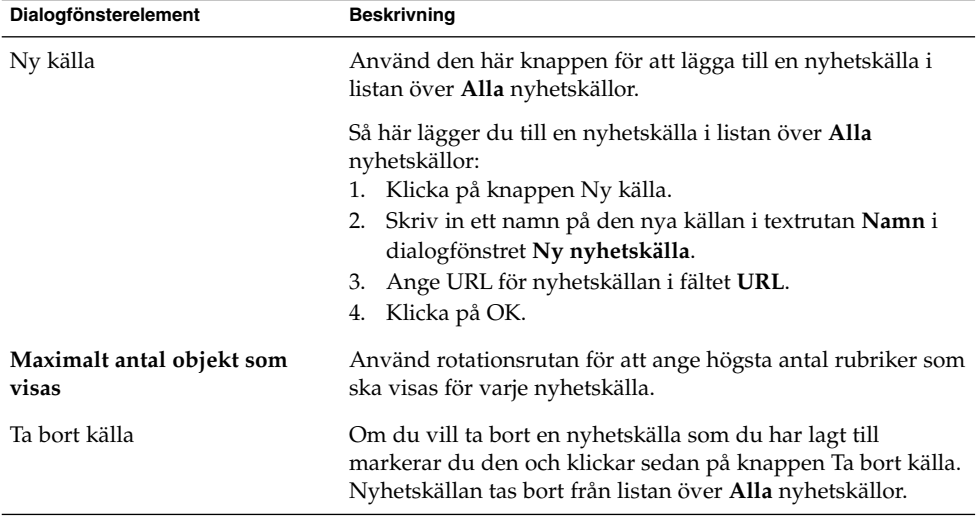

### Väderinställningar

Använd fliken **Väder** för att ange de platser vars väder du vill visa i **Sammanfattning**. I Tabell 9–16 visas de väderinställningar som du kan konfigurera för **Sammanfattning**.

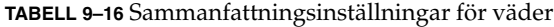

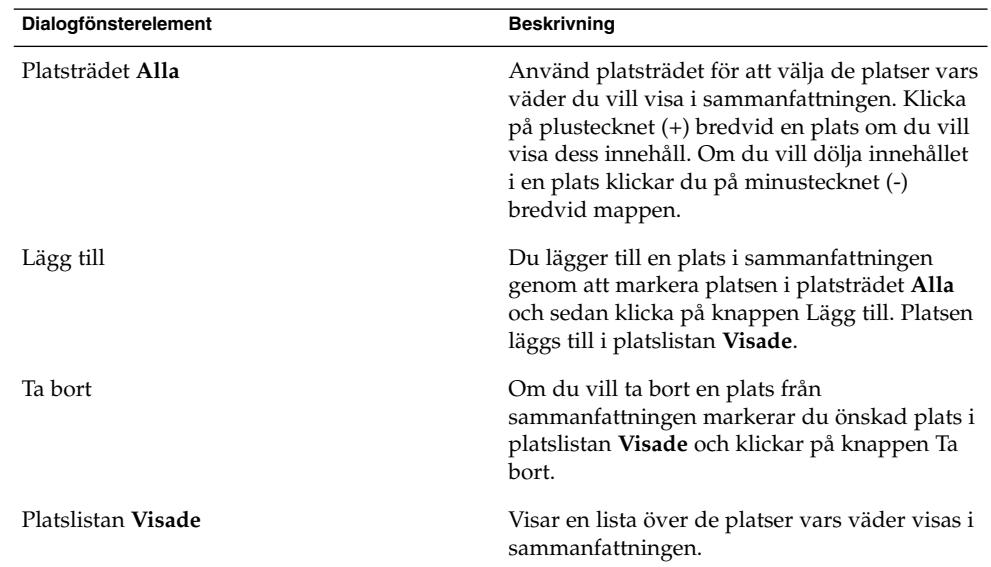

<span id="page-165-0"></span>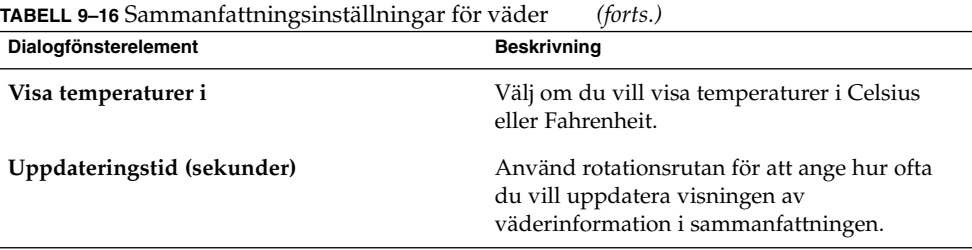

### Sammanfattningsinställningar för Kalender och Uppgifter

Använd fliken **Schema** för att ange den kalender- och uppgiftsinformation som du vill visa i **Sammanfattning**. Tabell 9–17 visar de inställningar av kalender- och uppgiftsinformation som du kan konfigurera för **Sammanfattning**.

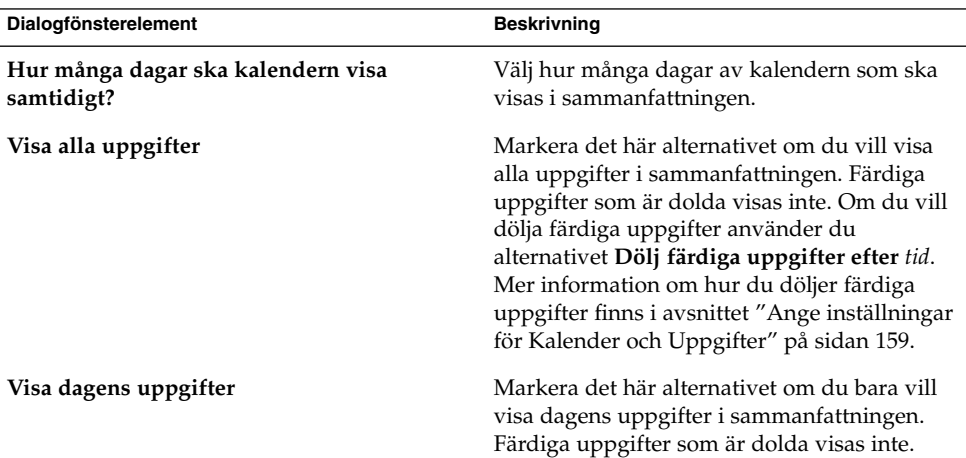

**TABELL 9–17** Sammanfattningsinställningar för Kalender och Uppgifter

BILAGA **A**

## Problemlösning i Ximian Evolution

Den här bilagan innehåller information om felsökning för Ximian Evolution.

- "Öppna Evolution från en kommandorad" på sidan 167
- ["Importera e-post från Outlook och Outlook Express"](#page-167-0) på sidan 168
- ["Importera e-post från Netscape 4.x"](#page-167-0) på sidan 168
- ["Importera kontakter från Outlook Express"](#page-167-0) på sidan 168
- ["Exportera data från Ximian Evolution"](#page-168-0) på sidan 169

## Öppna Evolution från en kommandorad

När du öppnar Evolution visas den mapp som du använde senast. Om du till exempel visar **Inkorg** och sedan stänger Evolution, visas **Inkorg** nästa gång du öppnar Evolution.

Du kan öppna Evolution från en kommandorad och ange den mapp som du vill öppna. I följande tabell listas vanliga Evolution-mappar och de kommandon som du använder när du vill visa en viss mapp när du öppnar Evolution.

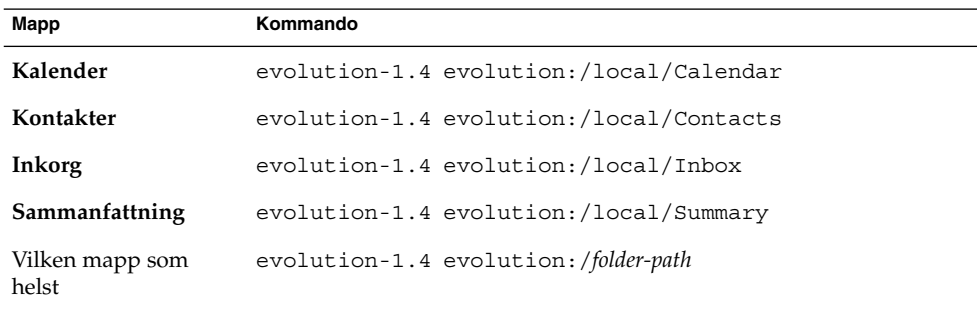

## <span id="page-167-0"></span>Importera e-post från Outlook och Outlook Express

Följande e-postprogram använder slutna format som Evolution inte kan läsa eller importera.

- Microsoft Outlook
- Senare versioner av Outlook Express än version 4

Om du vill importera e-post från Microsoft Outlook och Outlook Express version 4 eller senare kan du använda den här lösningen:

- 1. I Windows importerar du e-postmeddelanden från Microsoft Outlook eller Outlook Express till ett e-postprogram som använder formatet mbox. Du kan till exempel importera meddelandena till Mozilla, Netscape eller Eudora.
- 2. Kopiera e-postmeddelandena till systemet eller partitionen där du använder Evolution.
- 3. Använd Evolutions importassistent för att importera e-postmeddelandena.

## Importera e-post från Netscape 4.x

Innan du importerar e-post från Netscape version 4. *x* väljer du Arkiv → Komprimera alla mappar i fönstret Netscape Messenger. Om du inte utför den här åtgärden importeras och återskapas meddelandena i dina **papperskorgs**mappar av Evolution.

## Importera kontakter från Outlook Express

Så här importerar du kontakter från senare versioner av Outlook Express än version 4:

- 1. Exportera önskade kontakter och kontaktlistor i Outlook Express som Vcard-filer.
- 2. I Outlook Express bifogar du alla Vcard-filer i ett meddelande, som du sedan skickar till ditt Evolution-konto.
- 3. Ta emot meddelandet i Evolution.

<span id="page-168-0"></span>4. När du sedan vill importera en kontakt eller kontaktlista från meddelandet i Evolution klickar du på högerpilen till vänster om knappen och väljer Visa inuti. Kontakten eller kontaktlistan visas i meddelandet. Klicka på knappen Spara i adressbok när du vill importera kontakten eller kontaktlistan.

Upprepa det här steget när du vill importera andra kontakter eller kontaktlistor från meddelandet.

## Exportera data från Ximian Evolution

I Evolution lagras data med standardformaten. Det är enkelt att exportera data från Evolution till andra program. I följande tabell listas de format som används för att lagra data i Evolution:

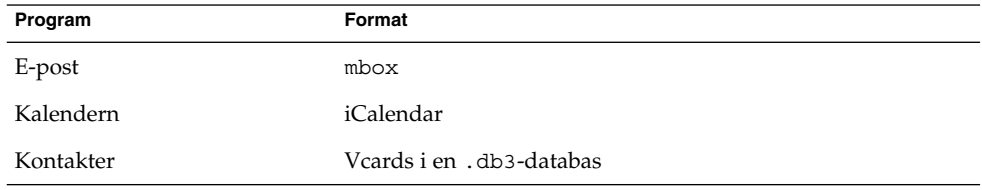

Användarhandbok för Ximian Evolution 1.4, Sun Microsystems-version • April 2004

# Ordlista

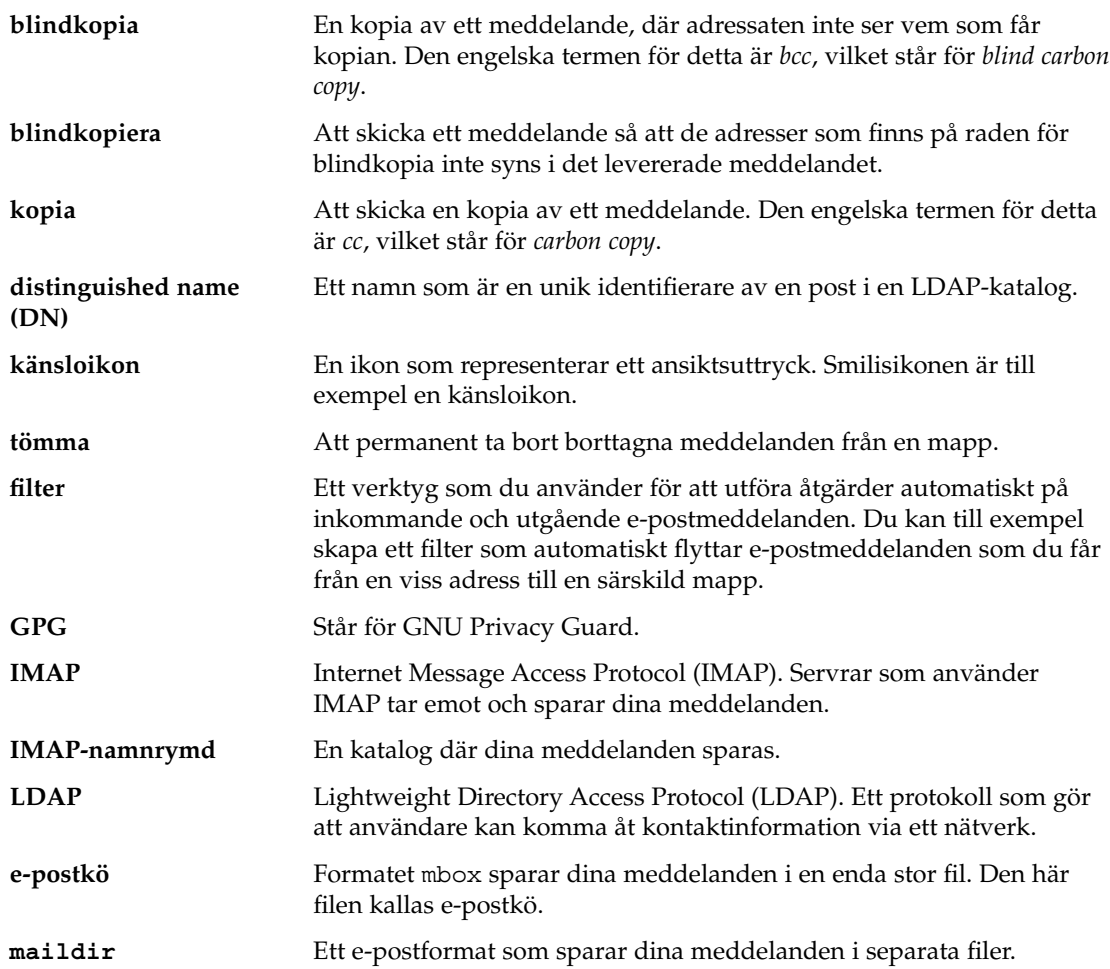

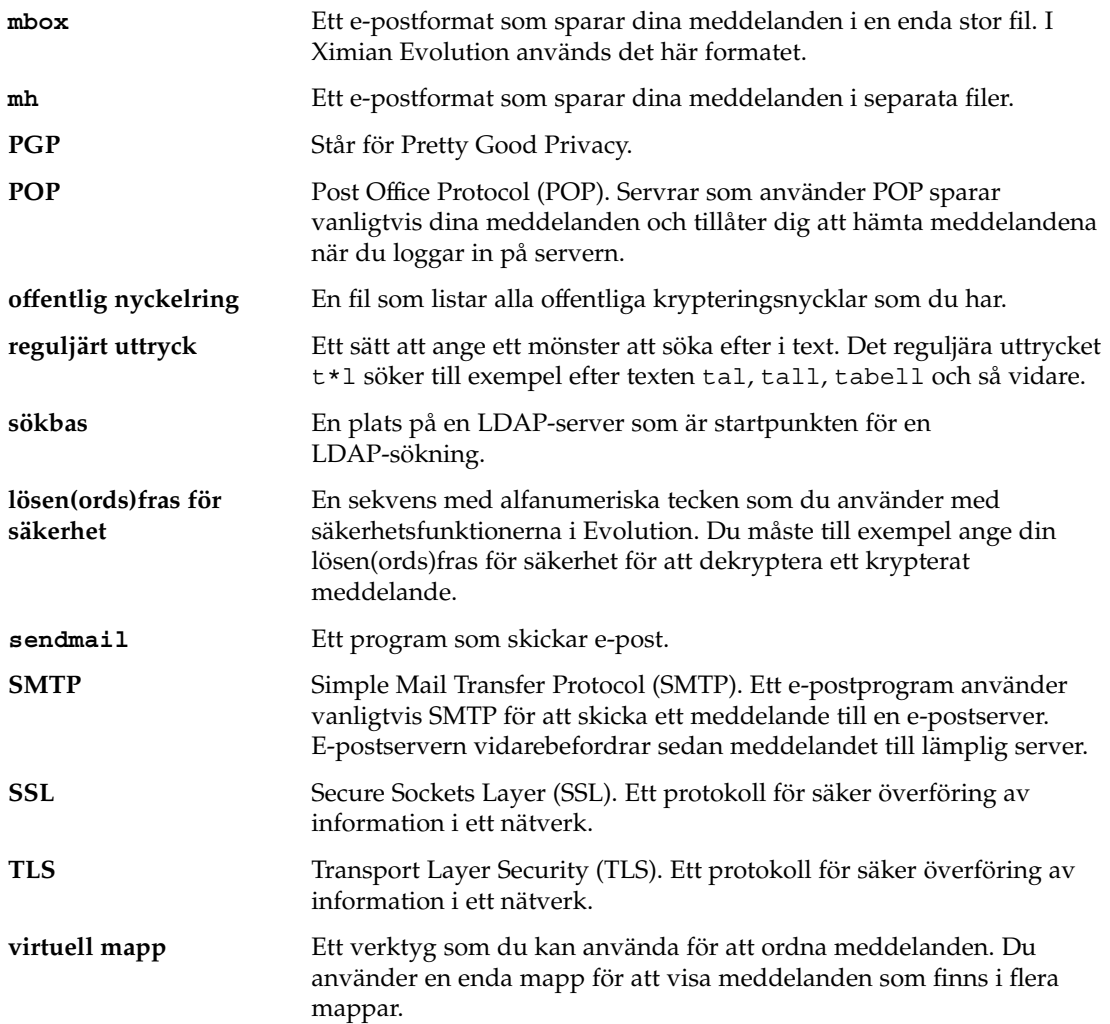

## Index

#### **A**

adressbok, *Se* kontakter avboka sammanträde, [104](#page-103-0)

#### **B**

bilagor lägga till i meddelande, [58](#page-57-0) lägga till i meddelanden, [55](#page-54-0) vidarebefordra meddelanden som, [56](#page-55-0) visa, [52](#page-51-0)

#### **D**

delad katalogserver, *Se* LDAP-server Dialogfönstret Alternativ för alarm, [96](#page-95-0)

#### **E**

e-post *Se* meddelanden e-postkonton ange standardinställningar, [148](#page-147-0) ange säkerhetsinställningar, [149](#page-148-0) konfigurera, [146](#page-145-0) redigera, [147](#page-146-0) e-postserver mottagande av e-post, alternativ, [32](#page-31-0) mottagande av e-post, konfigurera, [30](#page-29-0) skickande av e-post, konfigurera, [34](#page-33-0)

Evolutions konfigurationsassistent, introduktion, [29](#page-28-0) exportera data, [169](#page-168-0)

### **F**

filter använda på markerade meddelanden, [85](#page-84-0) introduktion, [82](#page-81-0) lägga till, [83](#page-82-0) redigera, [84](#page-83-0) skapa från meddelande, [85](#page-84-0) ta bort, [84](#page-83-0) ändra position för, [85](#page-84-0) Förhandsgranska-avsnitt, illustration, [99](#page-98-0)

#### **G**

genvägar byta namn, [21](#page-20-0) lägga till, [21](#page-20-0) lägga till standard-, [21](#page-20-0) ta bort, [21](#page-20-0) ändra storlek på ikoner, [20](#page-19-0) genvägsgrupper byta namn, [20](#page-19-0) skapa, [20](#page-19-0) ta bort, [20](#page-19-0) ändra storlek på ikoner, [20](#page-19-0) öppna, [20](#page-19-0)

genvägsrad introduktion, [18](#page-17-0) öppna genvägar, [19](#page-18-0) GPG, [69](#page-68-0)

#### **H**

heldagsmöten, [97](#page-96-0)

#### **I**

identitetsinformation, ange, [30](#page-29-0) importera data, introduktion, [36](#page-35-0) importera e-post KMail, [38](#page-37-0) mutt, [37](#page-36-0) Netscape, [168](#page-167-0) Outlook, [168](#page-167-0) Outlook Express, [168](#page-167-0) importera kontakter, Outlook Express, [168](#page-167-0) inbjudan svara på, [105](#page-104-0) återkalla, [105](#page-104-0) information om ledig och upptagen tid, publicera, [107](#page-106-0) Inkorg, *Se* meddelanden

#### **K**

Kalender ange inställningar, [159](#page-158-0) ange visningsinställningar, [161](#page-160-0) använda Sammanfattning för att uppdatera möten, [45](#page-44-0) illustration, [92](#page-91-0) kalender prenumerera på, [137](#page-136-0) säga upp prenumerationen på, [137](#page-136-0) visa alla, [136](#page-135-0) visa en undergrupp, [136](#page-135-0) Kalendern använda, [93](#page-92-0) navigera, [93](#page-92-0) översikt, [91](#page-90-0) katalogserver, *Se* LDAP-server

KMail, importera e-post, [38](#page-37-0) komma igång ange alternativ för mottagande av e-post, [32](#page-31-0) ange identitetsinformation, [30](#page-29-0) använda Evolutions konfigurationsassistent, [29](#page-28-0) importera data, [36](#page-35-0) importera e-post KMail, [38](#page-37-0) Netscape, [168](#page-167-0) Outlook, [168](#page-167-0) Outlook Express, [168](#page-167-0) importera kontakter Outlook Express, [168](#page-167-0) konfigurera kontohantering, [35](#page-34-0) konfigurera LDAP-server, [40](#page-39-0) konfigurera mottagande e-postserver, [30](#page-29-0) konfigurera server för skickande av e-post, [34](#page-33-0) konfigurera Sun Java System Calendar Server-konto, [38](#page-37-0) välja tidszon, [35](#page-34-0) kontakter flytta, [128](#page-127-0) introduktion till, [119](#page-118-0) kopiera, [128](#page-127-0) lägga till, [122](#page-121-0) lägga till avsändare från meddelande, [53](#page-52-0) markera för meddelande, [58](#page-57-0) redigera, [126](#page-125-0) skicka meddelande till, [129](#page-128-0) sortera, [24](#page-23-0) spara, [127](#page-126-0) spara från meddelandebilaga, [127](#page-126-0) söka, [120](#page-119-0) ta bort, [128](#page-127-0) vidarebefordra, [127](#page-126-0) kontaktlistor flytta, [128](#page-127-0) kopiera, [128](#page-127-0) lägga till, [125](#page-124-0) redigera, [126](#page-125-0) skicka meddelande till, [129](#page-128-0) spara, [127](#page-126-0) spara från meddelandebilaga, [127](#page-126-0) ta bort, [128](#page-127-0) vidarebefordra, [127](#page-126-0) kontohantering, konfigurera, [35](#page-34-0)

**174** Användarhandbok för Ximian Evolution 1.4, Sun Microsystems-version • April 2004

känsloikoner definierade, [60](#page-59-0) infoga i meddelanden, [65](#page-64-0)

#### **L**

LDAP-server ange inställningar, [162](#page-161-0) konfigurera, [40](#page-39-0) ledig-/upptagen-information, katalogserver, [134](#page-133-0) lösenord, radera e-post, [59](#page-58-0)

#### **M**

mappanel arbeta med mappar, [22](#page-21-0) introduktion, [18](#page-17-0) visa, [18](#page-17-0) mappar ange för automatisk ifyllning, [152](#page-151-0) ange nedkopplings-, [152](#page-151-0) ange standardinställningar, [151](#page-150-0) använda, [75](#page-74-0) byta namn på, [23](#page-22-0) flytta, [22](#page-21-0) introduktion, [21](#page-20-0) kopiera, [23](#page-22-0) posta meddelanden till, [57](#page-56-0) prenumerera på, [77](#page-76-0) skapa nya, [22](#page-21-0) ta bort, [23](#page-22-0) visa egenskaper för, [77](#page-76-0) ändra format, [77](#page-76-0) öppna, [22](#page-21-0) öppna en annan användares, [76](#page-75-0) meddelanden ange etikettinställningar, [155](#page-154-0) ange inställningar, [152](#page-151-0) ange inställningar för HTMLformaterade, [154](#page-153-0) ange inställningar för redigering, [156](#page-155-0) ange inställningar för stavningskontroll, [158](#page-157-0) ange signaturinställningar, [158](#page-157-0) anpassa fönstret skriva meddelande, [65](#page-64-0) använda sidformatering, [65](#page-64-0)

meddelanden (forts.) använda styckeformatering, [64](#page-63-0) använda typsnittsformatering, [63](#page-62-0) dölja, [75](#page-74-0) ersätta text, [61](#page-60-0) etikettera, [75](#page-74-0) filter använda på markerade meddelanden, [85](#page-84-0) introduktion, [82](#page-81-0) lägga till, [83](#page-82-0) redigera, [84](#page-83-0) skapa från meddelande, [85](#page-84-0) ta bort, [84](#page-83-0) ändra position för, [85](#page-84-0) flaggor ange som färdiga, [74](#page-73-0) introduktion, [73](#page-72-0) lägga till meddelanden, [74](#page-73-0) nollställa, [74](#page-73-0) flytta, [78](#page-77-0) format, [59](#page-58-0) infoga känsloikoner, [65](#page-64-0) Inkorg-fönster, illustration, [48](#page-47-0) internationella introduktion, [67](#page-66-0) ändra teckenkodning, [67](#page-66-0) introduktion till Inkorgen, [47](#page-46-0) kontrollera stavning, [62](#page-61-0) kopiera, [78](#page-77-0) lägga till avsändare bland kontakter, [53](#page-52-0) lägga till bilagor, [55,](#page-54-0) [58](#page-57-0) mappar, använda, [75](#page-74-0) markera, [71](#page-70-0) markera kontakter att skicka till, [58](#page-57-0) markera som lästa, [72](#page-71-0) markera som olästa, [72](#page-71-0) markera som viktiga, [73](#page-72-0) navigera, [71](#page-70-0) nedkopplat läge, [68](#page-67-0) posta till mapp, [57](#page-56-0) prenumerera på mappar, [77](#page-76-0) radera lösenord, [59](#page-58-0) redigera innehåll, [60](#page-59-0) skapa i HTML-format, [63](#page-62-0) skicka, [54](#page-53-0) skicka om, [57](#page-56-0) skriva, [59](#page-58-0) skriva ut, [51](#page-50-0)

meddelanden (forts.) sortera, [24](#page-23-0) spara, [51](#page-50-0) spara utkast, [63](#page-62-0) sparade sökningar introduktion, [81](#page-80-0) lägga till, [81](#page-80-0) ordna på sökmenyn, [82](#page-81-0) redigera, [82](#page-81-0) ta bort, [82](#page-81-0) svara på, [55](#page-54-0) säkra meddelanden dekryptera, [70](#page-69-0) introduktion, [69](#page-68-0) signera, [70](#page-69-0) skicka, [70](#page-69-0) söka efter text, [61](#page-60-0) söka efter text med reguljärt uttryck, [61](#page-60-0) söka igenom, [79](#page-78-0) söka igenom en mapp, [79](#page-78-0) söka och ersätta text, [61](#page-60-0) ta bort, [66](#page-65-0) ta emot, [51](#page-50-0) tömma Papperskorgen, [67](#page-66-0) uppkopplat läge, [68](#page-67-0) utföra en avancerad sökning, [80](#page-79-0) vidarebefordra, [56](#page-55-0) virtuella mappar introduktion, [86](#page-85-0) lägga till, [87](#page-86-0) redigera, [88](#page-87-0) skapa från meddelande, [89](#page-88-0) skapa från sökning, [90](#page-89-0) ta bort, [89](#page-88-0) visa, [86](#page-85-0) ändra position, [89](#page-88-0) visa, [51](#page-50-0) visa bilagor, [52](#page-51-0) visa bilder, [52](#page-51-0) visa efter tråd, [72](#page-71-0) visa egenskaper för mappar, [77](#page-76-0) välja kontakter att skicka meddelanden till, [129](#page-128-0) ångra åtgärder, [60](#page-59-0) återskapa, [66](#page-65-0) ändra format för mappar, [77](#page-76-0) ändra storlek på text i, [52](#page-51-0) ändra visning av, [53](#page-52-0)

meddelanden (forts.) öppna, [51](#page-50-0) öppna en annan användares mapp, [76](#page-75-0) mutt, importera e-post, [37](#page-36-0) möten använda Sammanfattning för att uppdatera, [45](#page-44-0) påminnelse, [94](#page-93-0) skapa enstaka, [94](#page-93-0) skapa heldagsmöten, [97](#page-96-0) skapa återkommande, [97](#page-96-0) ta bort en serie, [100](#page-99-0) ta bort enstaka, [99](#page-98-0) ta bort ett i en serie, [100](#page-99-0)

#### **N**

nedkopplat läge, [68](#page-67-0) Netscape, importera e-post, [168](#page-167-0)

#### **O**

Outlook, importera e-post, [168](#page-167-0) Outlook Express importera e-post, [168](#page-167-0) importera kontakter, [168](#page-167-0)

#### **P**

Personlig kalender, [133](#page-132-0) Personliga inbjudningar, [135](#page-134-0) Personliga åtgärder, [135](#page-134-0) PGP, [69](#page-68-0) prenumerationer, hantera, [136](#page-135-0) prenumerera på mappar, [33](#page-32-0) påminnelse, [94](#page-93-0)

#### **S**

Sammanfattning ange e-postinställningar, [163](#page-162-0) ange inställningar för nyhetskällor, [164](#page-163-0) ange kalenderinställningar, [166](#page-165-0) ange uppgiftsinställningar, [166](#page-165-0)

**176** Användarhandbok för Ximian Evolution 1.4, Sun Microsystems-version • April 2004

Sammanfattning (forts.) ange v äderinst ällningar, [165](#page-164-0) introduktion till, [43](#page-42-0) meddelanden, [44](#page-43-0) möten, [44](#page-43-0) nyhetsk ällor, [44](#page-43-0) skriva ut, [45](#page-44-0) uppdatera m öten, [45](#page-44-0) uppdatera uppgifter, [46](#page-45-0) uppgifter, [44](#page-43-0) väder, [44](#page-43-0) sammantr äden avboka, [104](#page-103-0) skapa, [100](#page-99-0) skicka information, [104](#page-103-0) svara p å inbjudan, [105](#page-104-0) uppdatera detaljer, [106](#page-105-0) återkalla inbjudan till, [105](#page-104-0) signaturer, ange inst ällningar, [158](#page-157-0) sortera objekt, [24](#page-23-0) sparade s ökningar introduktion, [81](#page-80-0) lägga till, [81](#page-80-0) ordna p å s ökmenyn, [82](#page-81-0) redigera, [82](#page-81-0) ta bort, [82](#page-81-0) stavningskontroll, [62](#page-61-0) Sun Java System Calendar Server-konto arbeta med, [132](#page-131-0) kon figurera, [38](#page-37-0) Personlig kalender, [133](#page-132-0) Personliga inbjudningar, [135](#page-134-0) Personliga åtg ärder, [135](#page-134-0) redigera, [132](#page-131-0) skapa, [132](#page-131-0) ta bort, [133](#page-132-0) översikt, [131](#page-130-0) Sun ONE-katalogserver, [134](#page-133-0) sökningar, *Se* sparade sökningar

#### **T**

teckenkodning introduktion, [67](#page-66-0) ändra, [67](#page-66-0) tidszon, v älja, [35](#page-34-0)

#### **U**

Uppgifter ange inst ällningar, [159](#page-158-0) ange visningsinst ällningar, [161](#page-160-0) anv ända Sammanfattning f ör att uppdatera, [46](#page-45-0) d ölja f ärdiga, [161](#page-160-0) uppgifter markera som f ärdiga, [117](#page-116-0) skapa, [111](#page-110-0) skicka information, [117](#page-116-0) sortera, [24](#page-23-0) ta bort alla som är markerade som f ärdiga, [118](#page-117-0) ta bort enskilda, [117](#page-116-0) tilldela, [115](#page-114-0) översikt, [109](#page-108-0) uppkopplat l äge, [68](#page-67-0)

#### **V**

virtuella mappar introduktion, [86](#page-85-0) lägga till, [87](#page-86-0) redigera, [88](#page-87-0) skapa fr ån meddelande, [89](#page-88-0) skapa fr ån s ökning, [90](#page-89-0) ta bort, [89](#page-88-0) visa, [86](#page-85-0) ändra position, [89](#page-88-0) vyer anpassa, [26](#page-25-0) formatera kolumner, [26](#page-25-0) introduktion, [25](#page-24-0) skapa anpassade, [28](#page-27-0) spara, [27](#page-26-0)

### **Å**

återkalla inbjudan, [105](#page-104-0) återkommande möte, [97](#page-96-0) åtgärder, flera sätt att utföra, [24](#page-23-0) åtkomstkontroll, *Se* åtkomsträttigheter åtkomsträttigheter best ämma, [138](#page-137-0) bevilja, [139](#page-138-0)

åtkomsträttigheter (forts.) ordningen på regler, [138](#page-137-0) ta bort, [140](#page-139-0) visa, [138](#page-137-0)

### **Ä**

ägare lägga till användare i listan över, [140](#page-139-0) ta bort användare från listan över, [141](#page-140-0)